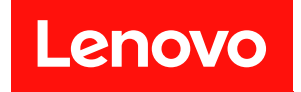

# **ThinkSystem SN550 V2 计算节点 设置指南**

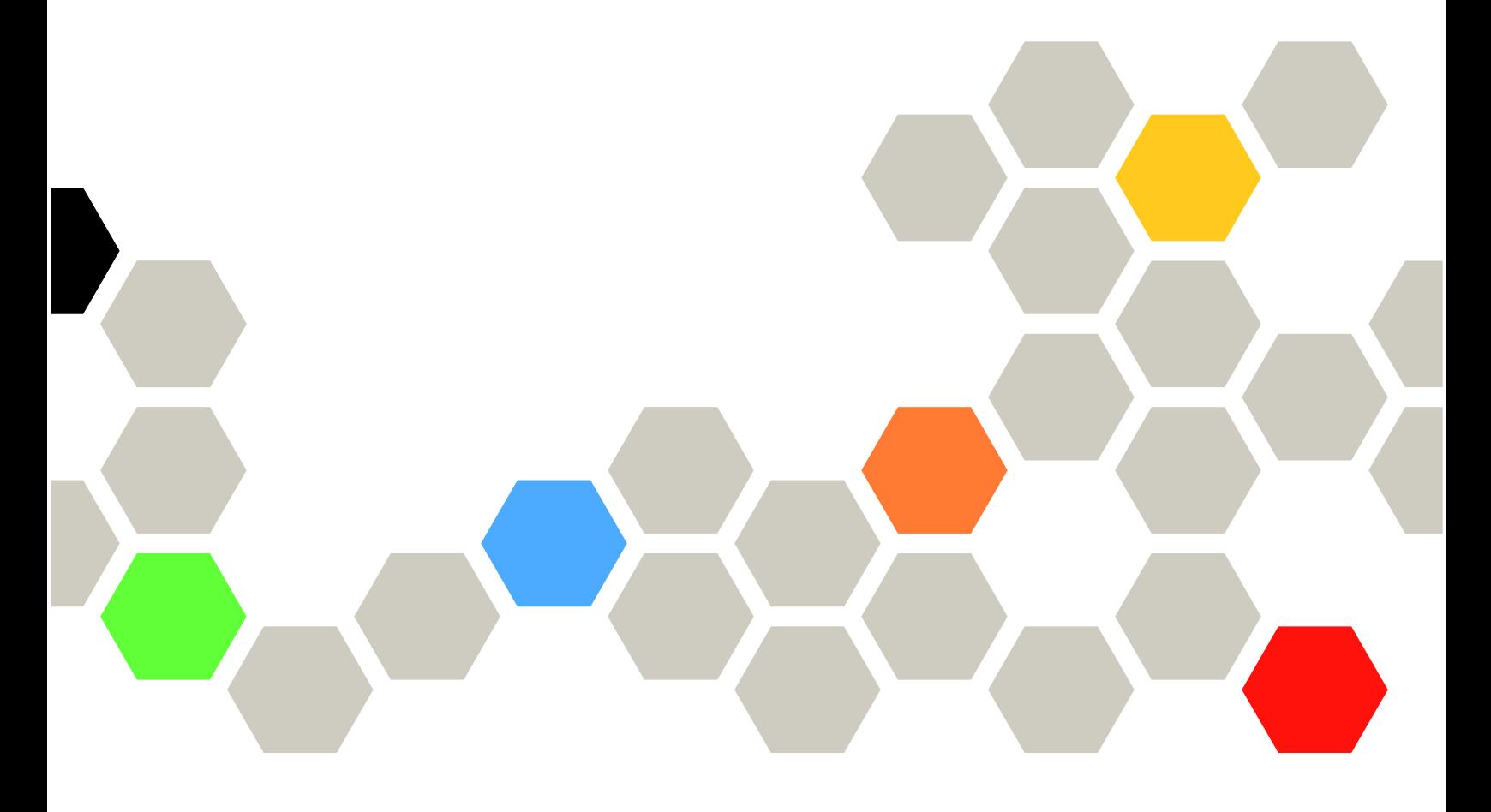

**机器类型:7Z69**

在参考此资料使用相关产品之前,请务必阅读并了解安全信息和安全说明,详见: [https://pubs.lenovo.com/safety\\_documentation/pdf\\_files.html](https://pubs.lenovo.com/safety_documentation/pdf_files.html)

此外,请确保您熟知适用于您服务器的 Lenovo 保修条款和条件,这些内容位于: <http://datacentersupport.lenovo.com/warrantylookup>

**第三版 (2022 8 月)**

© **Copyright Lenovo 2021, 2022. 有限权利声明:如果数据或软件依照美国总务署(GSA)合同提供,则其使用、复制或披露将受到 GS-35F-05925 号合 同的约束。**

**注**

# **目录**

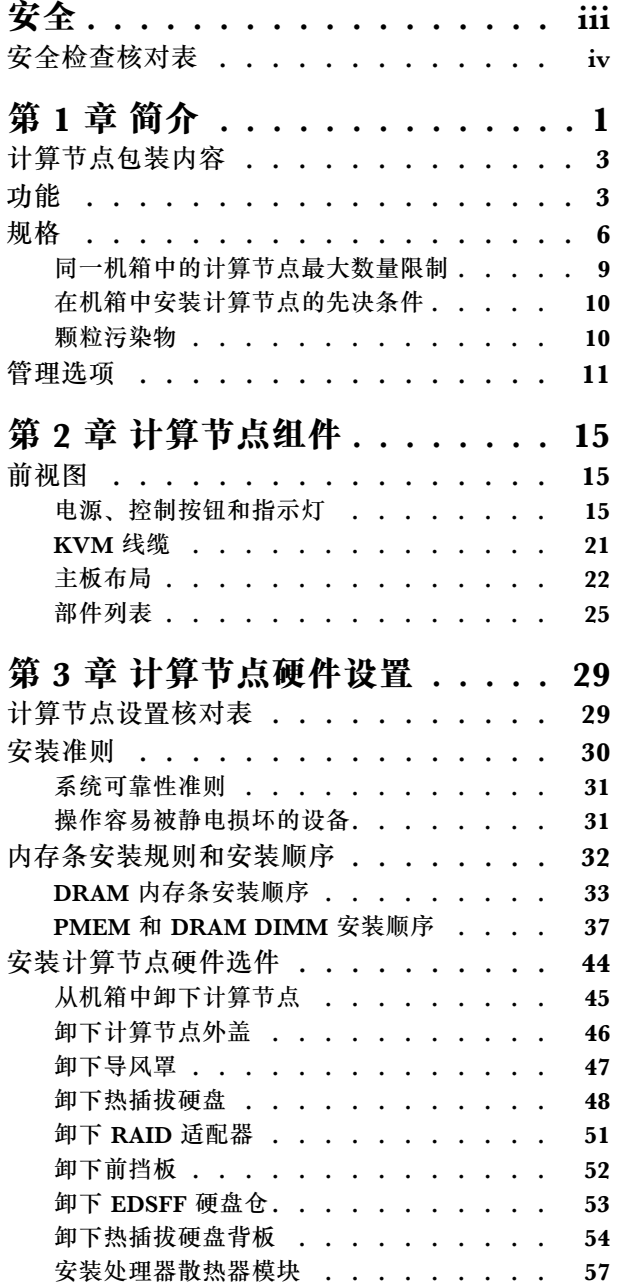

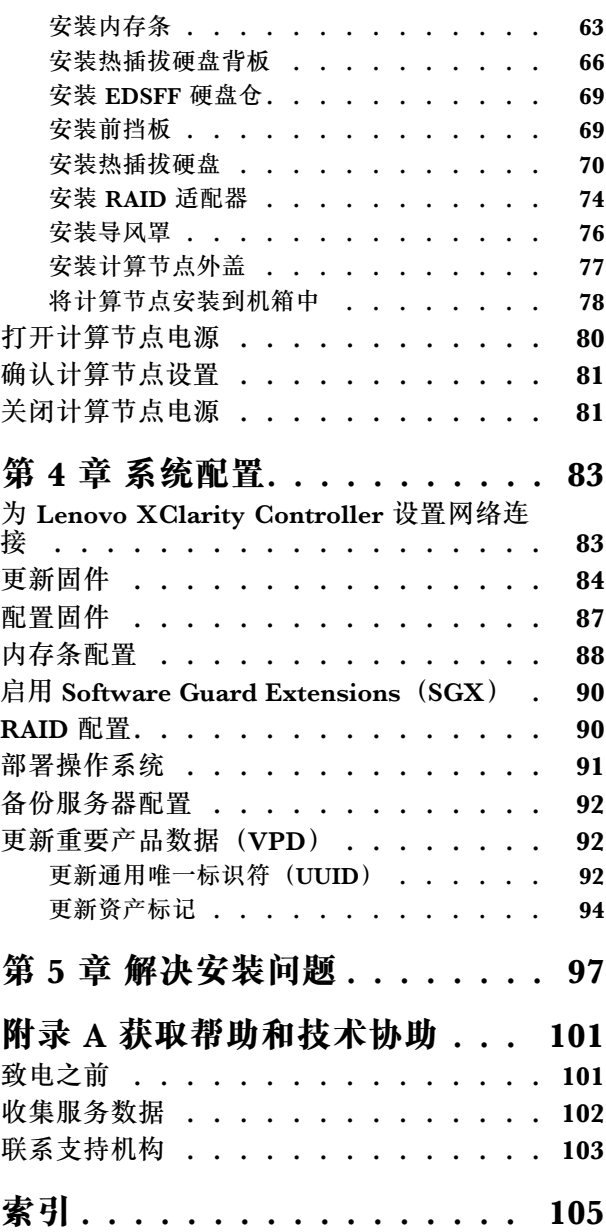

# <span id="page-4-0"></span>**安全**

#### Before installing this product, read the Safety Information.

قبل تركيب هذا المنتج، يجب قراءة الملاحظات الآمنية

Antes de instalar este produto, leia as Informações de Segurança.

在安装本产品之前,请仔细阅读 Safety Information (安全信息)。

安裝本產品之前,請先閱讀「安全資訊」。

Prije instalacije ovog produkta obavezno pročitajte Sigurnosne Upute.

Před instalací tohoto produktu si přečtěte příručku bezpečnostních instrukcí.

Læs sikkerhedsforskrifterne, før du installerer dette produkt.

Lees voordat u dit product installeert eerst de veiligheidsvoorschriften.

Ennen kuin asennat tämän tuotteen, lue turvaohjeet kohdasta Safety Information.

Avant d'installer ce produit, lisez les consignes de sécurité.

Vor der Installation dieses Produkts die Sicherheitshinweise lesen.

Πριν εγκαταστήσετε το προϊόν αυτό, διαβάστε τις πληροφορίες ασφάλειας (safety information).

לפני שתתקינו מוצר זה, קראו את הוראות הבטיחות.

A termék telepítése előtt olvassa el a Biztonsági előírásokat!

Prima di installare questo prodotto, leggere le Informazioni sulla Sicurezza.

製品の設置の前に、安全情報をお読みください。

본 제품을 설치하기 전에 안전 정보를 읽으십시오.

Пред да се инсталира овој продукт, прочитајте информацијата за безбедност.

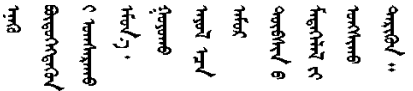

Les sikkerhetsinformasjonen (Safety Information) før du installerer dette produktet.

Przed zainstalowaniem tego produktu, należy zapoznać się z książką "Informacje dotyczące bezpieczeństwa" (Safety Information). <span id="page-5-0"></span>Antes de instalar este produto, leia as Informações sobre Segurança.

Перед установкой продукта прочтите инструкции по технике безопасности.

Pred inštaláciou tohto zariadenia si pečítaje Bezpečnostné predpisy.

Pred namestitvijo tega proizvoda preberite Varnostne informacije.

Antes de instalar este producto, lea la información de seguridad.

Läs säkerhetsinformationen innan du installerar den här produkten.

ឨৰৰেশৰেইৰেইজুৰৰেভুৰকাৰ। জিৰ্জুঞৰৰাৰৰ ॷ*ॱ*दॸॖॱख़ॆॺॱ<sup>ॶ</sup>ॸॱॸऄॱय़ॕॸॱॱऄ<sub>ॸ</sub>ॱॸॷॱॸॺॕऻॺऻ

Bu ürünü kurmadan önce güvenlik bilgilerini okuyun.

مەزكۇر مەھسۇلاتنى ئورنىتىشتىن بۇرۇن بىخەتەرلىك ئۇچۇرلىرىنى ئوقۇپ چىقىڭ.

Youq mwngz yungh canjbinj neix gaxgonq, itdingh aeu doeg aen canjbinj soengq cungj vahgangj ancien siusik.

## **安全检查核对表**

按照本节中的信息识别服务器潜在的安全隐患。每台服务器在设计和制造时均安装有必要的安全 装备,以保护用户和技术服务人员免遭人身伤害。

**注:**

1. 根据《工作场所法规》第 2 节的规定,本产品不适合在视觉显示工作场所中使用。

2. 服务器的安装只能在机房中进行。

**警告:**

**根据 NEC、IEC 62368-1 和 IEC 60950-1(音视频、信息技术和通信技术领域内的电子设备安全 标准)的规定,此设备必须由经过培训的服务人员安装或维护。Lenovo 假设您有资格维护设备, 并经过培训可识别产品中的危险能量级别。应使用工具、锁和钥匙或者其他安全方法操作设备,且 操作过程应由负责该位置的权威人员控制。**

**重要:**为保证操作人员的安全和系统正常运行,需要对服务器进行电气接地。持证电工可确认电源 插座是否已正确接地。

使用以下核对表排查任何潜在的安全隐患:

- 1. 确保关闭电源并拔下电源线。
- 2. 请检查电源线。
	- 确保三线制地线接头情况良好。用仪表测量外部接地引脚与机架地线之间的三线接地连续 性阻抗,并确保阻抗值为 0.1 欧姆或更低。
	- 确保电源线类型正确。 要查看服务器可用的电源线:

a. 访问:

<http://dcsc.lenovo.com/#/>

- b. 单击 **Preconfigured Model(预先配置型号)**或 **Configure to order(按单定做)**。
- c. 输入服务器的机器类型和型号以显示配置页面。
- d. 单击 **Power(电源管理)** ➙ **Power Cables(电源线)**选项卡以查看所有电源线。
- 确保绝缘部分未磨损。
- 3. 检查是否存在任何明显的非 Lenovo 变更。请合理判断任何非 Lenovo 改装的安全性。
- 4. 检查服务器内部是否存在任何明显的安全隐患,如金属碎屑、污染物、水或其他液体或者过 火或烟熏的痕迹。
- 5. 检查线缆是否磨损或被夹住。
- 6. 确保电源模块外盖固定器(螺钉或铆钉)未卸下或受损。

# <span id="page-8-0"></span>**第 1 章 简介**

每个 Lenovo ThinkSystem SN550 V2 7Z69 型计算节点最多支持两个 2.5 英寸热插拔串行连接 SCSI (SAS)、串行 ATA (SATA) 或非易失性内存高速 (NVMe) 硬盘, 或者最多支持六个 EDSFF 硬盘。

收到 Lenovo ThinkSystem SN550 V2 7Z69 型计算节点时, 请参阅《设置指南》来设置计算节 点、安装可选设备,并执行计算节点的初始配置。同时,《维护手册》中所含的信息可帮助您解决 Lenovo ThinkSystem SN550 V2 7Z69 型计算节点中可能发生的问题。它描述了计算节点随附的 诊断工具、错误代码与建议的操作以及关于更换故障组件的指示信息。

计算节点提供有限保修。有关保修的详细信息,请参阅 [https://support.lenovo.com/us/en/solu](https://support.lenovo.com/us/en/solutions/ht503310) [tions/ht503310](https://support.lenovo.com/us/en/solutions/ht503310)

有关您的具体保修信息,请参阅 <http://datacentersupport.lenovo.com/warrantylookup>

**注:**

- 1. ThinkSystem SN550 V2 计算节点不支持第一代 Chassis Management Module(CMM1; 68Y7030)。
- 2. ThinkSystem SN550 V2 计算节点仅支持固件版本为 2.7.0 或以上的第二代 Chassis Management Module (CMM2; 00FJ669) 。Lenovo Flex System Enterprise Chassis 中 安装的两个 CMM 均需要符合此级别要求。
- 3. 将 Lenovo Flex System Enterprise Chassis 中的所有电源模块单元更换为最新版 Lenovo Flex System Enterprise Chassis ServerProven 计划中列出的电源模块单元。请联系 Lenovo 支持 机构或参阅 [https://static.lenovo.com/us/en/serverproven/flex/8721\\_7893.shtml](https://static.lenovo.com/us/en/serverproven/flex/8721_7893.shtml) 了解更多信息。
	- 要了解 PSU 支持的详细信息,请**确保**按照 [https://thinksystem.lenovofiles.com/help/topic/](https://thinksystem.lenovofiles.com/help/topic/SN550V2/sn550_v2_psu_flyer_pdf.pdf) [SN550V2/sn550\\_v2\\_psu\\_flyer\\_pdf.pdf](https://thinksystem.lenovofiles.com/help/topic/SN550V2/sn550_v2_psu_flyer_pdf.pdf) 上的说明进行操作。

4. 本文档中的插图可能与您的型号略有不同。

**识别您的计算节点**

与 Lenovo 联系寻求帮助时, 机器类型、型号和序列号信息可帮助支持人员识别您的计算节点, 从 而更快捷地提供服务。

将有关计算节点的信息记录在下表中。

**表 1. 系统信息的记录**

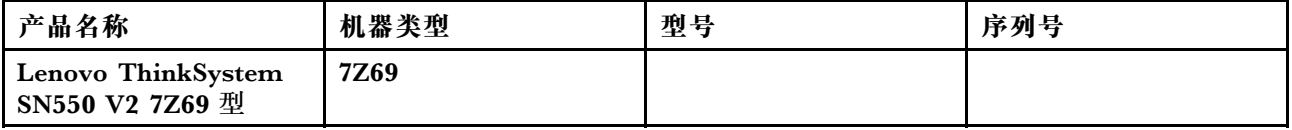

型号和序列号在计算节点和机箱正面的标识标签上,如下图所示。

**注:**本文档中的插图可能与您的硬件稍有不同。

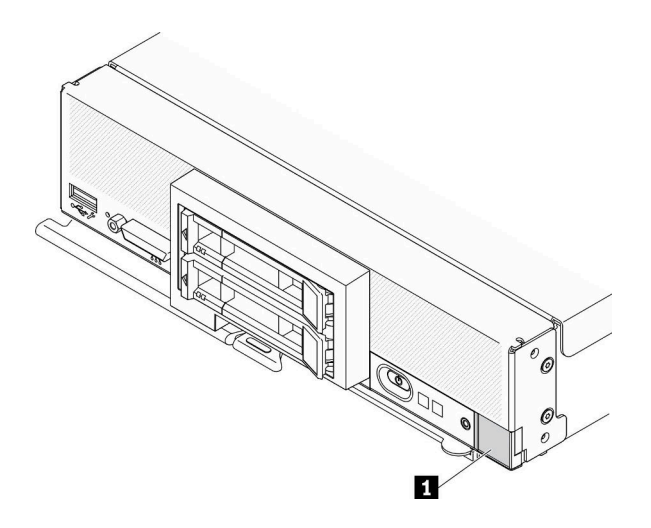

**图 1. 节点正面的标识标签**

**表 2. 节点正面的标识标签**

**1** 标识标签

#### **客户信息标记**

客户信息标记包含与系统相关的信息,如固件级别、管理员帐户等。

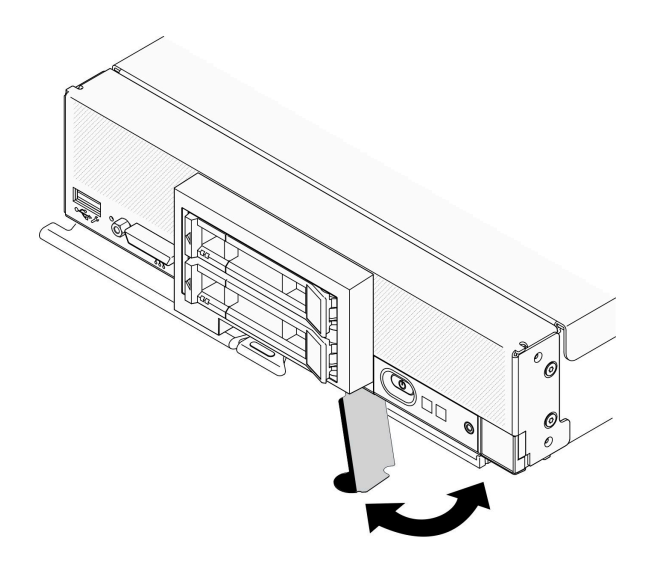

#### **图 2. 客户信息标记位置**

计算节点外盖上有系统服务标签,上面提供一个快速响应(QR)代码用于移动访问服务信息。您 可以使用移动设备上的 QR 码读取器和扫描程序扫描 QR 码, 从而快速访问 Lenovo 服务信息网 站。Lenovo 服务信息网站提供有关部件安装和更换视频的附加信息以及服务器支持的错误代码。

以下插图显示了 QR 码 [\(https://support.lenovo.com/p/servers/sn550](http://datacentersupport.lenovo.com/products/servers/thinksystem/SN550v2))

<span id="page-10-0"></span>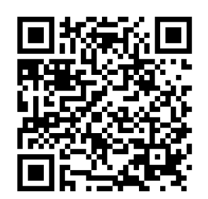

**图 3. QR 码**

# **计算节点包装内容**

收到计算节点时,请验证包装内是否包含预期收到的所有内容。

计算节点包装中含有以下各项:

- 计算节点
- 印刷文档

### **功能**

性能、易用性、可靠性和扩展功能是设计计算节点时的主要考虑事项。这些设计特性不但支持用户 通过定制系统硬件来满足当前需求,还支持用户通过灵活的扩展功能来支撑未来发展。

您的计算节点具备以下功能和技术特点:

• **Features on Demand**

如果计算节点或计算节点中安装的可选设备中集成了 Features on Demand 功能, 您可以购买激活密钥以激活该功能。有关 Features on Demand 的信息,请参阅 <https://fod.lenovo.com/lkms>。

• **Lenovo XClarity Controller**

Lenovo XClarity Controller 是 Lenovo ThinkSystem 计算节点硬件的通用管理控制器。 Lenovo XClarity Controller 在计算节点主板上的一个芯片上整合了多种管理功能。

Lenovo XClarity Controller 的独有特性包括增强的性能、更高清的远程视频和更多安全性选 项。有关 Lenovo XClarity Controller 的更多信息,请参阅适用于您的服务器的 XCC 文档:

[https://sysmgt.lenovofiles.com/help/topic/lxcc\\_frontend/lxcc\\_overview.html](https://sysmgt.lenovofiles.com/help/topic/lxcc_frontend/lxcc_overview.html)

重要: Lenovo XClarity Controller (XCC)支持的版本因产品而异。除非另有说明, 否则在 本文档中 Lenovo XClarity Controller 的所有版本均被称为 Lenovo XClarity Controller 和 XCC。如需查看服务器支持的 XCC 版本,请转到 [https://sysmgt.lenovofiles.com/help/topic/lx](https://sysmgt.lenovofiles.com/help/topic/lxcc_frontend/lxcc_overview.html) [cc\\_frontend/lxcc\\_overview.html](https://sysmgt.lenovofiles.com/help/topic/lxcc_frontend/lxcc_overview.html)。

• **与 UEFI 兼容的服务器固件**

Lenovo ThinkSystem 固件符合 Unified Extensible Firmware Interface (UEFI)。UEFI 取代 BIOS,并定义了操作系统、平台固件与外部设备之间的标准接口。

Lenovo ThinkSystem 服务器可引导符合 UEFI 的操作系统、基于 BIOS 的操作系统、基于 BIOS 的适配器以及符合 UEFI 的适配器。

**注:**服务器不支持 DOS(磁盘操作系统)。

• **超大系统内存容量**

计算节点最多支持 6.9 TB 的系统内存。计算节点支持行业标准双倍数据速率 4 DIMM (DDR4)、 带寄存器的 DIMM (RDIMM)、负载减少型 DIMM (LRDIMM)、3DS RDIMM 和 Persistent Memory Module (PMEM).

• **灵活的网络支持**

计算节点的主板上有一些接口可安装可选的扩展适配器,用于向计算节点添加网络通信功能。 最多可安装两个 I/O 扩展适配器以支持网络。这样可灵活地安装支持多种网络通信技术的扩展 适配器。

• **集成的可信平台模块(TPM)**

这种集成的安全芯片执行密码功能并存储专用和公用安全密钥。它为可信计算组(TCG)规范 提供硬件支持。可下载该软件以支持 TCG 规范。

有关 TPM 配置的详细信息,请参阅《维护手册》中的"启用 TPM/TCM"。

**注:**对于中华人民共和国的客户,不支持集成的 TPM。不过,中华人民共和国的客户可安装 Trusted Cryptographic Module(TCM)适配器或符合 Lenovo 要求的 TPM 适配器(有时称 为子卡)。

• **硬盘支持**

计算节点最多支持两个热插拔硬盘。可对这些硬盘实施 RAID 0 或 RAID 1。装有可选硬盘背板 和 RAID 适配器时,还支持其他硬盘类型和 RAID 级别。

• **Lightpath 诊断**

Lightpath 诊断借助多个发光二极管(LED)来帮助您诊断问题。

• **移动访问 Lenovo 服务信息网站**

计算节点在计算节点外盖上有系统服务标签,上面提供一个快速响应(QR)码,使用移动设备 上的 QR 码读取程序和扫描程序扫描该 QR 码, 即可快速访问 Lenovo 服务信息网站。Lenovo 服务信息网站提供了有关部件安装和更换视频的其他信息以及用于计算节点支持的错误代码。 可在此处找到有关 ThinkSystem SN550 V2 QR 码的信息: [第 1 页第 1 章 "简介"](#page-8-0)。

• **处理器技术**

计算节点最多支持两个多核 Intel Xeon 处理器。

**注:**Lenovo 支持的可选处理器受计算节点的容量和功能限制。所安装的任何处理器的规格都必 须与计算节点配备的处理器相同。

• **电源调速**

通过实施被称为电源域超订的电源策略, Lenovo Flex System Enterprise Chassis 机箱可在两 个或更多电源模块之间共享电源负载,从而确保 Lenovo Flex System Enterprise Chassis 机箱 中的每个设备都有足够的电源。在 Lenovo Flex System Enterprise Chassis 机箱初次加电或者 在将计算节点插入 Lenovo Flex System Enterprise Chassis 机箱时,会实施该策略。 此策略有以下设置可用:

- 基本电源管理
- 电源模块冗余
- 允许计算节点节流的电源模块冗余

可使用 Chassis Management Module 配置和监控电源环境。请参阅 ["Flex Sys](http://flexsystem.lenovofiles.com/help/topic/com.lenovo.acc.cmm.doc/dw1kt_cmm_cli_book.pdf)tem Chassis Management Module: 命令行界面参考指南" (位于 http://flexsys[tem.lenovofiles.com/help/topic/com.lenovo.acc.cmm.doc/dw1kt\\_cmm\\_cli\\_book.pdf \)](http://flexsystem.lenovofiles.com/help/topic/com.lenovo.acc.cmm.doc/dw1kt_cmm_cli_book.pdf) , 了 解更多信息。

• **Lenovo XClarity Administrator**

Lenovo XClarity Administrator 是一种让管理员快速轻松部署基础结构的集中式资源管理解 决方案。该解决方案无缝集成了 ThinkSystem 计算节点和 NeXtScale 计算节点以及 Flex System 聚合基础结构平台。

Lenovo XClarity Administrator 提供:

- 自动发现
- 免代理硬件管理
- 监控
- 固件更新和合规性
- 基于 pattern 的配置管理
- 操作系统和虚拟机监控程序的部署

借助以仪表板为导向的简洁图形用户界面(GUI),管理员能够更快速地找到所需信息并完成 重要任务。在大量系统群组之间通过集中和自动化的方式完成基本的基础结构部署和生命周期 管理任务,可以节省管理员时间,并使资源以更快的速度提供给最终用户。

通过使用称为 Lenovo XClarity Integrator 的软件插件, Lenovo XClarity 可轻松扩展到由 Microsoft 和 VMware 提供的领先的虚拟化管理平台。在滚动计算节点重新启动或固件更新的 过程中,或在预计的硬件故障期间,该解决方案以动态方式重新调度集群中受影响的主机上的 工作负载,从而延长工作负载正常运行时间并提高服务级别保障。

有关 Lenovo XClarity Administrator 的详细信息, 请参阅 [http://shop.lenovo.com/us/en/system](http://shop.lenovo.com/us/en/systems/software/systems-management/xclarity/) [s/software/systems-management/xclarity/](http://shop.lenovo.com/us/en/systems/software/systems-management/xclarity/) 和 <http://flexsystem.lenovofiles.com/help/index.jsp>。

• **支持系统管理**

计算节点 XClarity Controller 提供一个 Web 界面用于支持远程系统管理。可使用该界面查看 系统状态以及控制系统管理功能和基板管理设置。

XClarity Controller 与 Lenovo Flex System Chassis Management Module (CMM) 和 Lenovo XClarity Administrator 应用程序(如果已安装)通信。

- CMM 是一个热插拔模块, 它为 Lenovo Flex System Enterprise Chassis 机箱中的所有组件提 供系统管理功能。它控制一个用于远程连接的串口和一个 1 Gbps 以太网远程管理连接。请参阅 ["Flex System Chassis Management Module:命令行界面参考指南"\(位于 http://flexsys](http://flexsystem.lenovofiles.com/help/topic/com.lenovo.acc.cmm.doc/dw1kt_cmm_cli_book.pdf)tem.lenovofiles.com/help/topic/com.lenovo.acc.cmm.doc/dw1kt\_cmm\_cli\_book.pdf  $)$ , 了解更多信息。
- Lenovo XClarity Administrator 是一种虚拟设备, 可用于在安全环境中管理 Lenovo Flex System Enterprise Chassis 机箱。Lenovo XClarity Administrator 提供一个集中式界 面,从中可对所有受管端点执行以下功能:
	- 用户管理
	- 硬件监控和管理
	- 配置管理
	- 操作系统部署
	- 固件管理

有关详细信息,请参阅

[https://support.lenovo.com/us/en/ documents/LNVO-XCLARIT](https://support.lenovo.com/us/en/documents/LNVO-XCLARIT).

# <span id="page-13-0"></span>**规格**

以下信息是计算节点的功能和规格的摘要。根据型号的不同,某些功能可能不可用或某些规格可 能不适用。

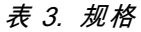

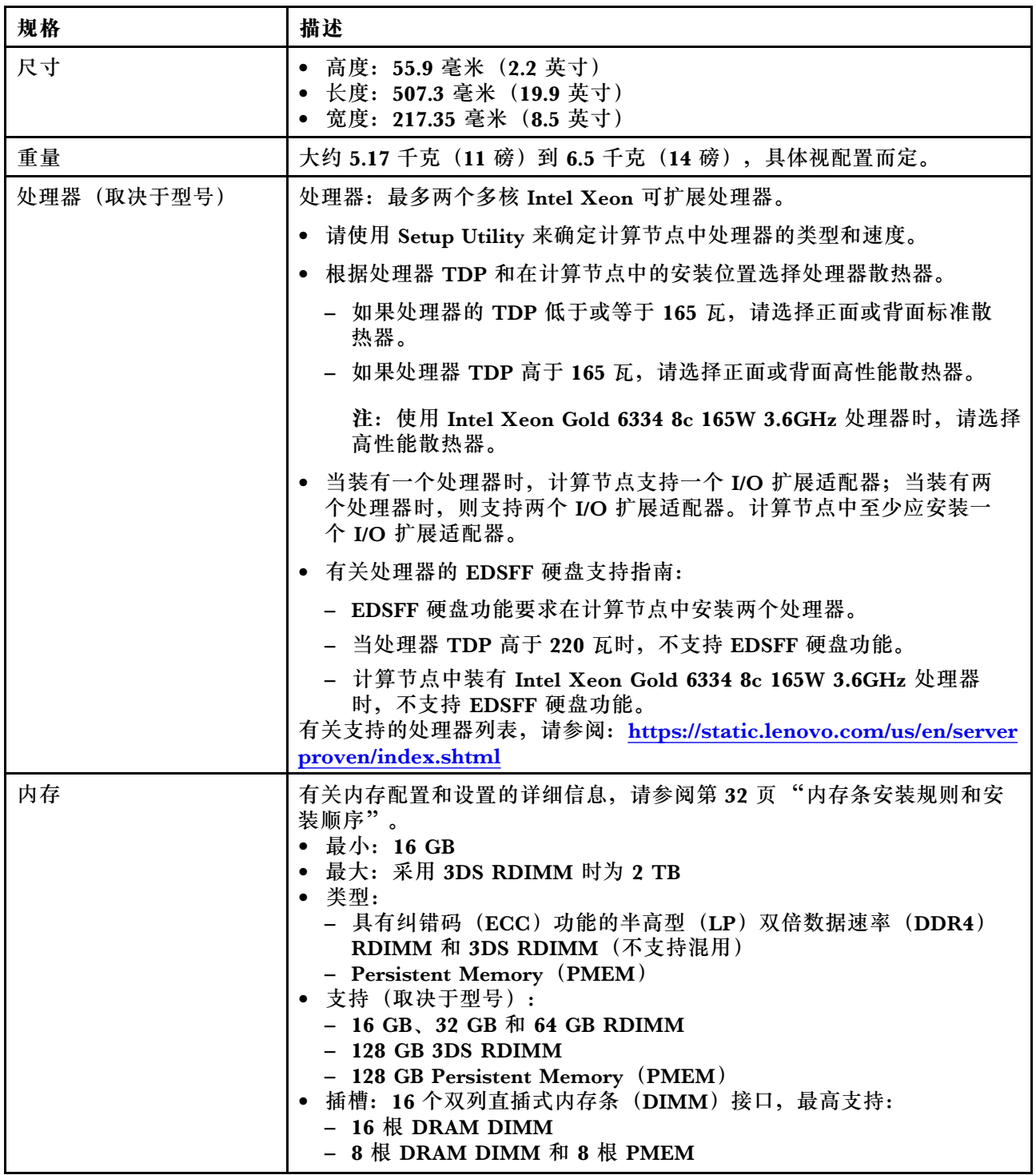

### **表 3. 规格 (续)**

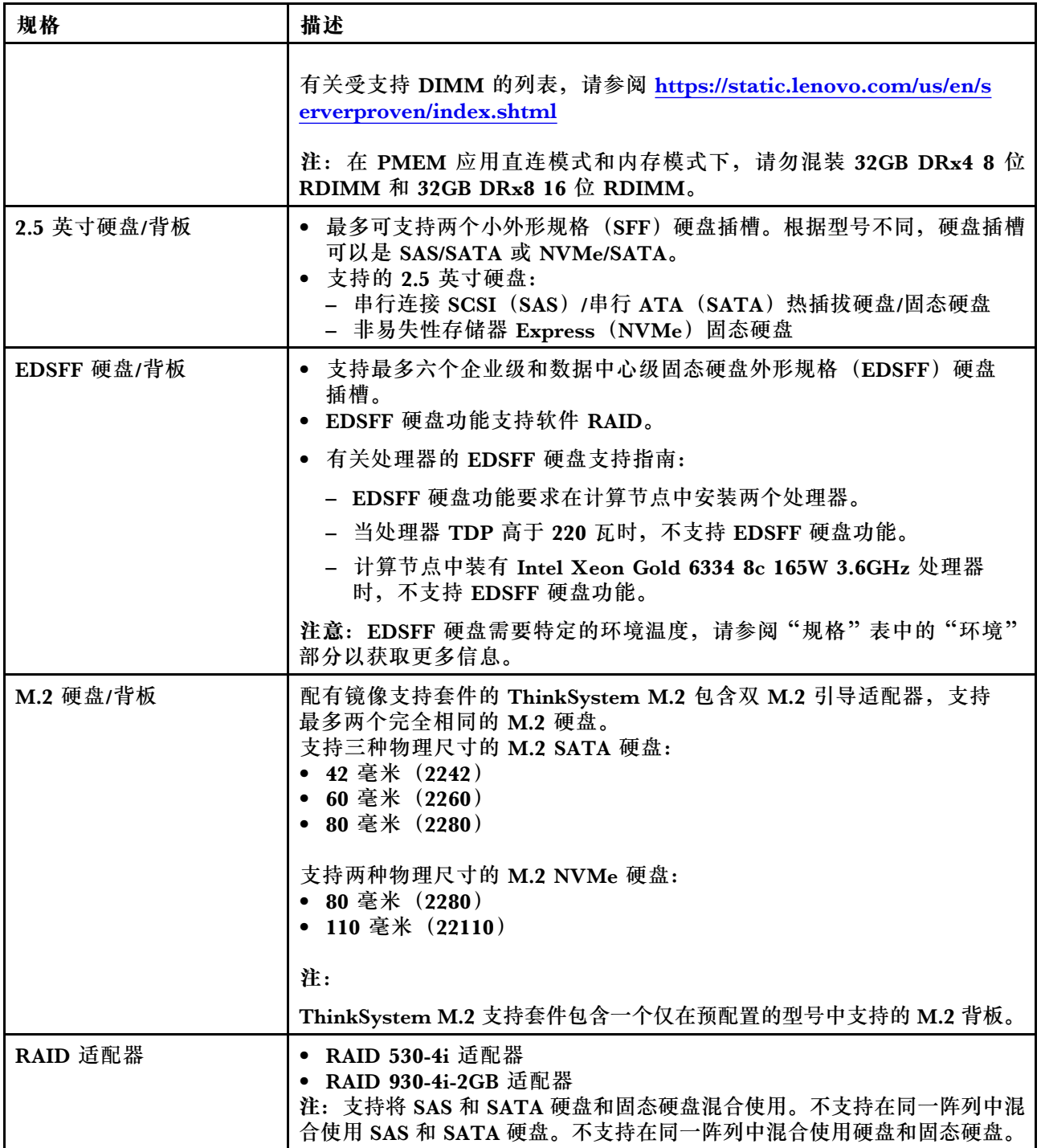

## <span id="page-15-0"></span>**表 3. 规格 (续)**

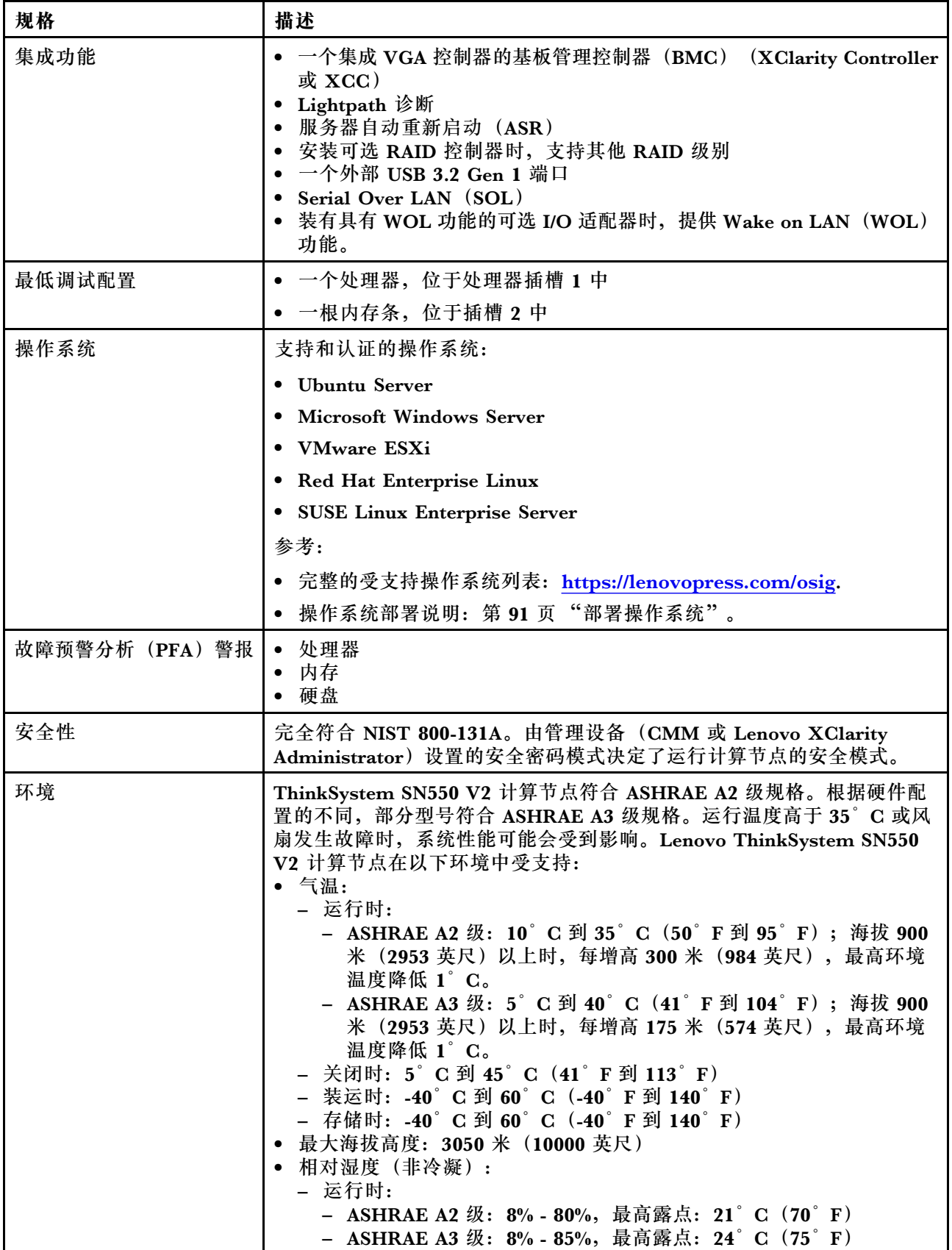

#### <span id="page-16-0"></span>**表 3. 规格 (续)**

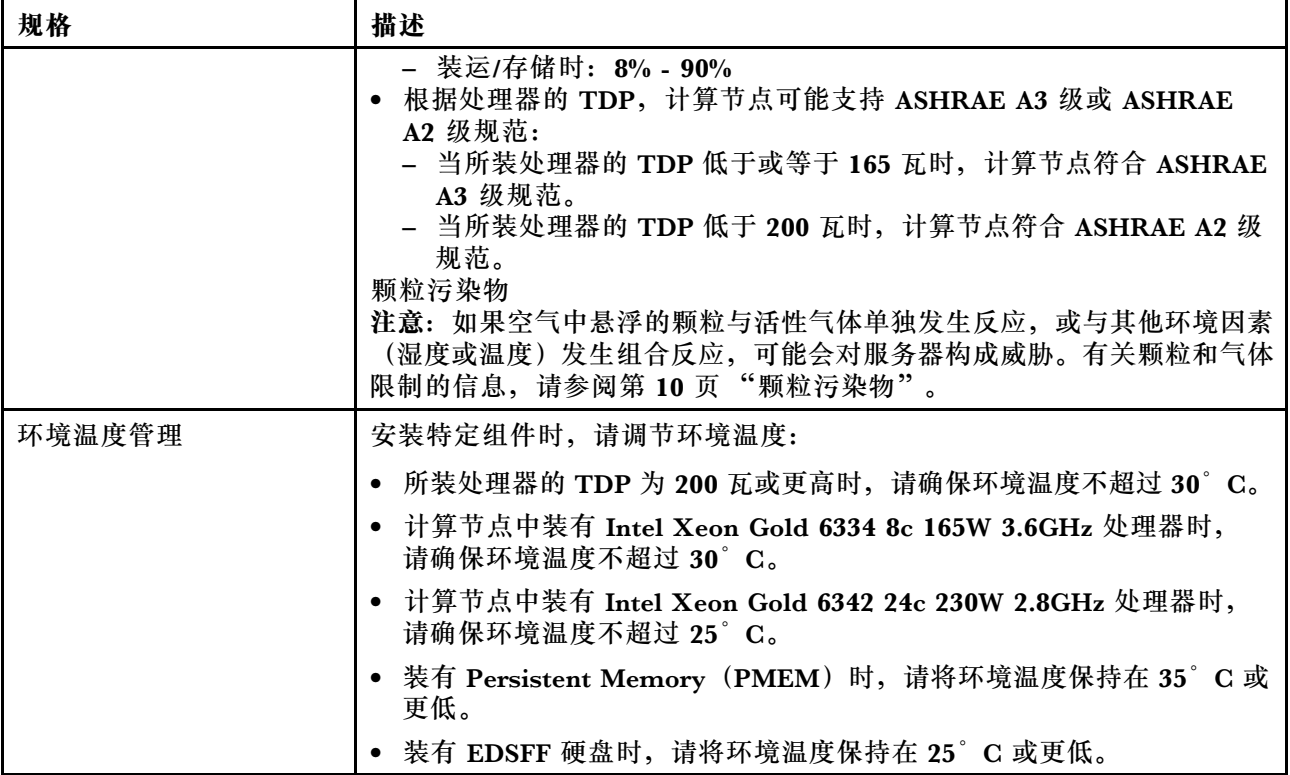

# **同一机箱中的计算节点最大数量限制**

以下图表介绍了可安装在 Flex 机箱中的 SN550 V2 计算节点最大数量。

受支持的单插槽节点的最大数量具体取决于输入电压和电源冗余策略。请参阅下表了解详细组 合,或者参考 [https://datacentersupport.lenovo.com/us/en/products/solutions-and-software/softwa](https://datacentersupport.lenovo.com/us/en/products/solutions-and-software/software/lenovo-capacity-planner/solutions/ht504651) [re/lenovo-capacity-planner/solutions/ht504651](https://datacentersupport.lenovo.com/us/en/products/solutions-and-software/software/lenovo-capacity-planner/solutions/ht504651) 了解更多详细信息。

请注意,此表中的值基于允许调节计算节点功耗的电源策略。

**表 4. 同一机箱中的 SN550 V2 最大数量限制**

|                  | 2500 W 功率输出 (200-208 V 交流电) |                  |                    |                  |                  |  |  |  |
|------------------|-----------------------------|------------------|--------------------|------------------|------------------|--|--|--|
| $N+1$<br>处理器 TDP |                             | $N+1$            | $N+N$              | $N+1$            | $N+N$            |  |  |  |
|                  | $N=4$                       | $N=3$            | $N=3$              | $N=5$            | $N=3$            |  |  |  |
|                  | 5个PSU                       | $4 \uparrow$ PSU | $6$ $\uparrow$ PSU | $6 \uparrow$ PSU | $6 \uparrow$ PSU |  |  |  |
|                  | 带调速功能                       | 带调速功能            | 带调速功能              | 无调速功能            | 无调速功能            |  |  |  |
| 105 W            | 14                          | 14               | 14                 | 14               | 9                |  |  |  |
| 120 W            | 14                          | 13               | 14                 | 14               | 8                |  |  |  |
| 135 W            | 14                          | 12               | 13                 | 13               | 8                |  |  |  |
| 140 W            | 14                          | 12               | 13                 | 13               | 8                |  |  |  |
| 150 W            | 14                          | 12               | 12                 | 12               | 7                |  |  |  |
| 165 W            | 14                          | 11               | 11                 | 12               |                  |  |  |  |

<span id="page-17-0"></span>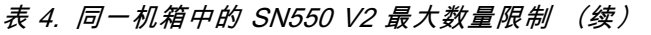

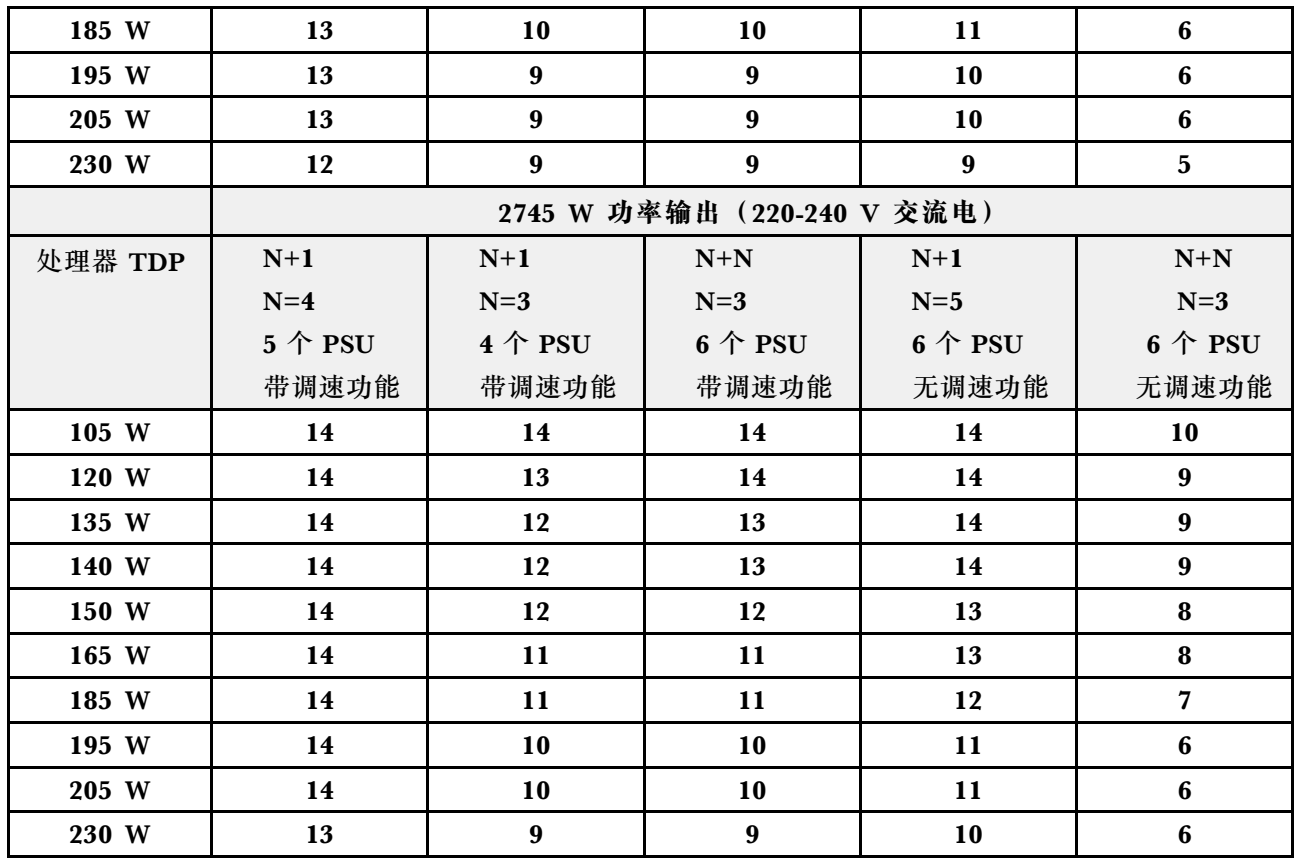

# **在机箱中安装计算节点的先决条件**

本节介绍在 Lenovo Flex System Enterprise Chassis 中安装 SN550 V2 计算节点的先决条件。

在 Lenovo Flex System Enterprise Chassis 中安装 ThinkSystem SN550 V2 计算节点之前, 应 满足以下要求以确保计算节点的正常运行。

- 1. 将 Lenovo Flex System Enterprise Chassis CMM 固件更新到2.7.0 或以上。请参阅 <https://flexsystem.lenovofiles.com/help/index.jsp>, 了解更多信息。
- 2. 将 Lenovo Flex System Enterprise Chassis 中的所有电源模块单元更换为最新版 Lenovo Flex System Enterprise Chassis ServerProven 计划中列出的电源模块单元。请联系 Lenovo 支持 机构或参阅 [https://static.lenovo.com/us/en/serverproven/flex/8721\\_7893.shtml](https://static.lenovo.com/us/en/serverproven/flex/8721_7893.shtml) 了解更多信息。
	- 要了解 PSU 支持的详细信息,请**确保**按照 [https://thinksystem.lenovofiles.com/help/topic/](https://thinksystem.lenovofiles.com/help/topic/SN550V2/sn550_v2_psu_flyer_pdf.pdf) SN550V2/sn550 v2 psu flyer pdf.pdf 上的说明进行操作。

# **颗粒污染物**

**注意:**如果空气中悬浮的颗粒(包括金属屑或微粒)与活性气体单独发生反应,或与其他环境因素 (如湿度或温度)发生组合反应,可能会对本文档中所述的设备构成威胁。

颗粒水平过高或有害气体聚集所引发的风险包括设备故障或设备完全损坏。为避免此类风险,本 规格中对颗粒和气体进行了限制。不得将这些限制视为或用作决定性的限制,因为有大量其他因 素(如空气的温度或含水量)会影响微粒或环境腐蚀物的作用程度以及气体污染物的转移。如果 不使用本文档中所规定的特定限制,您必须采取必要措施,使颗粒和气体级别保持在能够保护人

<span id="page-18-0"></span>员健康和安全的水平。如果 Lenovo 判断您所处环境中的颗粒或气体水平已对设备造成损害,则 Lenovo 可在实施适当的补救措施时决定维修或更换设备或部件以减轻此类环境污染。此类补救措 施的实施由客户负责。

**表 5. 颗粒和气体的限制**

| 污染物                                                                                                    | 限制                                                                          |  |  |  |
|----------------------------------------------------------------------------------------------------|-----------------------------------------------------------------------------|--|--|--|
| 颗粒                                                                                                    | • 根据 ASHRAE Standard 52.21, 必须持续以 40% 的大气尘比色效率(MERV<br>9) 过滤室内空气。           |  |  |  |
|                                                                                                    | • 必须使用符合 MIL-STD-282 标准的高效微粒空气 (HEPA) 过滤器, 将进入数据中<br>心的空气过滤到 99.97% 或更高的效率。 |  |  |  |
|                                                                                                    | • 颗粒污染物的潮解相对湿度必须大于 60%2。                                                    |  |  |  |
|                                                                                                    | • 室内不能存在导电污染物, 如锌晶须。                                                        |  |  |  |
| 气体                                                                                                    | • 铜: G1 类, 依据 ANSI/ISA 71.04-1985 <sup>3</sup>                              |  |  |  |
|                                                                                                    | • 银: 30 天内腐蚀率小于 300 Å                                                       |  |  |  |
| 1 ASHRAE 52.2-2008 - <i>按颗粒大小测试常规通风空气净化设备除尘效率的方法</i> 。亚特兰大: 美国采<br>暖、制冷与空调工程师学会(American Society of Heating, Refrigerating and Air-Conditioning<br>Engineers, Inc.). |                                                                             |  |  |  |
| 2 颗粒污染物的潮解相对湿度是指使尘埃吸收足够的水分后变湿并成为离子导电物的相对湿度。                                                                                                    |                                                                             |  |  |  |
| 3 ANSI/ISA-71.04-1985。 流程测量和控件系统的环境条件: 空气污染物。美国北卡罗莱纳州三角研究<br>园美国仪器学会 (Instrument Society of America)。                                                                |                                                                             |  |  |  |

# **管理选项**

本节中介绍的 XClarity 产品服务组合和其他系统管理选项可帮助您更加轻松、高效地管理服务器。

**概述**

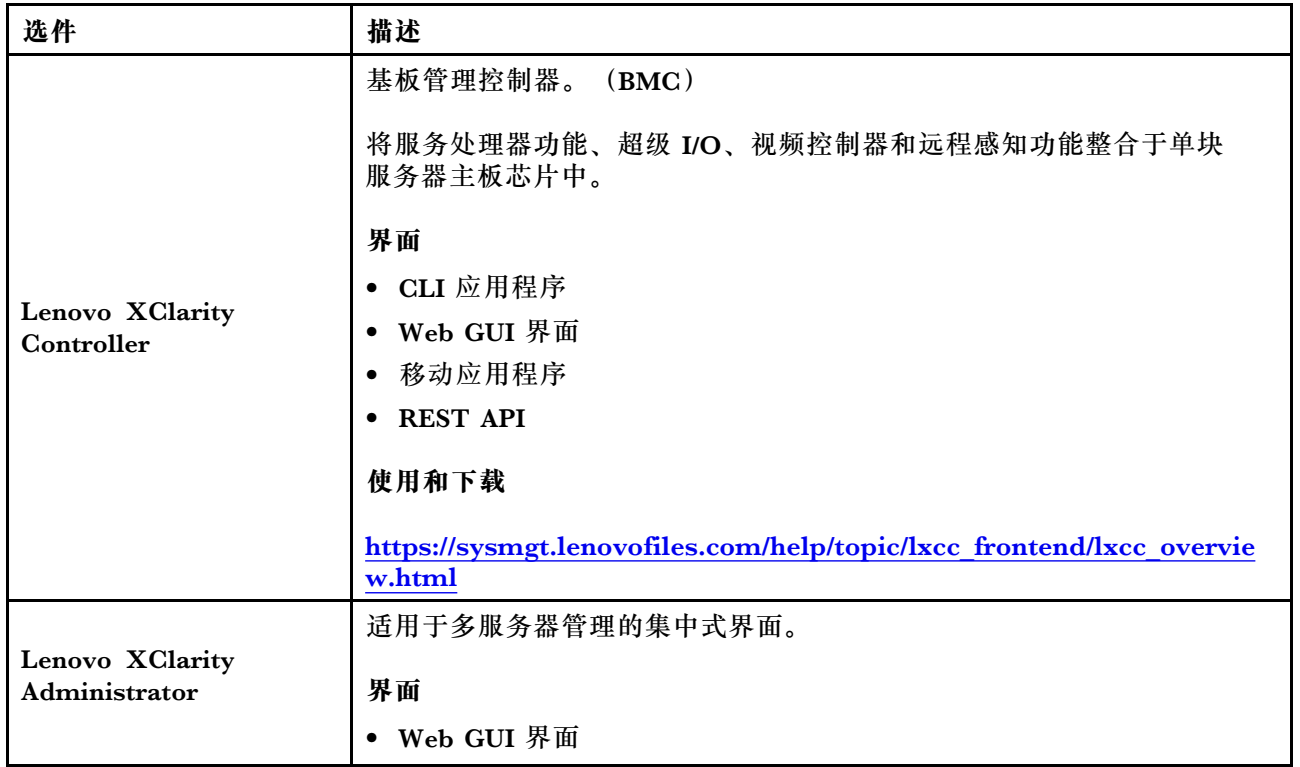

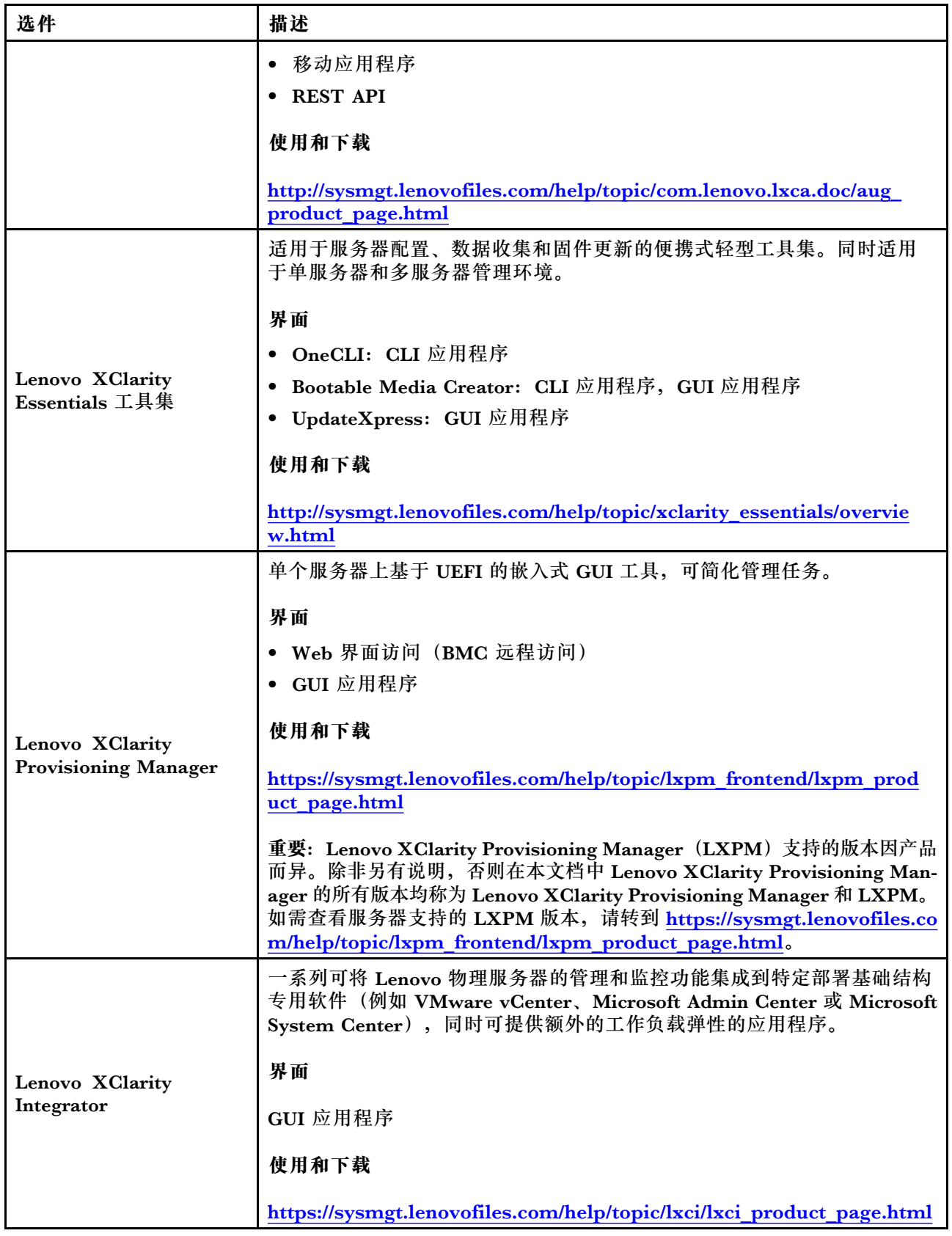

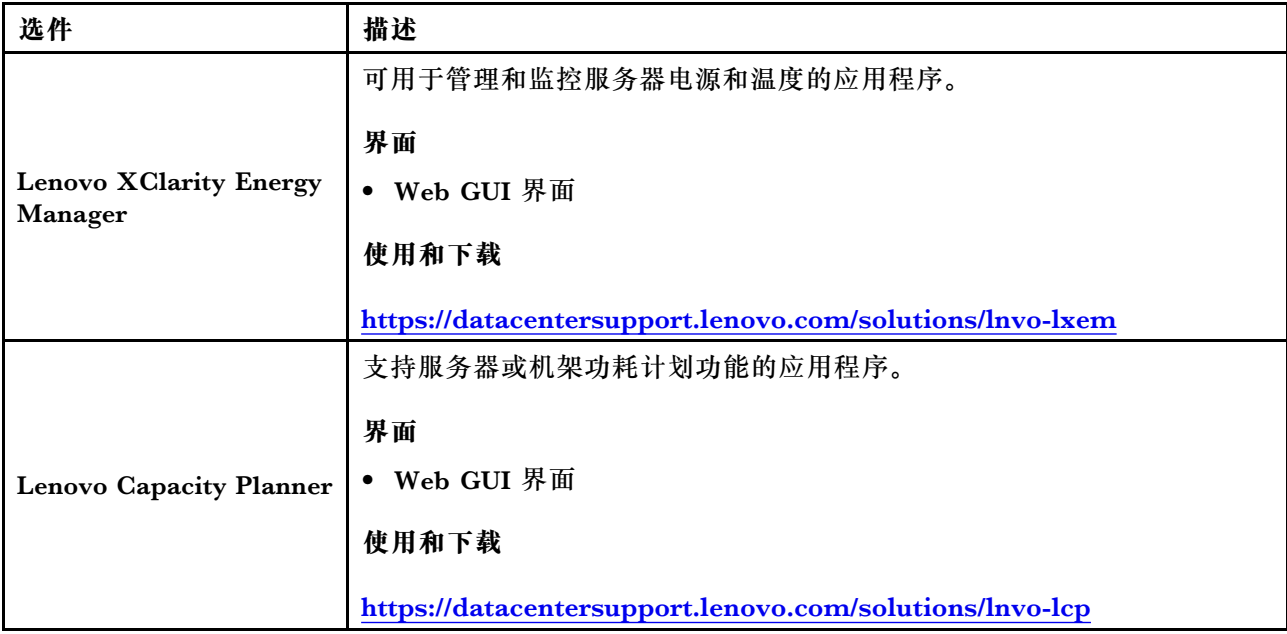

#### **功能**

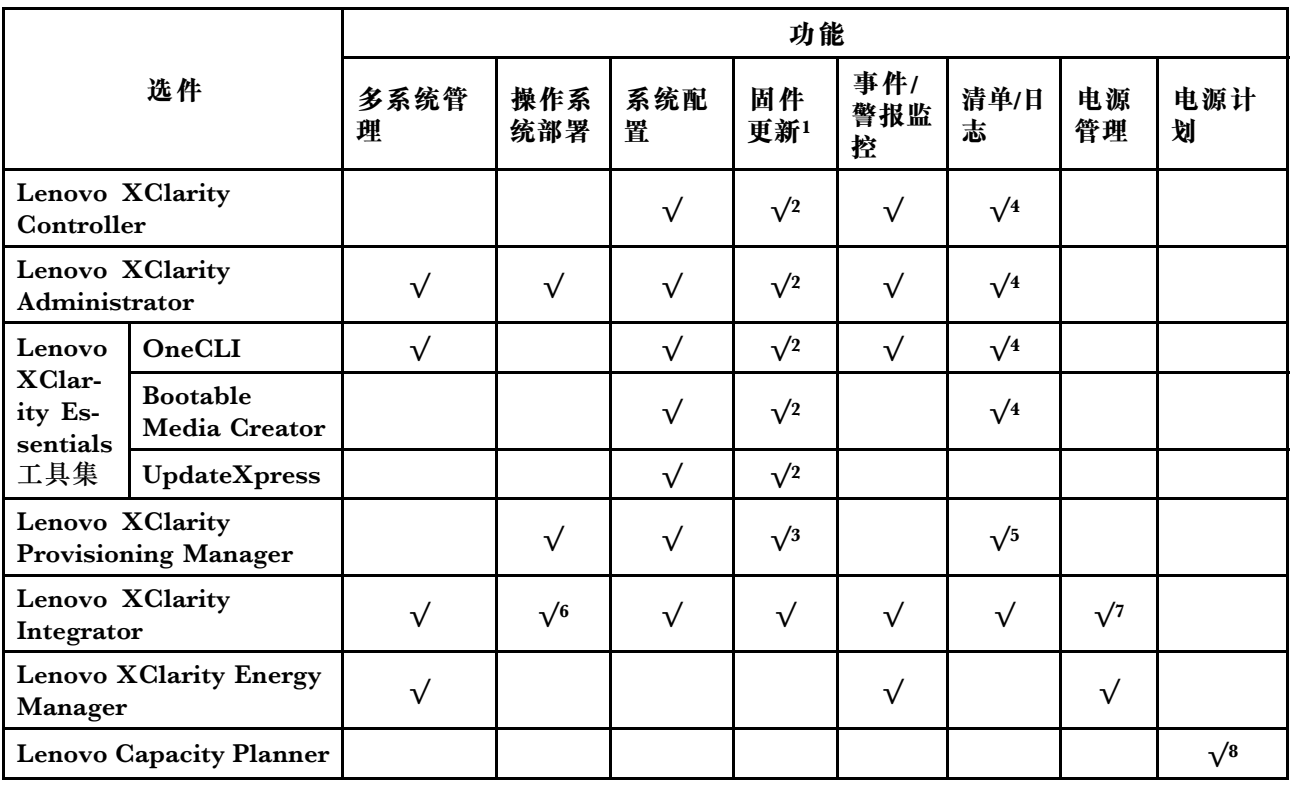

**注:**

- 1. 可通过 Lenovo 工具更新大多数选项。某些选项(如 GPU 固件或 Omni-Path 固件)要求使 用第三方工具。
- 2. Option ROM 的服务器 UEFI 设置必须设置为**自动**或 **UEFI**,才能使用 Lenovo XClarity Administrator、Lenovo XClarity Essentials 或 Lenovo XClarity Controller 更新固件。
- 3. 固件更新仅限于 Lenovo XClarity Provisioning Manager、Lenovo XClarity Controller 和 UEFI 更新。不支持可选设备(如适配器)固件更新。
- 4. Option ROM 的服务器 UEFI 设置必须设置为**自动**或 **UEFI**,才能在 Lenovo XClarity Administrator, Lenovo XClarity Controller 或 Lenovo XClarity Essentials 中显示详细的 适配器卡信息,如型号名称和固件级别。
- 5. 此清单并非完整清单。
- 6. Lenovo XClarity Integrator System Center Configuration Manager (SCCM) 部署检查支 持 Windows 操作系统部署。
- 7. 仅 Lenovo XClarity Integrator for VMware vCenter 支持电源管理功能。
- 8. 强烈建议在购买任何新部件之前,使用 Lenovo Capacity Planner 查看服务器的电源摘要数 据。

# <span id="page-22-0"></span>**第 2 章 计算节点组件**

请参阅本节中的信息,了解与您的计算节点关联的每个组件。

# **前视图**

参考以下信息,了解计算节点的电源特性及其正面控制按钮和指示灯的功能。

**电源、控制按钮和指示灯**

参考本信息,了解电源特性、控制按钮和指示灯的功能以及如何开启和关闭计算节点。

**计算节点控制按钮、接口和 LED**

请参阅下文,了解有关计算节点控制面板上的控制按钮、接口和 LED 的详细信息。

下图标识控制面板上的按钮、接口和 LED。

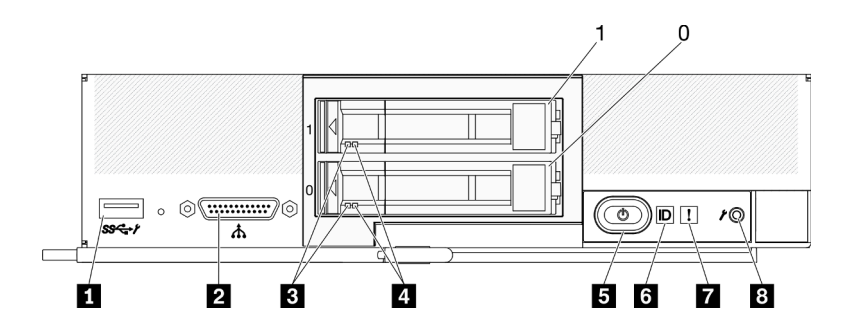

**图 4. 配备两个 2.5 英寸硬盘的计算节点的控制面板按钮、接口和 LED**

**表 6. 计算节点控制面板按钮、接口和 LED**

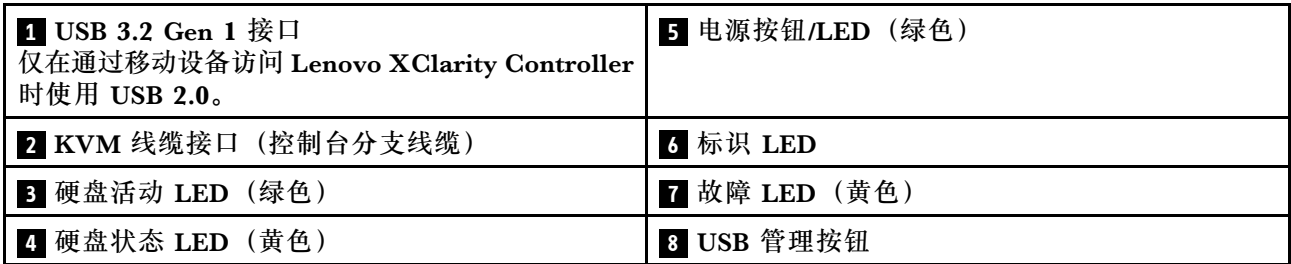

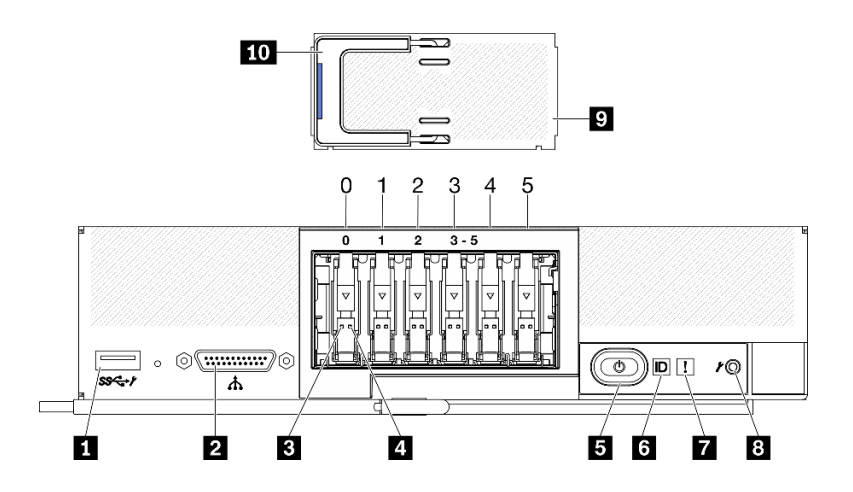

**图 5. 配备六个 ESDFF 硬盘的计算节点的控制面板按钮、接口和 LED**

**表 7. 计算节点控制面板按钮、接口和 LED**

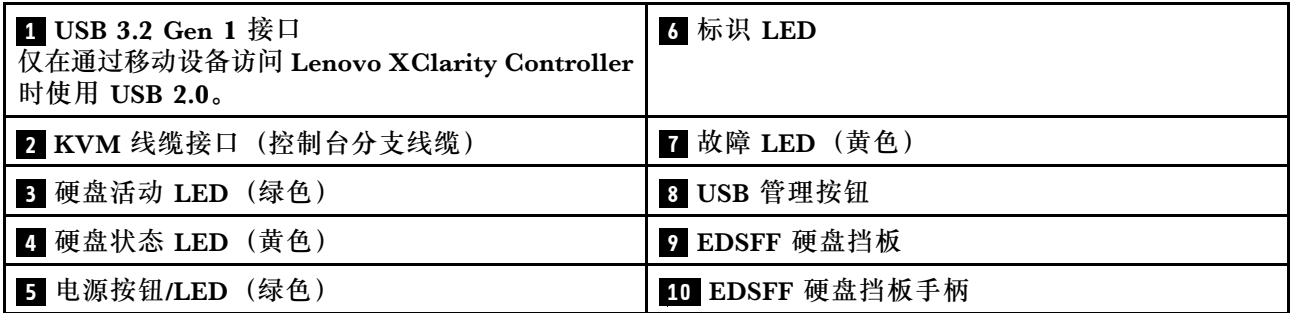

#### **1 USB 3.2 Gen 1 接口**

将 USB 设备连接到此 USB 3.2 Gen 1 接口。

通过 Lenovo XClarity Controller Web 界面,可以将 USB 3.2 Gen 1 接口配置为共享模式, 在此模式下,USB 接口可以在默认模式和 Lenovo XClarity Controller 管理模式之间切换。 Lenovo XClarity Controller 管理模式支持通过连接到 USB 接口的移动设备直接访问 Lenovo XClarity Controller。

**注:**

- 在每个 Lenovo Flex System Enterprise Chassis 中,一个 USB 设备一次只能连接一个计 算节点。
- 切换为 Lenovo XClarity Controller 管理模式时, USB 3.2 Gen 1 接口仅支持 USB 2.0 设 备。

#### **2 KVM 线缆接口**

将 KVM 线缆连接到此接口。请参阅[第 21 页 "KVM 线缆"](#page-28-0),了解更多信息。KVM 线缆也 被称为控制台分支线缆。

**注意:**请仅使用机箱随附的 KVM 线缆。尝试连接其他 KVM 线缆类型可能会损坏 KVM 线 缆和计算节点。

注: 最佳做法是, 在每个 Lenovo Flex System Enterprise Chassis 中, KVM 线缆一次只连 接到一个计算节点。

**3 硬盘活动 LED(绿色)**

所有热插拔硬盘上都有绿色 LED。此绿色 LED 点亮时,表示关联的硬盘或固态硬盘上有活动。

- 当该 LED 闪烁时,表示该硬盘正在有效地读取或写入数据。
- 对于 SAS 和 SATA 硬盘, 当硬盘接通电源但未处于活动状态时, 该 LED 熄灭。
- 对于 NVMe(PCIe)固态硬盘和 EDSFF,当硬盘通电但未处于活动状态时,此 LED 常亮。

**注:**硬盘活动 LED 可能在硬盘正面的不同位置,具体取决于所安装的硬盘类型。

#### **4 硬盘状态 LED(黄色)**

此黄色 LED 的状态指示关联硬盘或固态硬盘的错误情况或 RAID 状态:

- 黄色 LED 亮起时,表示关联硬盘发生错误。仅在纠正该错误后,此 LED 才会熄灭。可检 查 CMM 事件日志以确定状况的来源。
- 此黄色 LED 缓慢闪烁时,表示正在重建关联的硬盘。
- 此黄色 LED 快速闪烁时,表示正在查找关联的硬盘。

**注:**硬盘状态 LED 可能在硬盘正面的不同位置,具体取决于所安装的硬盘类型。

#### **5 电源按钮/LED(绿色)**

计算节点通过 Lenovo Flex System Enterprise Chassis 连接到电源时, 按此按钮可打开或关 闭计算节点。

**注:**电源按钮仅在针对计算节点启用了本地电源控制的情况下才有效。通过 CMM **power** 命 令和 CMM Web 界面启用和禁用本地电源控制。

- 有关 CMM **power** 命令的更多信息,请参阅 [http://flexsystem.lenovofiles.com/help/topic/co](http://flexsystem.lenovofiles.com/help/topic/com.lenovo.acc.cmm.doc/cli_command_power.html) [m.lenovo.acc.cmm.doc/cli\\_command\\_power.html](http://flexsystem.lenovofiles.com/help/topic/com.lenovo.acc.cmm.doc/cli_command_power.html)。
- 从 CMM Web 界面的**机箱管理**菜单中选择**计算节点**。请参阅《Flex System Chassis Management Module: 用户指南》 ([http://flexsystem.lenovofiles.com/help/topic/com.lenovo.a](http://flexsystem.lenovofiles.com/help/topic/com.lenovo.acc.cmm.doc/cmm_user_guide.html) [cc.cmm.doc/cmm\\_user\\_guide.html](http://flexsystem.lenovofiles.com/help/topic/com.lenovo.acc.cmm.doc/cmm_user_guide.html)),了解更多信息。所有字段和选项在 CMM Web 界面 联机帮助中均有描述。

从机箱上卸下计算节点后, 按住此按钮即可激活主板 LED (Lightpath 诊断)。请参阅 《ThinkSystem SN550 V2维护手册》,了解更多信息。

该按钮还是电源 LED。此绿色 LED 表示计算节点的电源状态:

- **快速闪烁(每秒四次)**:此 LED 因以下某个原因而快速闪烁:
	- 已将计算节点装入通电的机箱。安装计算节点时, 在计算节点中的 XClarity Controller 初始化并与 Chassis Management Module 同步期间, 此 LED 快速闪烁。计算节点初始 化所需的时间因系统配置而异。
	- 尚未通过 Chassis Management Module 将电源权限分配给计算节点。
	- Lenovo Flex System Enterprise Chassis 没有足够的电力打开计算节点。
	- 计算节点中的 Lenovo XClarity Controller 不与 Chassis Management Module 通信。
	- 计算节点准备好开启时,电源 LED 闪烁速率变慢。
- **缓慢闪烁(每秒一次)**:计算节点通过 Lenovo Flex System Enterprise Chassis 连接到电 源且准备好开启。
- **持续点亮**:计算节点已通过 Lenovo Flex System Enterprise Chassis 连接到电源并开启。

计算节点开启后,按此按钮将正常关闭计算节点,以便可从机箱上安全地卸下它。这包括关闭 操作系统(如果可能)以及切断计算节点的电源。

**注意:**如果有操作系统正在运行,则可能必须按住此按钮约 4 秒才能开始关闭。这将强制操作 系统立即关闭。这样可能会丢失数据。

#### **6 标识 LED(蓝色)**

系统管理员可远程点亮此蓝色 LED 以帮助通过目测找到计算节点。此 LED 点亮时, Lenovo Flex System Enterprise Chassis 上的标识 LED 也将点亮。可通过 CMM **led** 命令、CMM Web 界面和 Lenovo XClarity Administrator 应用程序(如果已安装)点亮和熄灭标识 LED。

• 有四种标识 LED 状态:

| LED 状态                | 描述                                                                                                    | 此状态所需的操作                                                                                                    |
|-----------------------|----------------------------------------------------------------------------------------------------|----------------------------------------------------------------------------------------------------|
| 熄灭                    | - 当 USB 接口未处于共享模式时, 这<br>是默认状态, 无需执行任何操作。<br>当 USB 接口处于共享模式时, 表<br>示可以将 USB 接口切换到 Lenovo<br>XClarity Controller 管理模式, 在<br>该模式下您可以通过连接到计算节<br>点的 USB 接口的移动设备直接访问<br>Lenovo XClarity Controller. | - 当 USB 接口未处于共享模式时, 无<br>需执行任何操作。<br>- 当 USB 接口处于共享模式时, 要将<br>USB 接口切换到 Lenovo XClarity<br>Controller 管理模式, 请执行以下操<br>作:<br>1. 按 USB 管理按钮三秒钟, 或者<br>2. 使用 Lenovo XClarity                                                                             |
| 常亮<br>闪烁 (每秒<br>闪烁一次) | 计算节点处于本地手动操作状态。                                                                                                    | Controller<br>当 USB 接口未处于共享模式时,<br>请使用 CMM 或 Lenovo XClarity<br>Controller 将标识 LED 恢复为熄灭<br>状态。<br>- 当 USB 接口处于共享模式时, 要将<br>USB 接口切换到 Lenovo XClarity<br>Controller 管理模式, 请执行以下操<br>作:<br>1. 按 USB 管理按钮三秒钟, 或者<br>2. 使用 Lenovo XClarity<br>Controller |
| 缓慢闪烁(每<br>两秒闪烁一<br>次) | 计算节点已开启。USB 接口处于共享模<br>式和 Lenovo XClarity Controller 管理<br>模式时,您可以通过连接到计算节点的<br>USB 接口的移动设备直接访问 Lenovo<br>XClarity Controller.<br>在此状态下, 标识 LED 的状态无法更<br>改。                                    | 要将 USB 接口切换为默认模式, 请执<br>行以下操作:<br>- 按 USB 管理按钮三秒钟, 或者<br>- 使用 Lenovo XClarity Controller                                                                                                    |

**表 8. 标识 LED 状态**

**•** 有关 CMM led 命令的更多信息, 请参阅 [http://flexsystem.lenovofiles.com/help/topic/com.](http://flexsystem.lenovofiles.com/help/topic/com.lenovo.acc.cmm.doc/cli_command_led.html) [lenovo.acc.cmm.doc/cli\\_command\\_led.html](http://flexsystem.lenovofiles.com/help/topic/com.lenovo.acc.cmm.doc/cli_command_led.html)。

- <span id="page-26-0"></span>• 从 CMM Web 界面的**机箱管理**菜单中选择**计算节点**。请参阅 [http://flexsystem.lenovofiles.](http://flexsystem.lenovofiles.com/help/topic/com.lenovo.acc.cmm.doc/cmm_user_guide.html) [com/help/topic/com.lenovo.acc.cmm.doc/cmm\\_user\\_guide.html](http://flexsystem.lenovofiles.com/help/topic/com.lenovo.acc.cmm.doc/cmm_user_guide.html), 了解更多信息。所有字段 和选项在 CMM Web 界面联机帮助中均有描述。
- 有关 Lenovo XClarity Administrator 应用程序的更多信息, 请参阅 [https://support.lenovo](https://support.lenovo.com/us/en/documents/LNVO-XCLARIT) [.com/us/en/ documents/LNVO-XCLARIT](https://support.lenovo.com/us/en/documents/LNVO-XCLARIT)。

#### **7 故障 LED(黄色)**

此黄色 LED 点亮时,表示计算节点中发生系统错误。此外,机箱系统 LED 面板上的故障 LED 也会点亮。您可以查看 CMM 事件日志和 Lightpath 诊断 LED 以确定导致该状况的原因。有 关计算节点上 LED 的更多信息, 请参阅第 19 页 "Lightpath 诊断"。

仅在纠正该错误后,故障 LED 才会熄灭。

**注:**故障 LED 熄灭时,您还应该清除 Lenovo XClarity Controller 事件日志。使用 Setup Utility 清除 Lenovo XClarity Controller 事件日志。

#### **8 USB 管理按钮**

请使用小的尖头物体点按此按钮。

在 Lenovo XClarity Controller Web 界面中将 USB 接口配置为共享模式后,长按该按钮 3 秒 钟即可为 USB 3.2 Gen 1 接口切换默认模式和 Lenovo XClarity Controller 管理模式。

**注:**

- 在每个 Lenovo Flex System Enterprise Chassis 中,一个 USB 设备一次只能连接一个计 算节点。
- 切换为 Lenovo XClarity Controller 管理模式时,USB 3.2 Gen 1 接口仅支持 USB 2.0 设 备。

#### **9 EDSFF 硬盘挡板**

配备六个 EDSFF 硬盘的计算节点应始终在安装 EDSFF 硬盘挡板的情况下运行。

**注:**EDSFF 硬盘挡板仅适用于配备 EDSFF 硬盘的计算节点。

#### **10 EDSFF 硬盘挡板手柄**

使用此手柄有助于卸下和安装 EDSFF 硬盘挡板。

**注:**当 EDSFF 硬盘挡板安装在 EDSFF 硬盘仓上时,此手柄上的蓝色条带必须位于左侧。

**Lightpath 诊断**

以下信息简要介绍了 Lightpath 诊断。

Lightpath 诊断是控制面板上方以及计算节点的各种内部组件上的 LED 所组成的系统。当发生错 误时,计算节点各处的 LED 可点亮以帮助确定错误来源。

**Lightpath 诊断面板 LED**

按以下信息对 Lightpath 诊断面板 LED 可能提示的错误进行诊断。

下图和下表介绍了 Lightpath 诊断面板上的 LED 和主板上的 Lightpath 诊断 LED。

请参阅《ThinkSystem SN550 V2 维护手册》,了解有关点亮 LED 的信息。

**注:**CMM 事件日志中还提供有关错误情况的其他信息。

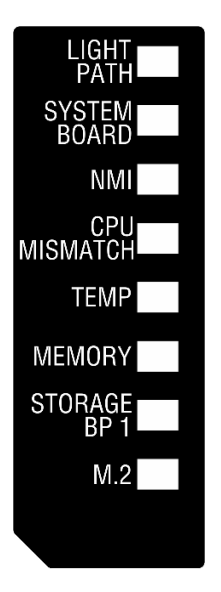

**图 6. Lightpath 诊断面板 LED**

**表 9. Lightpath 诊断 LED**

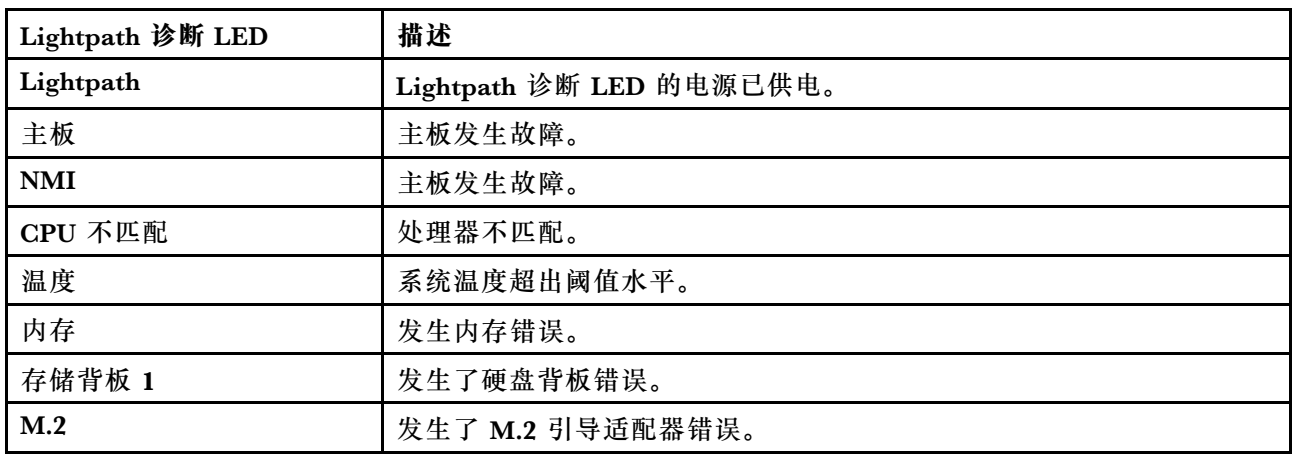

**主板 LED** 按以下信息查找主板 LED。

下图显示主板上 LED 的位置。

<span id="page-28-0"></span>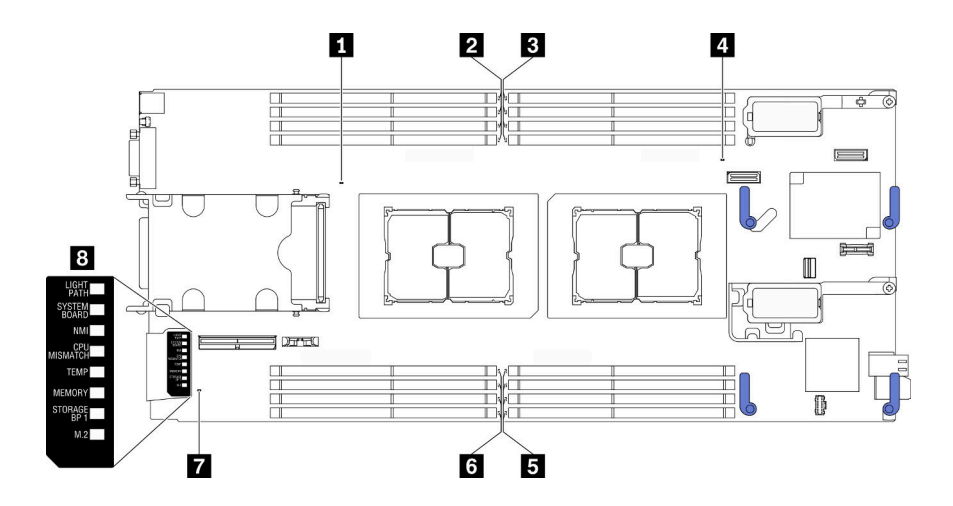

**图 7. 主板 LED**

**表 10. 主板 LED**

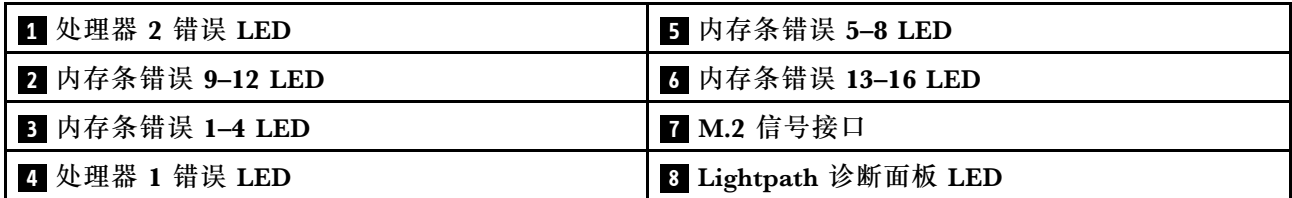

请参[阅第 19 页 "Lightpath 诊断面板 LED"](#page-26-0),了解如何解读 Lightpath 诊断面板 LED。

## **KVM 线缆**

以下信息详细介绍 KVM 线缆。

KVM 线缆用于将外部 I/O 设备连接到计算节点。KVM 线缆连接到 KVM 接口(请参[阅第 15](#page-22-0) [页 "计算节点控制按钮、接口和 LED"](#page-22-0))。KVM 线缆包含一个用于显示设备的接口(即视频接 口)、两个用于 USB 键盘和鼠标的 USB 2.0 接口和一个串口。

KVM 线缆也被称为控制台分支线缆。

下图标识 KVM 线缆上的接口和组件。

<span id="page-29-0"></span>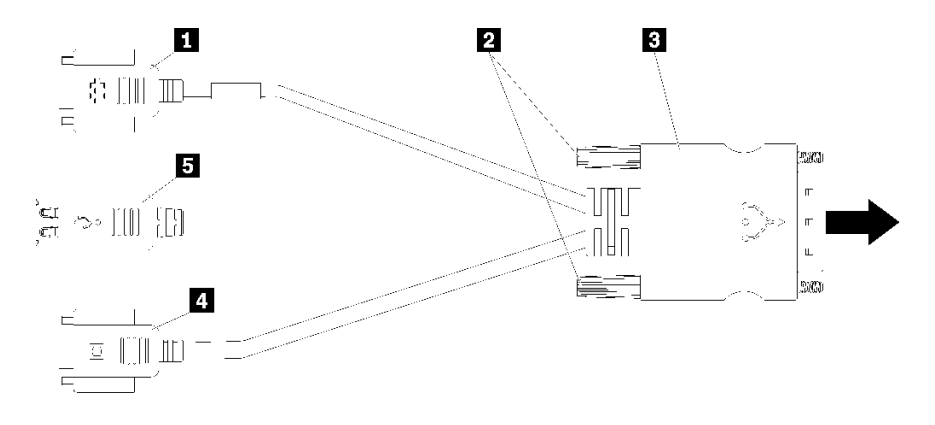

**图 8. KVM 线缆上的接口和组件**

#### **表 11. KVM 线缆上的接口和组件**

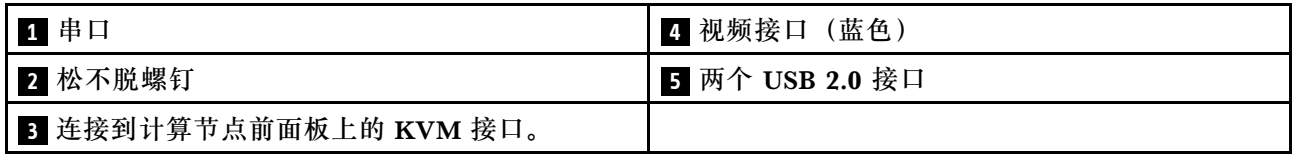

# **主板布局**

按以下信息查找主板上的接口、LED 和开关。

### **主板接口**

按以下信息找到计算节点主板组件以及适用于可选设备的接口。

下图显示计算节点中的主板组件,包括可用于安装可选设备的接口。

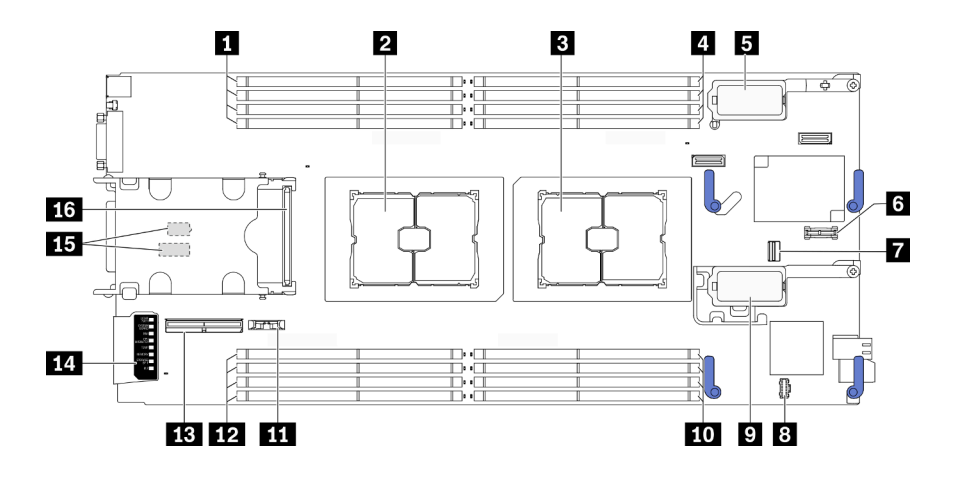

**图 9. 主板接口**

#### **表 12. 主板接口**

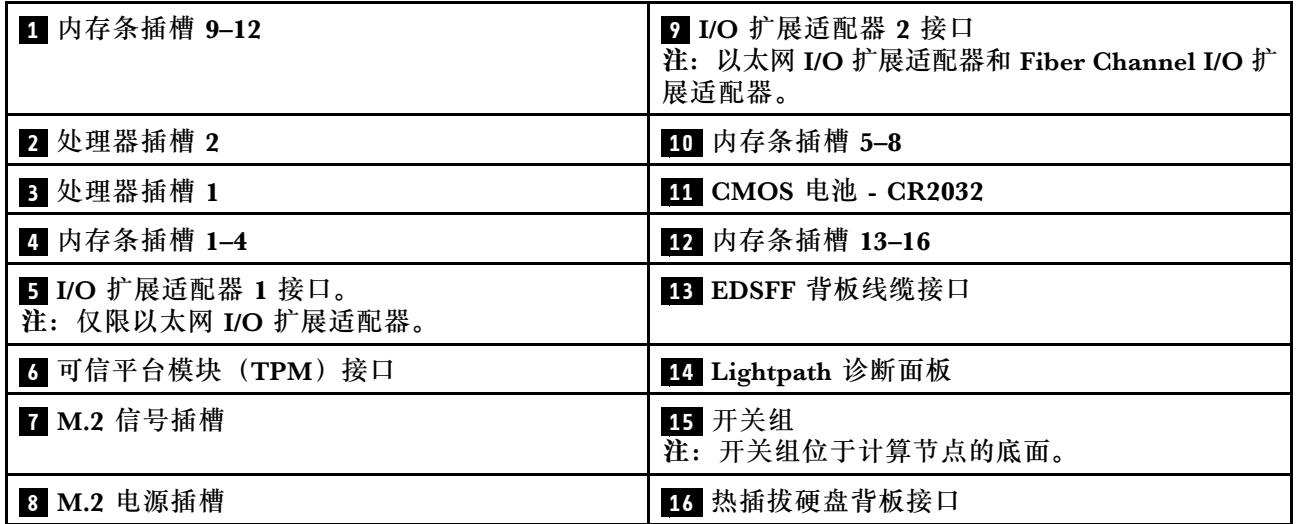

**主板开关**

按以下信息查找主板开关。

**重要:**

- 1. 在更改任何开关设置或移动任何跳线之前,请关闭计算节点;然后,断开所有电源线和外部线 缆的连接。查看以下信息:
	- [https://pubs.lenovo.com/safety\\_documentation/pdf\\_files.html](https://pubs.lenovo.com/safety_documentation/pdf_files.html)
	- 第 30 页"安装准则", 第 31 页"操作容易被静电损坏的设备"
	- [第 81 页 "关闭计算节点电源"](#page-88-0)
- 2. 本文档的插图未显示的任何主板开关或跳线组均保持不变。

**注意:**开关组位于计算节点的底面。从机箱上卸下计算节点,并小心地将其上下倒置,以便操作开 关组。要卸下计算节点,请参阅[第 45 页 "从机箱中卸下计算节点"](#page-52-0)。

下图显示了计算节点底面上的开关组位置。

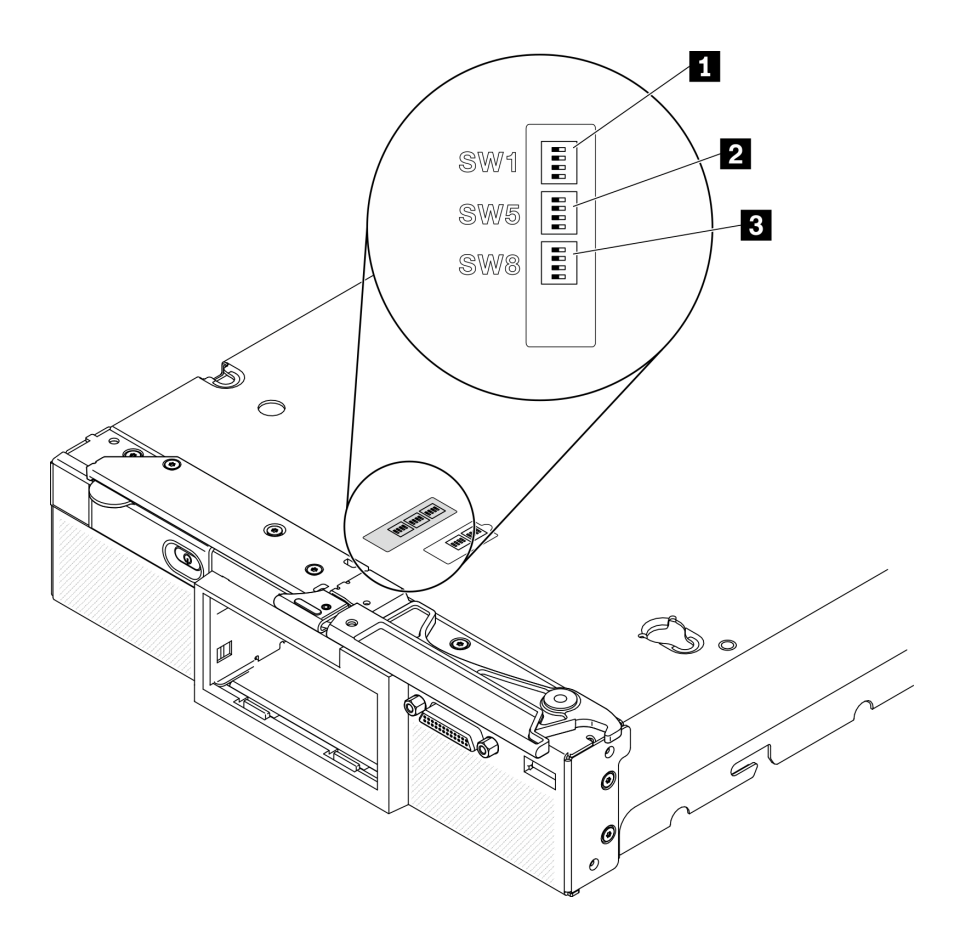

**图 10. 主板开关**

**表 13. 主板开关组**

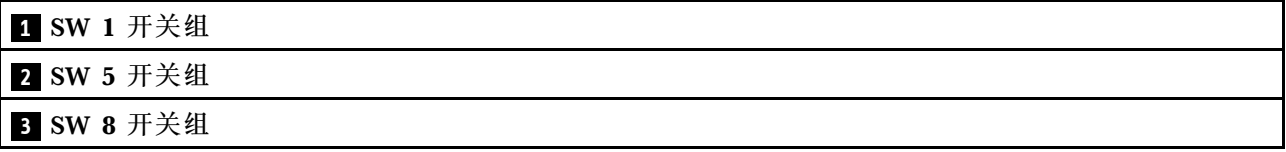

开关和跳线功能如下:

- 主板上的所有跳线保留未用,应将其卸下。
- 下表介绍了开关组 SW1 上开关的功能。

**表 14. 主板开关组 SW1**

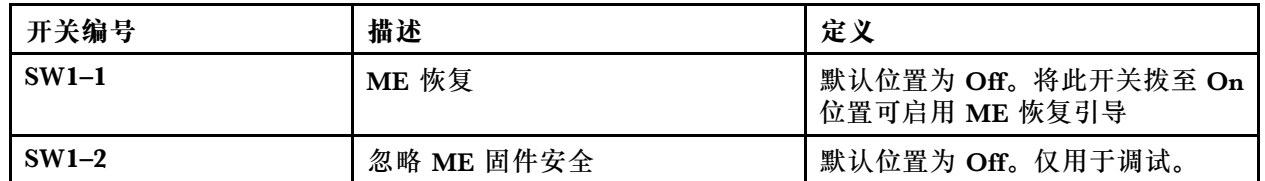

### <span id="page-32-0"></span>**表 14. 主板开关组 SW1 (续)**

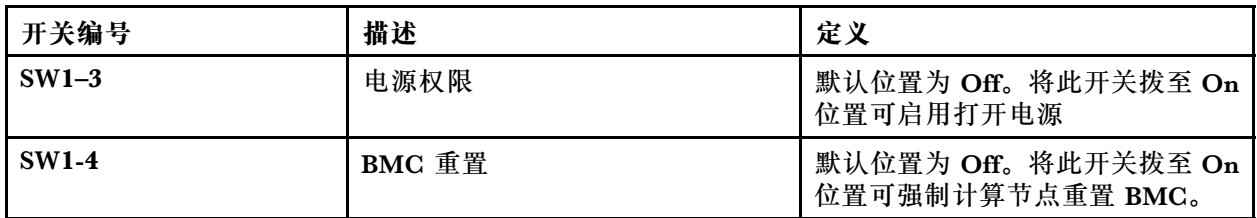

• 下表介绍开关组 SW5 上开关的功能。

#### **表 15. 主板开关组 SW5**

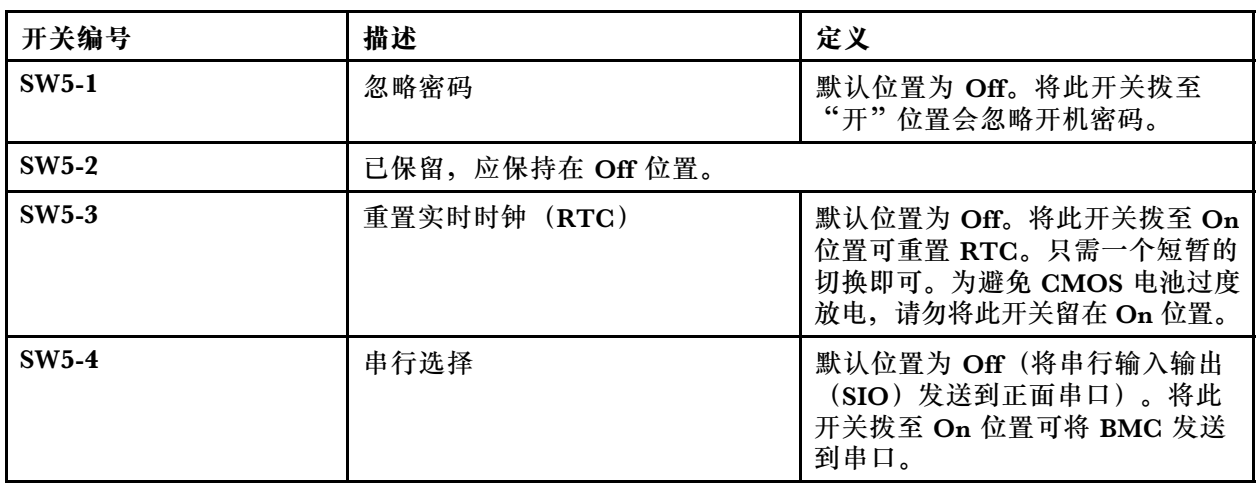

• 下表介绍开关组 SW8 上开关的功能。

#### **表 16. 主板开关组 SW8**

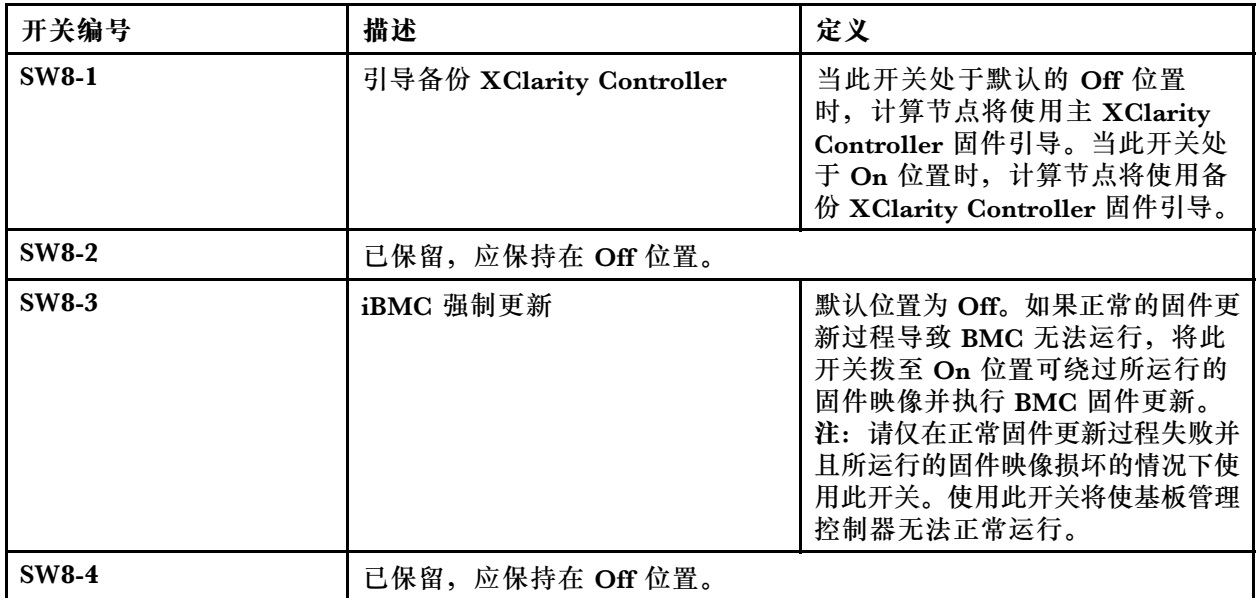

# **部件列表**

使用部件列表可识别计算节点的每个可用组件。

<span id="page-33-0"></span>有关订购第 26 页图 11 "计算节点组件"中所示部件的更多信息,请参阅:

<https://datacentersupport.lenovo.com/us/en/products/servers/thinksystem/sn550v2/7z69/parts>

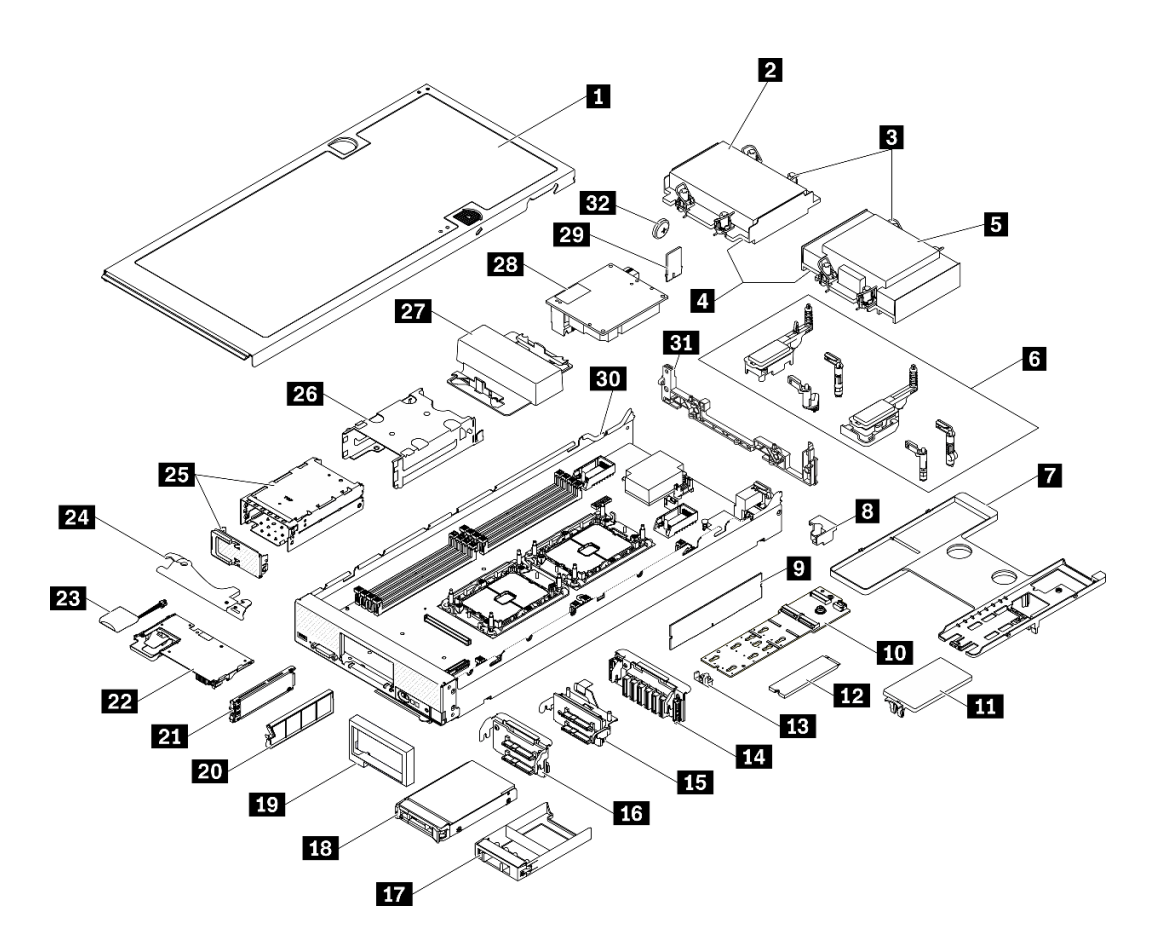

**图 11. 计算节点组件**

下表中的部件归类情况如下:

- **1 类客户可更换部件(CRU):**您必须自行更换 1 类 CRU。如果在未签订服务协议的情况下请 求 Lenovo 安装 1 类 CRU, 您必须支付安装费用。
- **2 类客户可更换部件(CRU):**根据服务器的保修服务类型,您可以自行安装 2 类 CRU 或请 求 Lenovo 进行安装, 无需支付额外费用。
- **现场可更换部件(FRU):**必须由经过培训的技术服务人员安装 FRU。
- **易损耗部件和结构部件:**由您负责购买和更换易损耗部件和结构部件(外盖或挡板等组件)。 如果要求 Lenovo 代为购买或安装结构部件,您必须支付服务费。

**表 17. 部件列表**

| 索引                                                                                                    | 描述              | 易损耗部件<br>和结构部件 | 1 类 CRU      | 2 类 CRU      | <b>FRU</b>   |  |  |  |
|----------------------------------------------------------------------------------------------------|-----------------|----------------|--------------|--------------|--------------|--|--|--|
| 有关订购第 26 页图 11 "计算节点组件"中所示部件的更多信息,请参阅 https://datacentersupport.le                                                         |                 |                |              |              |              |  |  |  |
| novo.com/us/en/products/servers/thinksystem/sn550v2/7z69/parts<br>强烈建议在购买任何新部件之前, 使用 Lenovo Capacity Planner 查看服务器的电源摘要数据。 |                 |                |              |              |              |  |  |  |
| $\mathbf{1}$                                                                                                    | 计算节点外盖          | $\sqrt{ }$     |              |              |              |  |  |  |
| $\overline{2}$                                                                                                    | 正面散热器           |                |              |              | $\sqrt{ }$   |  |  |  |
| $\overline{\mathbf{3}}$                                                                                                    | 散热器内六角 T30 螺母   |                |              | $\checkmark$ |              |  |  |  |
| $\overline{\mathbf{a}}$                                                                                                    | 处理器             |                |              |              | $\sqrt{ }$   |  |  |  |
| $\overline{5}$                                                                                                    | 背面散热器           |                |              |              | $\sqrt{}$    |  |  |  |
| $\overline{\mathbf{6}}$                                                                                                    | 适配器固定组合件        |                | $\sqrt{ }$   |              |              |  |  |  |
| $\mathbf{I}$                                                                                                    | 导风罩             | $\sqrt{ }$     | $\sqrt{ }$   |              |              |  |  |  |
| $\boldsymbol{8}$                                                                                                    | 处理器销子           |                | $\sqrt{}$    |              |              |  |  |  |
| 9 <sub>1</sub>                                                                                                    | 内存条             |                | $\sqrt{ }$   |              |              |  |  |  |
| 10                                                                                                    | M.2 背板          |                | $\sqrt{ }$   |              |              |  |  |  |
| 11                                                                                                    | M.2 填充件         | $\checkmark$   | $\sqrt{ }$   |              |              |  |  |  |
| 12                                                                                                    | M.2 硬盘          |                | $\sqrt{ }$   |              |              |  |  |  |
| 13                                                                                                    | M.2 固定器         |                | $\sqrt{ }$   |              |              |  |  |  |
| 14                                                                                                    | EDSFF 硬盘背板      |                | $\sqrt{ }$   |              |              |  |  |  |
| 15                                                                                                    | 带拉杆的 2.5 英寸硬盘背板 |                | $\checkmark$ |              |              |  |  |  |
| 16                                                                                                    | 2.5 英寸硬盘背板      |                | $\checkmark$ |              |              |  |  |  |
| 17                                                                                                    | 2.5 英寸硬盘填充件     | $\checkmark$   |              |              |              |  |  |  |
| 18                                                                                                    | 2.5 英寸硬盘        |                | $\checkmark$ |              |              |  |  |  |
| 19                                                                                                    | 前挡板             | $\checkmark$   |              |              |              |  |  |  |
| 20                                                                                                    | EDSFF 硬盘填充件     | $\checkmark$   |              |              |              |  |  |  |
| 21                                                                                                    | EDSFF 硬盘        |                | $\sqrt{ }$   |              |              |  |  |  |
| 22                                                                                                    | RAID 适配器        |                | $\sqrt{ }$   |              |              |  |  |  |
| 23                                                                                                    | 快速充电模块          |                | $\checkmark$ |              |              |  |  |  |
| 24                                                                                                    | 前手柄             | $\checkmark$   |              |              |              |  |  |  |
| 25                                                                                                    | 带门的 EDSFF 硬盘仓   | $\checkmark$   | $\sqrt{ }$   |              |              |  |  |  |
| 26                                                                                                    | 热插拔硬盘仓          | $\checkmark$   | $\checkmark$ |              |              |  |  |  |
| 27                                                                                                    | 处理器填充件          | $\sqrt{ }$     |              |              |              |  |  |  |
| 28                                                                                                    | I/O 扩展适配器       |                | $\sqrt{ }$   |              |              |  |  |  |
| 29                                                                                                    | 可信平台模块 (TPM)    |                |              |              | $\sqrt{ }$   |  |  |  |
| 30                                                                                                    | 主板              |                |              |              | $\checkmark$ |  |  |  |

## **表 17. 部件列表 (续)**

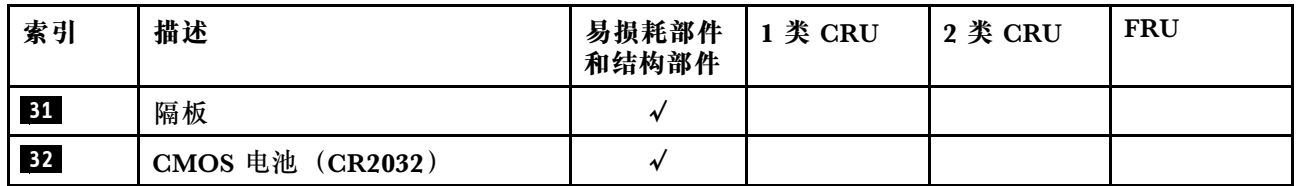
# <span id="page-36-0"></span>**第 3 章 计算节点硬件设置**

要设置计算节点,请安装购买的所有选件,用线缆连接计算节点,配置和更新固件,并安装操作 系统。

## **计算节点设置核对表**

使用计算节点设置核对表,确保已执行设置计算节点所需的所有任务。

计算节点设置过程因计算节点运抵时的配置而异。在某些情况下,计算节点已经过全面配置,只 需将计算节点连接到网络和交流电源即可开启计算节点。在其他情况下,计算节点需要安装硬件 选件和操作系统,并且需要进行硬件和固件配置。

以下为设置计算节点的一般步骤:

- 1. 打开计算节点包装。请参[阅第 3 页 "计算节点包装内容"](#page-10-0)。
- 2. 设置计算节点硬件。
	- a. 安装需要的计算节点组件。请参阅第44页"安装计算节点硬件选件"中的相关主题。
	- b. 将计算节点安装到机箱。
	- c. 请确保机箱连接到电源。
	- d. 将管理控制器连接到网络。
	- e. 打开计算节点电源。

**注:**无需打开服务器电源,即可访问管理处理器界面来配置系统。只要服务器连接电源, 便可使用管理处理器界面。有关访问管理软件处理器的详细信息,请参阅:

[https://sysmgt.lenovofiles.com/help/topic/lxcc\\_frontend/lxcc\\_overview.html](https://sysmgt.lenovofiles.com/help/topic/lxcc_frontend/lxcc_overview.html) 上适用于您的 服务器的 XCC 文档中的"打开和使用 XClarity Controller Web 界面"一节。

- f. 确认计算节点硬件已成功设置。请参[阅第 81 页 "确认计算节点设置"](#page-88-0)。
- 3. 配置系统。
	- a. 将 Lenovo XClarity Controller 连接到管理网络。请参[阅第 83 页 "为 Lenovo XClarity](#page-90-0) [Controller 设置网络连接"](#page-90-0)。
	- b. 如有必要,请更新计算节点的固件。请参[阅第 84 页 "更新固件"](#page-91-0)。
	- c. 配置计算节点的固件。请参阅[第 87 页 "配置固件"](#page-94-0)。 请参阅有关 RAID 配置的以下信息:
		- <https://lenovopress.com/lp0578-lenovo-raid-introduction>
		- <https://lenovopress.com/lp0579-lenovo-raid-management-tools-and-resources>
	- d. 安装操作系统。请参[阅第 91 页 "部署操作系统"](#page-98-0)。
	- e. 备份计算节点配置。请参阅[第 92 页 "备份服务器配置"。](#page-99-0)
	- f. 安装计算节点将要使用的应用程序和程序。

**注:**

- <span id="page-37-0"></span>• ThinkSystem SN550 V2 计算节点不支持第一代 Chassis Management Module (CMM1; 68Y7030)。
- ThinkSystem SN550 V2 计算节点支持固件级别为 1.6.1 或以上的第二代 Chassis Management Module (CMM2; 00FJ669)。机箱中安装的两个 CMM 均需要符合此级别要求。

### **安装准则**

按照安装准则将组件安装到服务器中。

安装可选设备前,请仔细阅读以下注意事项:

**注意:**为避免静电导致的系统中止和数据丢失,请在安装前将容易被静电损坏的组件放在防静电包 装中,并在操作设备时使用静电释放腕带或其他接地系统。

- 请阅读安全信息和准则以在工作时确保安全。
	- 所有产品安全信息的完整列表请访问: [https://pubs.lenovo.com/safety\\_documentation/pdf\\_files.html](https://pubs.lenovo.com/safety_documentation/pdf_files.html)
	- 还提供了以下准则:[第 31 页 "操作容易被静电损坏的设备"](#page-38-0)。
- 确保服务器支持正在安装的组件。要获取服务器的受支持可选组件的列表,请访问 <https://static.lenovo.com/us/en/serverproven/index.shtml>。
- 在安装新服务器时,下载并应用最新的固件。这将有助于确保解决任何已知问题,并 确保服务器能够发挥最佳性能。请转至 ThinkSystem SN550 V2 驱动程序和软件页面 (<http://datacentersupport.lenovo.com/products/servers/thinksystem/SN550v2>)以下载服务器 的固件更新。

**重要:**某些集群解决方案需要特定的代码级别或协调的代码更新。如果该组件是集群解决方案 的一部分,请在更新代码前先验证集群解决方案是否支持最新级别的代码。

- 在从 Lenovo Flex System Enterprise Chassis 中卸下计算节点前,必须关闭操作系统并关闭计 算节点。但不必关闭机箱本身。
- 安装可选组件前,正确的做法是先确认服务器工作正常。
- 保持工作区域清洁,然后将已卸下的组件放在平整光滑的稳定表面上。
- 请勿尝试抬起可能超出您的负重能力的物体。如果必须抬起重物,请仔细阅读以下预防措施:
	- 确保您能站稳,不会滑倒。
	- 将物体的重量平均分配在两脚之间。
	- 缓慢抬起物体。切勿在抬起重物时突然移动或扭转身体。
	- 为避免拉伤背部肌肉,请呈站立姿势抬起重物或凭借腿部肌肉力量向上推举重物。
- 进行与硬盘相关的更改之前,请备份所有重要数据。
- 准备好以下列出的螺丝刀。
	- 小型一字螺丝刀。
	- T8 内六角螺丝刀。
	- T10 内六角螺丝刀。
	- T15 内六角螺丝刀。
	- T30 内六角螺丝刀。
- <span id="page-38-0"></span>• 要查看主板和内部组件上的错误 LED,请按住计算节点前方控制面板上的电源按钮。
- 无需关闭服务器即可卸下或安装热插拔电源模块、热插拔风扇或热插拔 USB 设备。但是,在执 行任何涉及拔下或连接适配器线缆的步骤之前,必须关闭服务器;在执行任何涉及卸下或安装 转接卡的步骤之前,必须切断服务器电源。
- 组件上的蓝色部位表示操作点,您可以握住此处将组件从服务器卸下或者安装到服务器中、打 开或闭合滑锁等。
- 组件上的赤褐色或组件上/附近的赤褐色标签表示该组件可热插拔(如果服务器和操作系统支持 热插拔功能),即可在服务器仍运行时卸下或安装该组件。(赤褐色部位也可以表示热插拔组 件上的操作点。)有关在卸下或安装特定的热插拔组件之前可能必须执行的任何其他过程,请 参阅有关卸下或安装该组件的说明。
- 硬盘上的红色条带(与释放滑锁相邻)表示该硬盘可热插拔(如果服务器和操作系统支持热插 拔功能)。这意味着您无需关闭服务器即可卸下或安装硬盘。

**注:**有关在卸下或安装热插拔硬盘之前可能需要执行的任何其他过程,请参阅特定于系统的有 关卸下或安装该硬盘的说明。

• 对服务器结束操作后,请确保装回所有安全罩、防护装置、标签和地线。

### **系统可靠性准则**

查看系统可靠性准则以确保系统正常散热和可靠性。

确保满足以下要求:

- 为确保正常散热, Flex System 机箱运行时每个节点插槽中都必须有计算节点或节点插槽填充 件。
- 当服务器随附冗余电源时,必须在每个电源模块插槽中安装一个电源模块。
- 服务器四周必须留出充足的空间,使服务器散热系统可正常工作。在服务器正面和背面附近留 出大约 50 毫米 (2.0 英寸)的空隙。请勿在风扇前面放置任何物体。
- 为了保持正常散热和空气流通,在打开电源之前,请重装服务器外盖。卸下服务器外盖后运行 服务器的时间不得超过 30 分钟,否则可能会损坏服务器组件。
- 必须按照可选组件随附的线缆连接指示信息进行操作。
- 必须在发生故障后 48 小时内更换发生故障的风扇。
- 必须在卸下后 30 秒内更换卸下的热插拔风扇。
- 必须在卸下后 2 分钟内更换卸下的热插拔硬盘。
- 必须在卸下后 2 分钟内更换卸下的热插拔电源模块。
- 服务器启动时,必须安装服务器随附的每个导风罩(某些服务器可能随附多个导风罩)。缺少 导风罩的情况下运行服务器可能会损坏处理器。
- 所有处理器插槽都必须包含插槽盖或带散热器的处理器。
- 当装有多个处理器时,必须严格遵循每个服务器的风扇插入规则。

## **操作容易被静电损坏的设备**

按以下信息操作容易被静电损坏的设备。

**注意:**为避免静电导致的系统中止和数据丢失,请在安装前将容易被静电损坏的组件放在防静电包 装中,并在操作设备时使用静电释放腕带或其他接地系统。

- <span id="page-39-0"></span>• 减少不必要的移动以防您身体周围积聚静电。
- 在寒冷的天气操作设备时应格外小心,因为供暖系统会降低室内湿度并增加静电。
- 请务必使用静电释放腕带或其他接地系统,尤其是在服务器通电的情况下对其内部进行操作时。
- 当设备仍在其防静电包装中时,请将其与服务器外部未上漆的金属表面接触至少两秒。这样可 以释放防静电包装和您身体上的静电。
- 将设备从包装中取出,不要放下,直接将其安装到服务器中。如果需要放下设备,请将它放回 防静电包装中。切勿将设备放在服务器或任何金属表面上。
- 操作设备时,小心地握住其边缘或框架。
- 请勿接触焊接点、引脚或裸露的电路。
- 防止其他人接触设备,以避免可能的损坏。

## **内存条安装规则和安装顺序**

必须根据采用的内存配置和服务器上安装的处理器和内存条数目,按特定顺序安装内存条。

有关优化内存性能和配置内存的信息,请访问 Lenovo Press 网站:

<https://lenovopress.com/servers/options/memory>

此外,您也可以使用以下网站提供的内存配置器:

[http://1config.lenovo.com/#/memory\\_configuration](http://1config.lenovo.com/#/memory_configuration)

根据系统配置和实施的内存模式,请参阅以下关于计算节点中内存条安装顺序的特定信息。

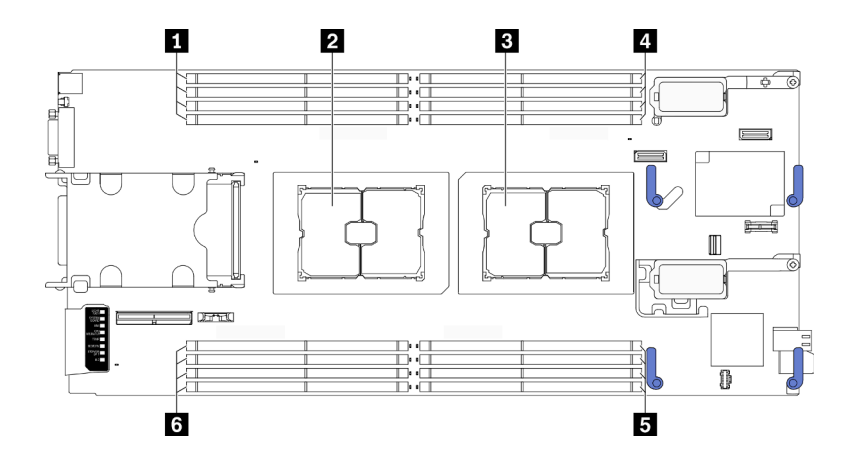

**图 12. 内存条和处理器位置**

#### **表 18. 内存条和处理器位置**

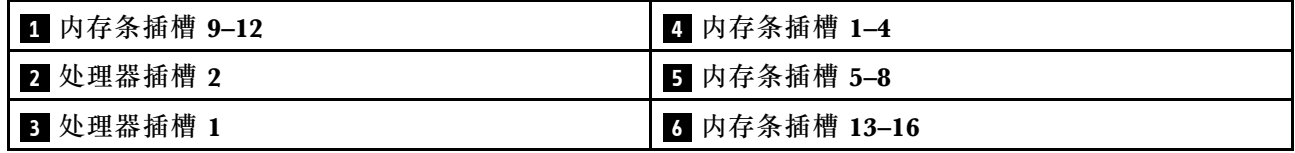

#### <span id="page-40-0"></span>下面的内存通道配置表显示了处理器、内存控制器、内存通道和内存条插槽编号之间的关系。

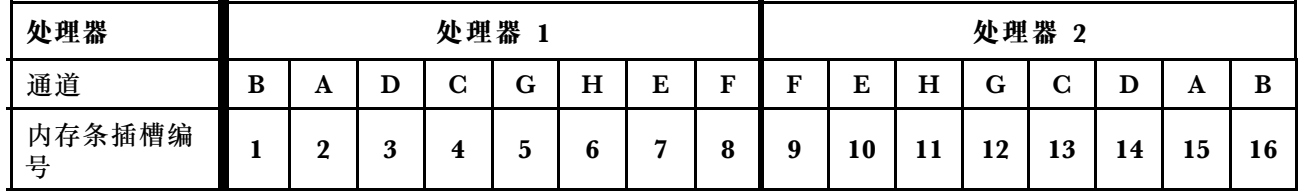

**表 19. 处理器周围的 DIMM 通道和插槽信息**

**内存条安装准则**

- 支持两种类型的配置。请考虑相应的规则和插入顺序:
	- 第 33 页 "DRAM 内存条安装顺序"(RDIMM 或 3DS RDIMM)
	- [第 37 页 "PMEM 和 DRAM DIMM 安装顺序"](#page-44-0)
- DIMM 上贴有标签,指示 DIMM 所属的类型。此信息采用 **xxxxx <sup>n</sup>Rxxx PC4-xxxxx-xx-xx-xxx** 格式。其中 **n** 指示 DIMM 是单列 (n=1) 还是双列 (n=2)。
- 每个处理器必须至少有一根 DIMM。要获得良好的性能,每个处理器至少应安装八个 DIMM。
- 更换 DIMM 时, 服务器提供自动 DIMM 启用功能, 无需使用 Setup Utility 手动启用该新 DIMM。

#### **注意:**

- 允许在同一通道中混用 x4 和 x8 DIMM。
- 安装速度相同的 DIMM 以达到最佳性能。否则, BIOS 将采用所有通道中最慢的 DIMM 运行 速度。

### **DRAM 内存条安装顺序**

本节介绍如何正确安装 DRAM 内存条。

DRAM 内存条安装顺序需要区分独立内存模式和内存镜像模式。

#### **独立内存模式**

独立内存模式使内存可达到高性能。在独立模式下,可按任意顺序将内存条插入内存通道。可按任 意顺序为每个处理器上的所有八个通道插入内存条,无需进行任何匹配。个别通道可按不同内存条 时序运行,但所有通道必须按同一接口频率运行。

#### **插入规则**

- 1. 请勿混装 RDIMM 和 3DS RDIMM。
- 2. 每个处理器至少应填充一个内存条。
- 3. 每种内存类型的内存条数量应相等。
- 4. 所有处理器上的内存插入情况必须完全相同。
- 5. 同一通道中可混装 x4 和 x8 内存条。

#### **内存条容量准则**

在独立内存模式下,系统最多可以安装两种类型的内存容量。

**注意:**按内存条编号分为两组,每组应插入相同容量的内存条:

- 插槽编号为 2、4、5、7、10、12、13 和 15 的内存条组。
- 插槽编号为 1、3、6、8、9、11、14 和 16 的内存条组。 请参[阅第 33 页表 19 "处理器周围的 DIMM 通道和插槽信息"](#page-40-0),了解更多信息。

在独立内存模式下,有四种类型的内存条插入顺序,如下所列。请参阅与您的计算节点配置相匹 配的内存条配置顺序。

- 第 34 页 "装有一个处理器时独立模式下的内存条插入顺序(内存条具有相同容量)"
- 第 34 页 "装有一个处理器时独立模式下的内存条插入顺序(内存条具有不同容量)"
- [第 35 页 "装有两个处理器时独立模式下的内存条插入顺序\(内存条具有相同容量\)"](#page-42-0)
- [第 35 页 "装有两个处理器时独立模式下的内存条插入顺序\(内存条具有不同容量\)"](#page-42-0)

**一个处理器与多个具有相同容量的内存条**

下表显示装有**一个**处理器时,多个具有**相同**容量的内存条在独立模式下的插入顺序。

**表 20. 装有一个处理器时独立模式下的内存条插入顺序(内存条具有相同容量)**

| 处理器     |       | 处理器 1            |   |   |   |   |    |   |  |  |  |  |  |
|---------|-------|------------------|---|---|---|---|----|---|--|--|--|--|--|
| 内存条插槽编号 |       | $\boldsymbol{2}$ | 3 | 4 | 5 | 6 |    | 8 |  |  |  |  |  |
|         |       | $\mathbf{2}$     |   |   |   |   |    |   |  |  |  |  |  |
|         | 2     | $\mathbf 2$      |   | 4 |   |   |    |   |  |  |  |  |  |
| 内存条总数   | $4*$  | $\mathbf 2$      |   | 4 | 5 |   |    |   |  |  |  |  |  |
|         | 6     | $\mathbf{2}$     |   | 4 | 5 |   | −  | 8 |  |  |  |  |  |
|         | $8*+$ | 2                | 3 |   | 5 | 6 | г. | 8 |  |  |  |  |  |

**注:**\*只有在按此指定顺序插入 DIMM 时,才能启用 Sub NUMA 集群(SNC2)功能。可通过 UEFI 启 用 SNC2 功能。

†支持 Software Guard Extensions (SGX) 功能的 DIMM 配置, 请参阅[第 90 页 "启用 Software Guard](#page-97-0) [Extensions\(SGX\)"](#page-97-0)启用该功能。

**配备一个处理器与多个具有不同容量的内存条**

下表显示装有**一个**处理器时,多个具有**不同**容量的内存条在独立模式下的插入顺序。

**注意:**按内存条编号分为两组,每组应插入相同容量的内存条:

- 插槽编号为 2、4、5、7、10、12、13 和 15 的内存条组。
- 插槽编号为 1、3、6、8、9、11、14 和 16 的内存条组。 请参[阅第 33 页表 19 "处理器周围的 DIMM 通道和插槽信息"](#page-40-0),了解更多信息。

<span id="page-42-0"></span>**表 21. 装有一个处理器时独立模式下的内存条插入顺序(内存条具有不同容量)**

| 处理器     |  |  |   | 处理器 1 |   |  |
|---------|--|--|---|-------|---|--|
| 内存条插槽编号 |  |  | w | O     |   |  |
|         |  |  |   |       |   |  |
| 内存条总数   |  |  | w |       | O |  |

#### **配备两个处理器与多个具有相同容量的内存条**

下表显示装有**两个**处理器时,多个具有**相同**容量的内存条在独立模式下的插入顺序。

**表 22. 装有两个处理器时独立模式下的内存条插入顺序(内存条具有相同容量)**

| 处理器                                                                                                    |                         |   |                  |                                                                                                    |                         |   |   |   |   |   |    |    |    |    |    |    | 16<br>16<br>16 |  |  |
|----------------------------------------------------------------------------------------------------|-------------------------|---|------------------|----------------------------------------------------------------------------------------------------|-------------------------|---|---|---|---|---|----|----|----|----|----|----|----------------|--|--|
| 内存条插槽编<br>号                                                                                                    |                         | 1 | $\boldsymbol{2}$ | 3                                                                                                    | 4                       | 5 | 6 | 7 | 8 | 9 | 10 | 11 | 12 | 13 | 14 | 15 |                |  |  |
| 内存条<br>总数                                                                                                    | $\boldsymbol{2}$        |   | $\boldsymbol{2}$ |                                                                                                    |                         |   |   |   |   |   |    |    |    |    |    | 15 |                |  |  |
|                                                                                                    | $\overline{\mathbf{4}}$ |   | $\boldsymbol{2}$ |                                                                                                    | $\overline{\mathbf{4}}$ |   |   |   |   |   |    |    |    | 13 |    | 15 |                |  |  |
|                                                                                                    | $\mathbf{R}^*$          |   | $\mathbf{2}$     |                                                                                                    | $\overline{\mathbf{4}}$ | 5 |   | 7 |   |   | 10 |    | 12 | 13 |    | 15 |                |  |  |
|                                                                                                    | 12                      |   | $\boldsymbol{2}$ | 处理器 2<br>处理器 1<br>5<br>7<br>15<br>8<br>10<br>12<br>13<br>9<br>4<br>3<br>5<br>6<br>7<br>11<br>8<br>9<br>10<br>12<br>13<br>15<br>4<br>14<br>Extensions (SGX) " 启用该功能。 |                         |   |   |   |   |   |    |    |    |    |    |    |                |  |  |
|                                                                                                    | $16*†$                  |   | $\mathbf 2$      |                                                                                                    |                         |   |   |   |   |   |    |    |    |    |    |    |                |  |  |
| 注: *只有在按此指定顺序插入 DIMM 时, 才能启用 Sub NUMA 集群 (SNC2) 功能。可通过 UEFI 启<br>用 SNC2 功能。<br>†支持 Software Guard Extensions (SGX) 功能的 DIMM 配置, 请参阅第 90 页 "启用 Software Guard |                         |   |                  |                                                                                                    |                         |   |   |   |   |   |    |    |    |    |    |    |                |  |  |
|                                                                                                    |                         |   |                  |                                                                                                    |                         |   |   |   |   |   |    |    |    |    |    |    |                |  |  |

#### **配备两个处理器与多个具有不同容量的内存条**

下表显示装有**两个**处理器时,多个具有**不同**容量的内存条在独立模式下的插入顺序。

**注意:**按内存条编号分为两组,每组应插入相同容量的内存条:

- 插槽编号为 2、4、5、7、10、12、13 和 15 的内存条组。
- 插槽编号为 1、3、6、8、9、11、14 和 16 的内存条组。

请参[阅第 33 页表 19 "处理器周围的 DIMM 通道和插槽信息"](#page-40-0),了解更多信息。

**表 23. 装有两个处理器时独立模式下的内存条插入顺序(内存条具有不同容量)**

| 处理器         |   |   |   |   | 处理器 |   |        |   |   |   |    |    | 处理器 2 |    |    |    |   |  |  |  |  |
|-------------|---|---|---|---|-----|---|--------|---|---|---|----|----|-------|----|----|----|---|--|--|--|--|
| 内存条插槽编<br>号 |   | ж | റ | 3 | 4   | ა | ∼<br>o | − | 8 | 9 | 10 | 11 | 12    | 13 | 14 | 15 | c |  |  |  |  |
| 内存条         |   |   | റ | 3 |     |   |        |   |   |   |    |    |       |    | 14 | 15 |   |  |  |  |  |
| 总数          | 8 |   | റ | 3 |     |   | ∼<br>O | − |   |   | 10 | 11 |       |    | 14 | 15 |   |  |  |  |  |

## **内存镜像模式**

内存镜像模式可提供完全内存冗余,同时可将系统总内存容量减少一半。内存通道组成对,其中每 个通道接收的数据均相同。如果发生故障,内存控制器将从主通道上的内存条切换到备用通道上的 内存条。内存镜像的内存条安装顺序取决于服务器中安装的处理器和内存条数目。

**插入规则**

- 可以在两个通道之间配置镜像。
- 主通道和辅助通道的总内存大小必须相同。必须安装完全相同的内存条。
- 对于镜像通道模式,内存条对的容量、类型和列数必须相同。
- Persistent Memory 应用直连模式不支持 DRAM 内存条镜像模式。

#### **配备一个处理器**

下表显示装有**一个**处理器时镜像模式下的内存插入顺序。

**表 24. 装有一个处理器时镜像模式下的内存条插入顺序**

| 处理器     |  |  | 处理器 |   |  |   |
|---------|--|--|-----|---|--|---|
| 内存条插槽编号 |  |  |     | ັ |  | v |
| 内存条总数   |  |  |     | ີ |  | u |

**配备两个处理器**

下表显示装有**两个**处理器时镜像模式下的内存插入顺序。

**表 25. 装有两个处理器时镜像模式下的内存条插入顺序**

| 处理器<br>处理器 |    |    |        |                |         |   |   |   |               |                  | 处理器 | $\Omega$   |    |           |    |    |    |
|------------|----|----|--------|----------------|---------|---|---|---|---------------|------------------|-----|------------|----|-----------|----|----|----|
| 内存条插槽编号    |    |    | ີ<br>- | $\bullet$<br>ີ | 4<br>д. | ັ | ∼ | − | $\Omega$<br>u | $\Omega$<br>ັ    | 10  |            | 12 | 12.<br>ᆚ  | 14 | ŢЭ | 16 |
| 内存条总数      | 16 | д. | ີ<br>- | $\bullet$<br>ີ | ᅩ       |   |   | − | C<br>u        | $\mathbf 0$<br>ັ | 10  | - 11<br>-- | 12 | 13.<br>IJ | 14 | ŢЭ | 16 |

## <span id="page-44-0"></span>**PMEM 和 DRAM DIMM 安装顺序**

本节介绍如何正确安装 PMEM 和 DRAM DIMM。

当系统中混用了 PMEM 和 DRAM DIMM 时,支持以下模式:

- [第 43 页 "应用直连模式"](#page-50-0)
- [第 44 页 "内存模式"](#page-51-0)

请参阅以下主题以了解如何设置和配置 PMEM。

- 第 37 页 "PMEM 规则"
- 第 37 页 "首次设置系统来支持 PMEM"
- 第 37 页 "PMEM 管理选项"
- [第 41 页 "在应用直连模式下添加或更换 PMEM"](#page-48-0)

#### **PMEM 规则**

在系统中安装 PMEM 时,请确保满足以下要求。

- 所安装的所有 PMEM 的部件号必须相同。
- 所安装的所有 DRAM DIMM 的类型、列数、容量都必须相同,且容量最低为 16 GB。建议使 用具有相同部件号的 Lenovo DRAM DIMM。

#### **首次设置系统来支持 PMEM**

首次将 PMEM 安装到系统时,请完成以下步骤。

- 1. 确定模式和组合(请参阅第 43 页"应用直连模式"和第 44 页"内存模式")。
- 2. 参考第 37 页 "PMEM 规则"购买符合要求的 PMEM 和 DRAM DIMM。
- 3. 卸下当前已安装的所有内存条(请参阅《维护手册》中的"卸下内存条"部分)。
- 4. 按照所采用的组合安装所有 PMEM 和 DRAM DIMM(请参阅[第 63 页 "安装内存条"](#page-70-0))。
- 5. 在安装的所有 PMEM 上禁用安全性(请参阅第 37 页 "PMEM 管理选项")。
- 6. 确保 PMEM 固件为最新版本。如非最新版本,请更新到最新版本(请参阅 [https://sysmgt.lenovofiles.com/help/topic/com.lenovo.lxca.doc/update\\_fw.html](https://sysmgt.lenovofiles.com/help/topic/com.lenovo.lxca.doc/update_fw.html)) 。
- 7. 配置 PMEM 以使容量可供使用(请参阅第 37 页 "PMEM 管理选项")。

#### **PMEM 管理选项**

#### 可使用以下工具管理 PMEM:

• **Lenovo XClarity Provisioning Manager(LXPM)** 要打开 LXPM, 请打开系统电源, 一旦出现徽标屏幕, 请按下屏幕说明中指定的键, 以显示 Lenovo XClarity Provisioning Manager 界面。

(如需更多信息,请参阅 [https://sysmgt.lenovofiles.com/help/topic/lxpm\\_frontend/lxpm\\_product](https://sysmgt.lenovofiles.com/help/topic/lxpm_frontend/lxpm_product_page.html) page.html 上适用于您的服务器的 LXPM 文档中的"启动"一节。)

## 转至 **UEFI 设置** ➙ **系统设置** ➙ **Intel Optane PMEM** 以配置和管理 PMEM。

如需更多详细信息,请参阅 [https://sysmgt.lenovofiles.com/help/topic/lxpm\\_frontend/lxpm\\_pro](https://sysmgt.lenovofiles.com/help/topic/lxpm_frontend/lxpm_product_page.html) duct page.html 上适用于您的服务器的 LXPM 文档中的"UEFI 设置"一节。

**注:**如果打开的是基于文本的 Setup Utility 界面,而不是 LXPM,请转至**系统设置** ➙ **<F1> 启 动控制**,然后选择**工具套件**。然后,重新启动系统,一旦出现徽标屏幕,请按屏幕说明中指定 的键打开 LXPM。

• **Setup Utility**

要进入 Setup Utility, 请执行以下操作:

- 1. 打开系统电源并按屏幕说明中指定的键打开 LXPM。 (如需更多信息,请参阅 [https://sysmgt.lenovofiles.com/help/topic/lxpm\\_frontend/lxpm\\_pro](https://sysmgt.lenovofiles.com/help/topic/lxpm_frontend/lxpm_product_page.html) duct page.html 上适用于您的服务器的 LXPM 文档中的"启动"一节。)
- 2. 转至 **UEFI 设置** ➙ **系统设置**,单击屏幕右上角的下拉菜单,然后选择**文本设置**。
- 3. 重新启动系统,一旦出现徽标屏幕,请按屏幕说明中指定的键。

转至**系统配置和引导管理** ➙ **系统设置** ➙ **Intel Optane PMEM** 以配置和管理 PMEM。

• **Lenovo XClarity Essentials OneCLI**

某些管理选项以命令形式提供,这些命令在操作系统的 Lenovo XClarity Essentials OneCLI 路径中执行。请参阅 [https://sysmgt.lenovofiles.com/help/topic/toolsctr\\_cli\\_lenovo/onecli\\_t\\_dow](https://sysmgt.lenovofiles.com/help/topic/toolsctr_cli_lenovo/onecli_t_download_use_tcscli.html) [nload\\_use\\_tcscli.html](https://sysmgt.lenovofiles.com/help/topic/toolsctr_cli_lenovo/onecli_t_download_use_tcscli.html) 以了解如何下载和使用 Lenovo XClarity Essentials OneCLI。

以下是可用的管理选项:

• **Intel Optane PMEM 详细信息**

选择此选项可查看每个已安装的 PMEM 的相关详细信息:

- 检测到的 Intel Optane PMEM 数量
- 总计原始容量
- 总计内存容量
- 总计应用直连容量
- 总计未配置容量
- 总计不可访问容量
- 总计保留容量

此外,也可在 OneCLI 中使用以下命令查看 PMEM 详细信息:

OneCli.exe config show IntelOptanePMEM

--bmc USERID:PASSW0RD@10.104.195.86

**注:**

- USERID 代表 XCC 用户标识。
- PASSWORD 代表 XCC 用户密码。
- 10.104.195.86 代表 IP 地址。
- **目标**

– **内存模式 [%]**

选择此选项可定义用作系统内存的 PMEM 容量百分比,并因此决定 PMEM 模式:

- **0%:**应用直连模式
- **100%:**内存模式

转至**目标 → 内存模式 [%]**, 输入内存百分比, 然后重新启动系统。

**注:**

– 从一个模式更改为另一个模式之前:

- 1. 备份所有数据并删除所有已创建的命名空间。转至**命名空间** ➙ **查看/修改/删除命名空 间**以删除创建的命名空间。
- 2. 对已安装的所有 PMEM 执行安全擦除。要执行安全擦除,请转至**安全性** ➙ **按下以安 全擦除**。
- 请确保所装 PMEM 和 DRAM DIMM 的容量满足新模式的系统要求 (请参阅第 43 页"应 [用直连模式"](#page-50-0)[和第 44 页 "内存模式"](#page-51-0))。
- 重新启动系统并应用输入的目标值后,**系统配置和引导管理** ➙ **Intel Optane PMEM** ➙ **目 标**中显示的值将回退到以下默认可选选项:
	- **范围:**[平台]
	- **内存模式 [%]:**0
	- **Persistent Memory 类型:**[应用直连]

这些值是 PMEM 设置的可选选项,并不代表当前 PMEM 状态。

此外,您也可以使用以下网站提供的内存配置器: [http://1config.lenovo.com/#/memory\\_conf](http://1config.lenovo.com/#/memory_configuration) [iguration](http://1config.lenovo.com/#/memory_configuration)

也可在 OneCLI 中使用以下命令设置 PMEM 目标:

- 对于内存模式:
	- 1. 设置创建目标状态。

OneCli.exe config set IntelOptanePMEM.CreateGoal Yes

- --bmc USERID:PASSW0RD@10.104.195.86
- 2. 定义用作系统易失性内存的 PMEM 容量。

OneCli.exe config set IntelOptanePMEM.MemoryModePercentage 100

--bmc USERID:PASSW0RD@10.104.195.86

其中 <sup>100</sup> 表示用作系统易失性内存的容量百分比。

- 对于应用直连模式:
	- 1. 设置创建目标状态。

OneCli.exe config set IntelOptanePMEM.CreateGoal Yes

--bmc USERID:PASSW0RD@10.104.195.86

2. 定义用作系统易失性内存的 PMEM 容量。

OneCli.exe config set IntelOptanePMEM.MemoryModePercentage 0

--bmc USERID:PASSW0RD@10.104.195.86

其中 <sup>0</sup> 表示用作系统易失性内存的容量百分比。

3. 设置 PMEM 模式。

OneCli.exe config set IntelOptanePMEM.PersistentMemoryType "App Direct"

--bmc USERID:PASSW0RD@10.104.195.86

其中 App Direct 表示 PMEM 模式。对于应用直连交错,可输入应用直连,对于应用 直连不交错,可输入*应用直连不交错*。

– **Persistent Memory 类型**

在应用直连模式和混合内存模式中,默认情况下连接到同一处理器的 PMEM 均交错(显示为 **应用直连**),并轮流使用存储体。要在 Setup Utility 中将它们设置为不交错,请转至 **Intel Optane PMEM** ➙ **目标** ➙ **Persistent Memory 类型 [(PMEM 模式)]**,选择**应用直连不交 错**,然后重新引导系统。

**注:**将 PMEM 应用直连容量设置为不交错后,所显示的应用直连区域将从每个处理器一个 区域变为每个 PMEM 一个区域。

• **区域**

设置内存百分比并重新启动系统后,将自动生成应用直连容量的区域。选择此选项可查看每个 处理器的应用直连区域。

• **命名空间**

完成以下步骤后,PMEM 的应用直连容量才能真正供应用程序使用。

- 1. 必须为区域容量分配创建命名空间。
- 2. 必须为操作系统中的命名空间创建并格式化文件系统。

每个应用直连区域可分配到一个命名空间。在以下操作系统中创建命名空间:

- Windows:使用 powershell 命令。要创建命名空间,请使用 Windows Server 2019 或更高 版本。
- Linux:使用 ndctl 命令。
- VMware:重新启动系统,VMware 将自动创建命名空间。

为应用直连容量分配创建命名空间后,请务必在操作系统中创建并格式化文件系统,以便应用 直连容量可供应用程序访问。

- **安全性**
	- 启用安全性

**注意:**默认情况下已禁用 PMEM 安全性。启用安全性之前,请确保符合国家/地区或当地法 律关于数据加密和商业合规性的所有要求。违规可能引发法律问题。

可使用口令保护 PMEM。PMEM 有两种口令保护范围可用:

– **平台:**选择此选项将一次性对安装的所有 PMEM 单元执行安全操作。存储平台口令后将 自动应用口令以在操作系统开始运行前解锁 PMEM,但执行安全擦除时仍需手动禁用该 口令。

此外, 也可以在 OneCLI 中使用以下命令启用/禁用平台级安全性:

- 启用安全性:
	- 1. 启用安全性。

OneCli.exe config set IntelOptanePMEM.SecurityOperation "Enable Security" --bmc USERID:PASSW0RD@10.104.195.86

2. 设置安全口令。

OneCli.exe config set IntelOptanePMEM.SecurityPassphrase "123456"

--bmc USERID:PASSW0RD@10.104.195.86

其中 123456 代表口令。

- 3. 重新启动系统。
- 禁用安全性:
	- 1. 禁用安全性。

OneCli.exe config set IntelOptanePMEM.SecurityOperation "Disable Security" --bmc USERID:PASSW0RD@10.104.195.86

2. 输入口令。

OneCli.exe config set IntelOptanePMEM.SecurityPassphrase "123456"

--bmc USERID:PASSW0RD@10.104.195.86

3. 重新引导系统。

<span id="page-48-0"></span>– **单个 PMEM:**选择此选项将对选中的一个或多个 PMEM 单元执行安全操作。

**注:**

- 单个 PMEM 口令不存储在系统中,必须禁用锁定单元的安全性后才能访问这些单元或 执行安全擦除。
- 请务必记录锁定的 PMEM 插槽号和相应的口令。如果丢失或遗忘口令,所存储的数据 将无法进行备份或恢复,但可联系 Lenovo 服务支持人员执行管理员安全擦除。
- 三次解锁尝试失败后,相应 PMEM 单元将进入"超出限制"状态并报告一条系统警告 消息,且只能在重新启动系统之后才能再次尝试解锁。

要启用口令,请转至**安全性** ➙ **按下以启用安全性**。

– 安全擦除

**注:**

- 启用安全功能后,需要密码才能执行安全擦除。
- 在执行安全擦除之前,请确保在所有 PMEM 或所选的特定 PMEM 上完成 ARS(地址范 围擦除)。否则,将无法在所有 PMEM 或所选的特定 PMEM 上启动安全擦除,并且会 弹出以下文本消息:

"单根、多根或全部所选 Intel Optane PMEM 的口令不正确, 或者所选 PMEM 上可能 存在命名空间。未在所有选定的 Intel Optane PMEM 上完成安全擦除操作。"

安全擦除将清除存储在 PMEM 单元中的所有数据,包括加密数据。建议在退回、丢弃故障 单元或更改 PMEM 模式之前执行此数据删除方法。要执行安全擦除,请转至**安全性** ➙ **按下 以安全擦除**。

此外,也可以在 OneCLI 中使用以下命令执行平台级安全擦除:

OneCli.exe config set IntelOptanePMEM.SecurityOperation "Secure Erase Without Passphrase" --bmc USERID:PASSW0RD@10.104.195.86

• **PMEM 配置**

PMEM 包含备用内部单元以取代发生故障的单元。备用单元消耗到 0% 时将报告一条错误消 息,并建议您备份数据、收集服务日志及联系 Lenovo 支持人员。

百分比达到 1% 及可选百分比(默认情况下为 10%)时,也会报告一条

警告消息。出现此消息时,建议备份数据并运行 PMEM 诊断 (请参阅

[https://sysmgt.lenovofiles.com/help/topic/lxpm\\_frontend/lxpm\\_product\\_page.html](https://sysmgt.lenovofiles.com/help/topic/lxpm_frontend/lxpm_product_page.html) 上适用于您 的服务器的 LXPM 文档中的"诊断"部分)。要调整发送警告消息需达到的可选百分比,请转 至 **Intel Optane PMEM** ➙ **PMEM 配置**,然后输入百分比。

此外,也可以在 OneCLI 中使用以下命令更改可选百分比:

OneCli.exe config set IntelOptanePMEM.PercentageRemainingThresholds 20

--bmc USERID:PASSW0RD@10.104.195.86

其中 20 是可选百分比。

**在应用直连模式下添加或更换 PMEM**

在应用直连模式下添加或更换 PMEM 之前,请完成以下步骤。

- 1. 备份 PMEM 命名空间中存储的数据。
- 2. 使用以下选项之一禁用 PMEM 安全性:
	- **LXPM**

转至 **UEFI 设置** ➙ **系统设置** ➙ **Intel Optane PMEM** ➙ **安全性** ➙ **按下以禁用安全性**,然 后输入口令以禁用安全性。

- **Setup Utility** 转至**系统配置和引导管理** ➙ **系统设置** ➙ **Intel Optane PMEM** ➙ **安全性** ➙ **按下以禁用安全 性**,然后输入口令来禁用安全性。
- 3. 使用与所安装的操作系统相对应的命令删除命名空间:
	- **Linux** 命令: ndctl destroy-namespace all -f
	- **Windows** Powershell 命令 Get-PmemDisk | Remove-PmemDisk
- 4. 使用以下 ipmctl 命令 (同时适用于 Linux 和 Windows) 清除平台配置数据 (PCD) 和命名 空间标签存储区(LSA)。

ipmctl delete -pcd

**注:**请参阅以下链接,了解如何在不同的操作系统中下载和使用 impctl:

- Windows: https://datacentersupport.lenovo.com/us/en/videos/YTV101407
- Linux: https://datacentersupport.lenovo.com/us/en/solutions/HT508642
- 5. 重新引导系统。

<span id="page-50-0"></span>**应用直连模式**

此模式下,PMEM 用作特定应用程序可直接访问的独立持久性内存资源,而 DRAM 内存条用作 系统内存。

**配备一个处理器**

**表 26. 装有一个处理器时应用直连模式下的内存插入情况**

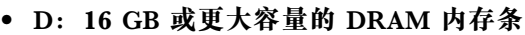

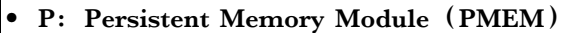

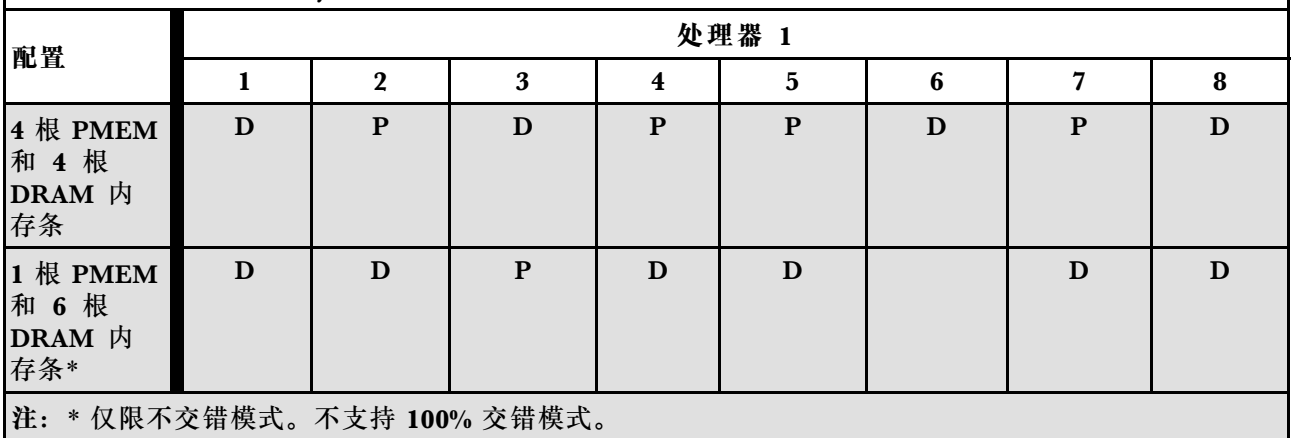

**配备两个处理器**

**表 27. 装有两个处理器时应用直连模式下的内存插入情况**

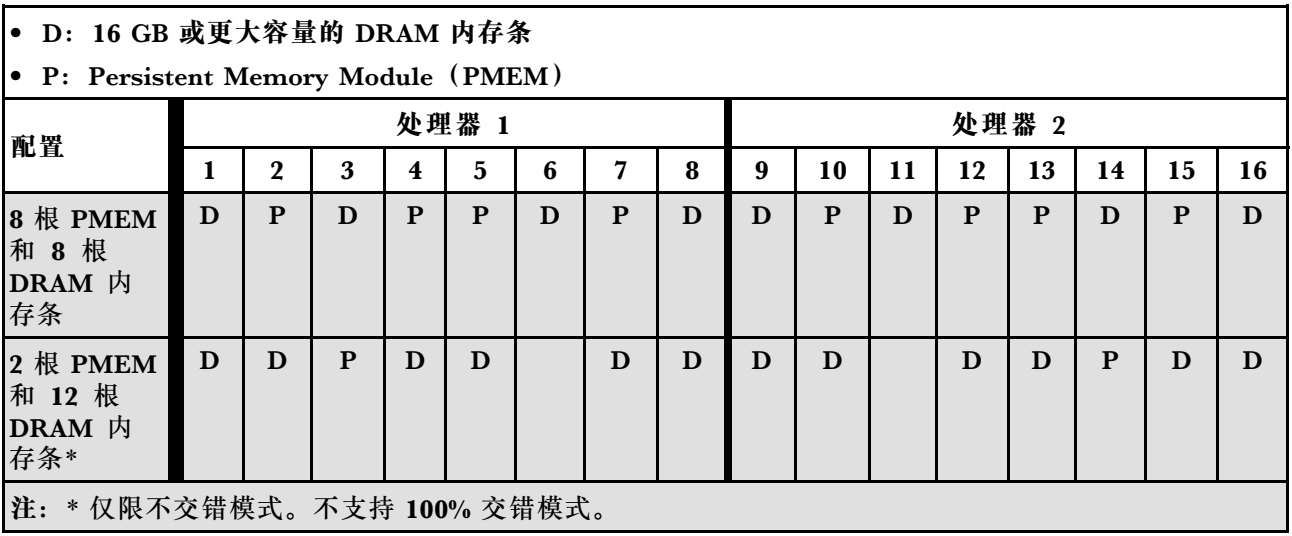

#### <span id="page-51-0"></span>**内存模式**

此模式下,PMEM 用作易失性系统内存,而 DRAM 内存条用作高速缓存。

**配备一个处理器**

**表 28. 装有一个处理器时内存模式下的内存插入情况**

#### • **D:16 GB 或更大容量的 DRAM 内存条**

**• P: Persistent Memory Module (PMEM)** 

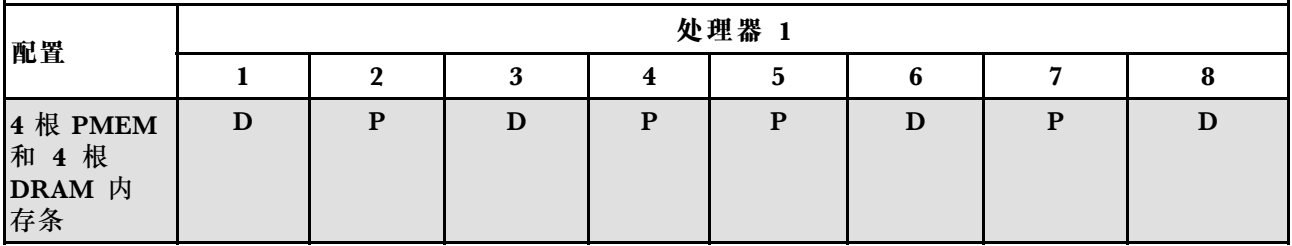

**配备两个处理器**

**表 29. 装有两个处理器时内存模式的内存插入**

• **D:16 GB 或更大容量的 DRAM 内存条**

**• P: Persistent Memory Module (PMEM)** 

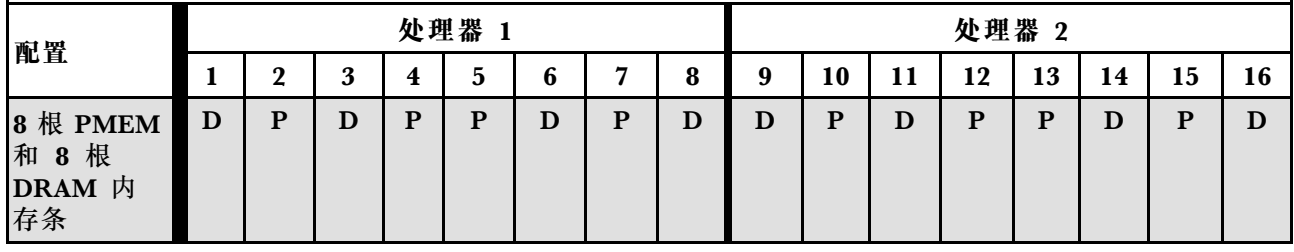

## **安装计算节点硬件选件**

本节包含执行可选硬件初始安装的说明。每个组件的安装过程引用对所更换的组件进行操作所需 要执行的任何任务。

安装过程显示在最佳顺序中,以最大程度地减少工作。

**注意:**为确保安装的组件正确工作,不出问题,请仔细阅读以下预防措施。

- 确保服务器支持正在安装的组件。要获取服务器的受支持可选组件的列表,请访问 <https://static.lenovo.com/us/en/serverproven/index.shtml>。
- 务必下载并应用最新的固件。这将有助于确保解决任何已知问题,并确保服务 器能够发挥最佳性能。请转至 ThinkSystem SN550 V2 驱动程序和软件页面 (<http://datacentersupport.lenovo.com/products/servers/thinksystem/SN550v2>) 以下载服务器 的固件更新。
- 安装可选组件前,正确的做法是先确认服务器工作正常。
- 遵循本节中的安装过程并使用适当的工具。错误安装的组件会因引脚损坏、接口损坏、连线松 动或者组件松动而导致系统故障。

## **从机箱中卸下计算节点**

按以下信息将计算节点安装到 Lenovo Flex System Enterprise Chassis 机箱中。

## 关于本任务

**注意:**

- 请阅读第 iv 页"安全检查核对表"和第 30 页"安装准则"以确保工作时的安全。
- 关闭将要在其上面执行任务的相应计算节点的电源。
- 将计算节点小心放置在防静电平面上,并调整计算节点的方向,使挡板指向您。
- 记下从中卸下计算节点的节点插槽的编号。
- 如果不打算立即将计算节点重新安装到节点插槽,请确保有可用的节点插槽填充件。

#### **观看操作过程**。

可观看 Youtube 上的安装和拆卸过程视频: [https://www.youtube.com/playlist?list=PLYV5R7h](https://www.youtube.com/playlist?list=PLYV5R7hVcs-DPWC2PybM_W7uqak4XbGAx) [Vcs-DPWC2PybM\\_W7uqak4XbGAx](https://www.youtube.com/playlist?list=PLYV5R7hVcs-DPWC2PybM_W7uqak4XbGAx)

### 过程

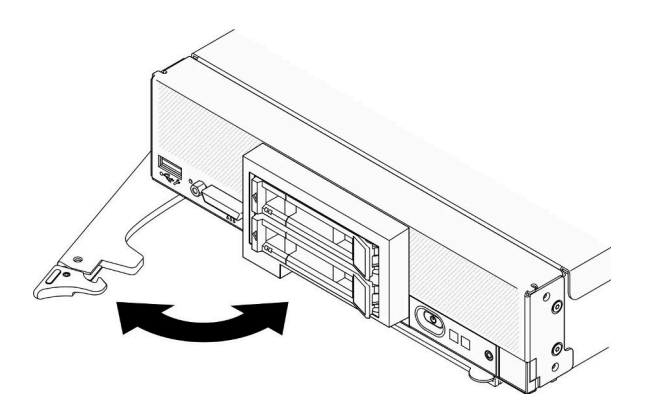

**图 13. 从机箱中卸下计算节点**

步骤 1. 如图中所示松开并旋转前手柄。计算节点会从节点插槽移出大约 0.6 厘米 (0.25 英寸)。

**注意:**

- 为保持正常的系统散热, 运行 Lenovo Flex System Enterprise Chassis 时每个节点插 槽中必须装有计算节点或节点插槽填充件。
- 卸下计算节点时,请记录节点插槽编号。如果重新安装计算节点所用的节点插槽与卸 下计算节点时的节点插槽不是同一个,可能会导致意外后果。部分配置信息和更新选项 由节点插槽编号确定。如果将该计算节点重新安装到其他节点插槽中,那么可能必须 对其进行重新配置。
- 步骤 2. 卸下计算节点。
	- a. 将计算节点从节点插槽中抽出约一半距离。
	- b. 抓住计算节点两侧。
	- c. 从节点插槽中完全拉出计算节点。

步骤 3. 将计算节点小心地放在防静电平面上,让挡板朝向您的方向。 步骤 4. 在 1 分钟内将节点插槽填充件或另一个计算节点安装到该节点插槽中。

## **卸下计算节点外盖**

卸下顶盖的方法是向上拉外盖释放滑锁,然后将顶盖滑向计算节点背面。

**S014**

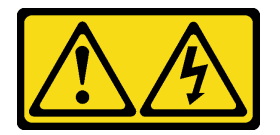

**警告:**

**当前电压等级、电流等级和能级可能构成危险。仅限合格的技术服务人员卸下贴有标签的外盖。**

**S033**

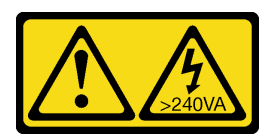

**警告:**

**当前能级可能构成危险。电压已达到危险等级,如发生金属性短路,可能因热量释放而造成金属喷 溅和/或烧伤。**

## 关于本任务

**注意:**请阅读[第 iv 页 "安全检查核对表"](#page-5-0)和[第 30 页 "安装准则"](#page-37-0)以确保工作时的安全。

#### **观看操作过程**。

可观看 Youtube 上的安装和拆卸过程视频: [https://www.youtube.com/playlist?list=PLYV5R7h](https://www.youtube.com/playlist?list=PLYV5R7hVcs-DPWC2PybM_W7uqak4XbGAx) [Vcs-DPWC2PybM\\_W7uqak4XbGAx](https://www.youtube.com/playlist?list=PLYV5R7hVcs-DPWC2PybM_W7uqak4XbGAx)

## 过程

- 步骤 1. 卸下外盖。
	- a. 按松开按钮。
	- b. 2 将外盖滑向计算节点背面, 然后向上提起外盖。

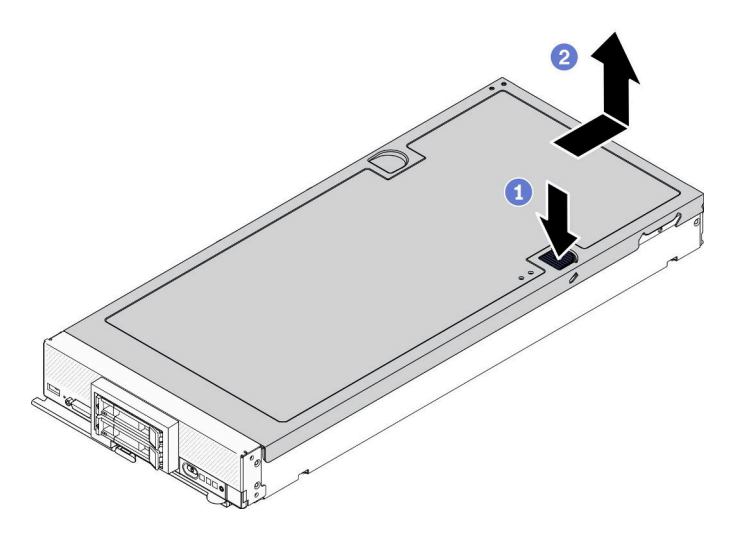

**图 14. 卸下计算节点外盖**

步骤 2. 将外盖平放,或妥善保存它供以后使用。

**注意:**在安装并合上外盖前,不能将计算节点插入 Lenovo Flex System Enterprise Chassis。请勿忽略此保护措施。

### **卸下导风罩**

如果想要将内存条安装到计算节点上,则必须先将导风罩从计算节点上卸下。卸下导风罩的方法是 将手指放在导风罩下方,然后将其从计算节点中取出。

## 关于本任务

**注意:**请阅[读第 iv 页 "安全检查核对表"](#page-5-0)[和第 30 页 "安装准则"](#page-37-0)以确保工作时的安全。

#### **观看操作过程**。

可观看 Youtube 上的安装和拆卸过程视频: [https://www.youtube.com/playlist?list=PLYV5R7h](https://www.youtube.com/playlist?list=PLYV5R7hVcs-DPWC2PybM_W7uqak4XbGAx) [Vcs-DPWC2PybM\\_W7uqak4XbGAx](https://www.youtube.com/playlist?list=PLYV5R7hVcs-DPWC2PybM_W7uqak4XbGAx)

#### 过程

- 步骤 1. 如果在导风罩上安装了 M.2 背板组合件, 请从 M.2 背板上拔下 M.2 线缆。请参阅 《ThinkSystem SN550 V2 维护手册》中的"卸下 M.2 适配器组合件"。
- 步骤 2. 向上提起导风罩并将其放置在一旁。

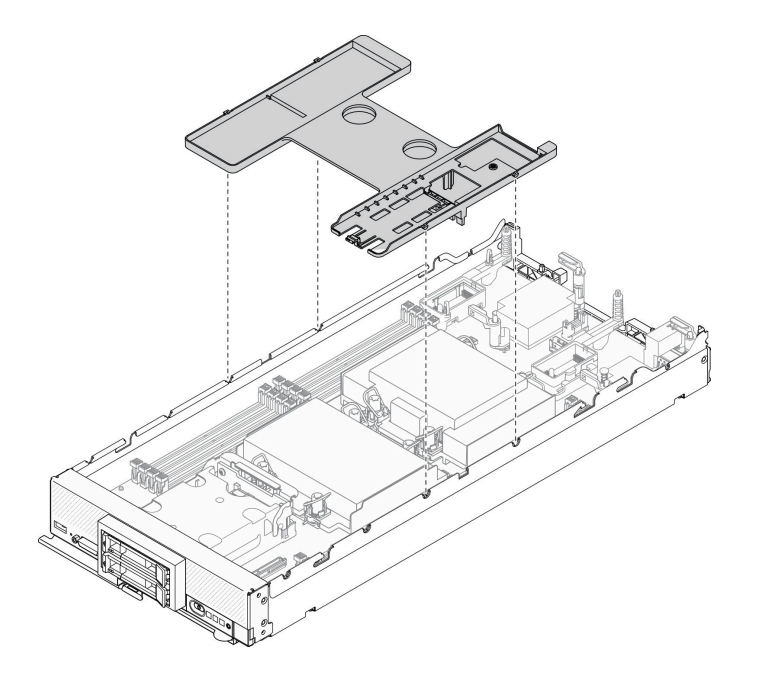

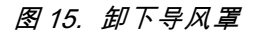

#### 完成之后

**注意:**

- 为确保正常散热和空气流通,请在开启计算节点之前装回导风罩。如果运行计算节点时没有安 装导风罩,可能会损坏计算节点组件。
- 为使系统保持正常散热,运行计算节点时导风罩上必须装有 M.2 背板组合件或 M.2 背板组合 件填充件。

## **卸下热插拔硬盘**

按以下信息卸下热插拔硬盘。

**卸下 2.5 英寸热插拔硬盘** 按以下信息卸下 2.5 英寸硬盘。

## 关于本任务

**注意:**

- 请阅读[第 iv 页 "安全检查核对表"](#page-5-0)和[第 30 页 "安装准则"](#page-37-0)以确保工作时的安全。
- 如果要卸下一个或多个 NVMe 固态硬盘,建议先在操作系统中将其禁用。
- 对硬盘、硬盘控制器、硬盘背板或硬盘线缆做出更改之前,请务必备份硬盘中存储的全部重要 数据。
- 在卸下 RAID 阵列的任何组件(硬盘、RAID 卡等)之前,请备份所有 RAID 配置信息。
- 如果卸下硬盘后不打算安装任何硬盘,请确保有可用的硬盘插槽填充件。

#### **观看操作过程**。

可观看 Youtube 上的安装和拆卸过程视频: [https://www.youtube.com/playlist?list=PLYV5R7h](https://www.youtube.com/playlist?list=PLYV5R7hVcs-DPWC2PybM_W7uqak4XbGAx) [Vcs-DPWC2PybM\\_W7uqak4XbGAx](https://www.youtube.com/playlist?list=PLYV5R7hVcs-DPWC2PybM_W7uqak4XbGAx)

## 过程

步骤 1. 记下从中卸下硬盘的硬盘插槽的编号。硬盘必须安装到卸下时所在的插槽。

- 步骤 2. 卸下 2.5 英寸热插拔硬盘。
	- a. 1 拉动硬盘上的释放滑锁。
	- b. 2 抓住手柄将硬盘稍微抽出。
	- c. <sup>3</sup> 将硬盘从硬盘插槽中抽出。

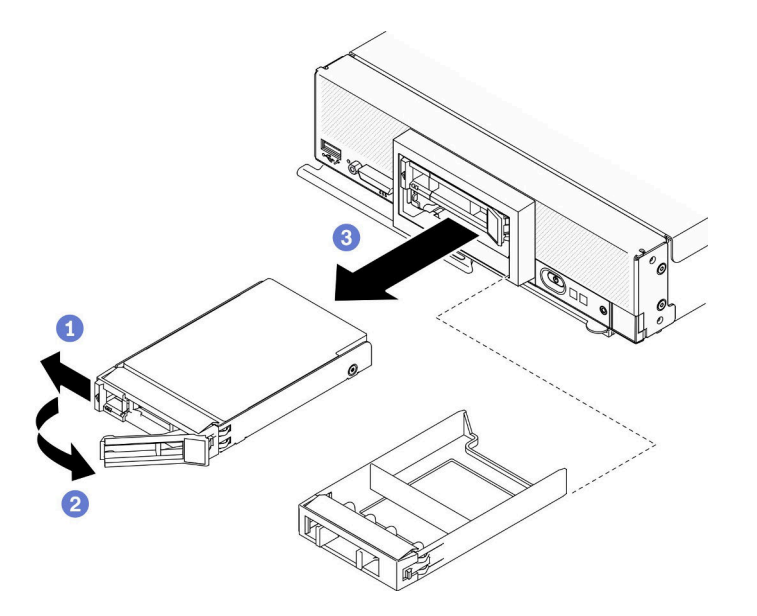

**图 16. 卸下 2.5 英寸热插拔硬盘**

步骤 3. 如果硬盘插槽中不需要安装硬盘,则将填充件插入硬盘插槽。

#### 完成之后

如果要求您退回组件或可选设备,请按照所有包装指示信息进行操作,并使用装运时提供给您的 所有包装材料。

**卸下 EDSFF 热插拔硬盘** 按以下信息卸下 EDSFF 热插拔硬盘。

#### 关于本任务

**注意:**

- 请阅读[第 iv 页 "安全检查核对表"](#page-5-0)[和第 30 页 "安装准则"](#page-37-0)以确保工作时的安全。
- 如果要卸下一个或多个 EDSFF 硬盘,建议先通过操作系统提前禁用它们。
- 对硬盘、硬盘控制器、硬盘背板或硬盘线缆做出更改之前,请务必备份硬盘中存储的全部重要 数据。
- 在卸下 RAID 阵列的任何组件(硬盘、RAID 卡等)之前, 请备份所有 RAID 配置信息。
- 如果卸下硬盘后不打算安装任何 EDSFF 硬盘,请确保有可用的硬盘插槽填充件。

**重要:仅当**从计算节点上卸下 EDSFF 硬盘时,才触摸并按住 EDSFF 硬盘手柄。在将 EDSFF 硬 盘完全从计算节点中移出之前,如果触摸手柄以外的部位,可能会损坏 EDSFF 硬盘。

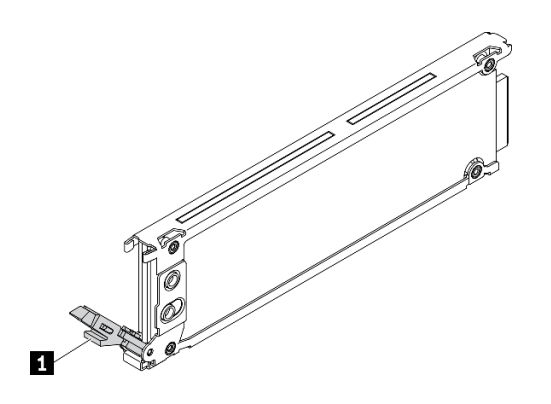

**图 17. EDSFF 硬盘手柄**

**表 30. EDSFF 硬盘手柄**

**1** EDSFF 硬盘手柄

#### **观看操作过程**。

可观看 Youtube 上的安装和拆卸过程视频: [https://www.youtube.com/playlist?list=PLYV5R7h](https://www.youtube.com/playlist?list=PLYV5R7hVcs-DPWC2PybM_W7uqak4XbGAx) [Vcs-DPWC2PybM\\_W7uqak4XbGAx](https://www.youtube.com/playlist?list=PLYV5R7hVcs-DPWC2PybM_W7uqak4XbGAx)

#### 过程

步骤 1. 记下从中卸下硬盘的硬盘插槽的编号。硬盘必须安装到卸下时所在的插槽。

步骤 2. 抓住 EDSFF 硬盘仓挡板的手柄,然后将从计算节点中抽出以便操作 EDSFF 硬盘。

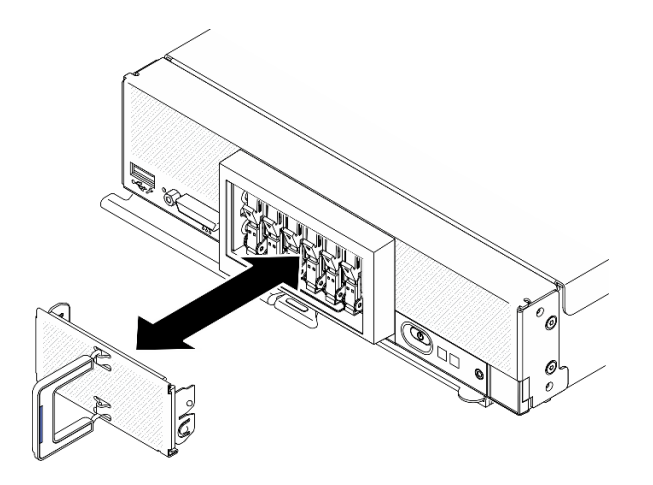

**图 18. 卸下 EDSFF 硬盘仓挡板**

步骤 3. 卸下 EDSFF 热插拔硬盘。

- a. 1 轻轻按下 EDSFF 硬盘上的手柄。
- **b.** 2 将手柄旋转到打开位置。
- c. 抓住手柄,将硬盘从硬盘插槽中取出。

**注意:仅当**从计算节点上卸下 EDSFF 硬盘时,才触摸并按住 EDSFF 硬盘手柄。在将 EDSFF 硬盘完全从计算节点中移出之前,如果触摸手柄以外的部位,可能会损坏 EDSFF 硬盘。

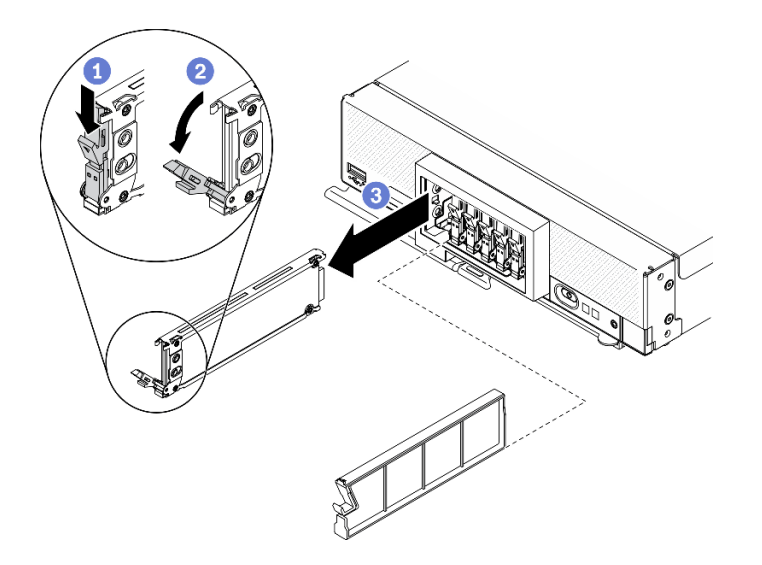

**图 19. 卸下 EDSFF 热插拔硬盘**

### 完成之后

如果要求您退回组件或可选设备,请按照所有包装指示信息进行操作,并使用装运时提供给您的 所有包装材料。

## **卸下 RAID 适配器**

按以下信息卸下 RAID 适配器。

#### 关于本任务

**注意:**请阅[读第 iv 页 "安全检查核对表"](#page-5-0)[和第 30 页 "安装准则"](#page-37-0)以确保工作时的安全。

#### **观看操作过程**。

可观看 Youtube 上的安装和拆卸过程视频: [https://www.youtube.com/playlist?list=PLYV5R7h](https://www.youtube.com/playlist?list=PLYV5R7hVcs-DPWC2PybM_W7uqak4XbGAx) [Vcs-DPWC2PybM\\_W7uqak4XbGAx](https://www.youtube.com/playlist?list=PLYV5R7hVcs-DPWC2PybM_W7uqak4XbGAx)

#### 过程

步骤 1. 卸下 RAID 适配器。

- a. 1 旋转 2.5 英寸硬盘背板上的拉杆。
- b. RAID 适配器将从背板上的接口中松开。
- c. <sup>●</sup> 向上抬起 RAID 适配器, 然后将其从计算节点上卸下。

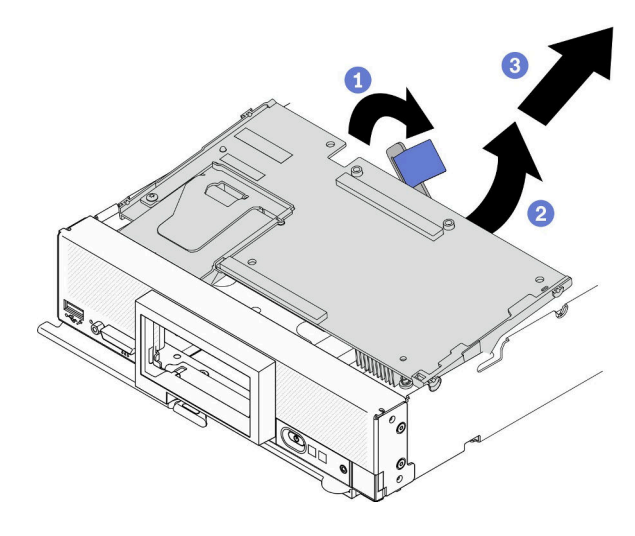

**图 20. 卸下 RAID 适配器**

## 完成之后

如果要求您退回组件或可选设备,请按照所有包装指示信息进行操作,并使用装运时提供给您的 所有包装材料。

## **卸下前挡板**

按以下信息卸下前挡板

## 关于本任务

**注意:**请阅读[第 iv 页 "安全检查核对表"](#page-5-0)和[第 30 页 "安装准则"](#page-37-0)以确保工作时的安全。

#### **观看操作过程**。

可观看 Youtube 上的安装和拆卸过程视频: [https://www.youtube.com/playlist?list=PLYV5R7h](https://www.youtube.com/playlist?list=PLYV5R7hVcs-DPWC2PybM_W7uqak4XbGAx) [Vcs-DPWC2PybM\\_W7uqak4XbGAx](https://www.youtube.com/playlist?list=PLYV5R7hVcs-DPWC2PybM_W7uqak4XbGAx)

### 过程

步骤 1. 将计算机节点的前手柄旋转至打开位置。

- 步骤 2. 将前挡板安装到计算节点。
	- a. 从前挡板顶部边缘的下面进行按压。
	- b. 2 向外旋转前挡板, 然后将其从计算节点上卸下。

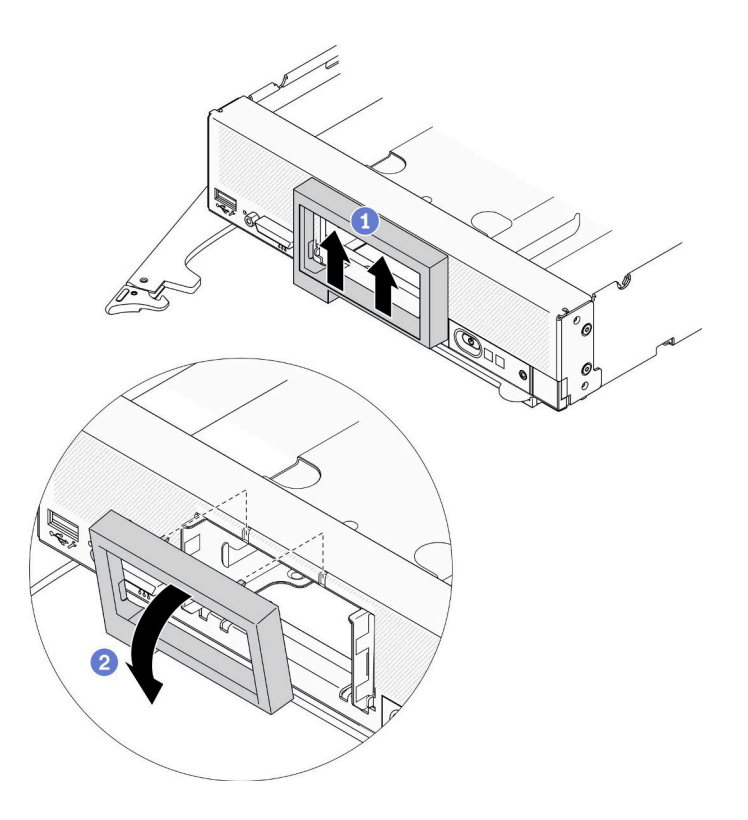

**图 21. 卸下前挡板**

### 完成之后

如果要求您退回组件或可选设备,请按照所有包装指示信息进行操作,并使用装运时提供给您的 所有包装材料。

## **卸下 EDSFF 硬盘仓**

按以下信息卸下 EDSFF 硬盘仓。

## 关于本任务

**注意:**请阅[读第 iv 页 "安全检查核对表"](#page-5-0)[和第 30 页 "安装准则"](#page-37-0)以确保工作时的安全。

#### **观看操作过程**。

可观看 Youtube 上的安装和拆卸过程视频: [https://www.youtube.com/playlist?list=PLYV5R7h](https://www.youtube.com/playlist?list=PLYV5R7hVcs-DPWC2PybM_W7uqak4XbGAx) [Vcs-DPWC2PybM\\_W7uqak4XbGAx](https://www.youtube.com/playlist?list=PLYV5R7hVcs-DPWC2PybM_W7uqak4XbGAx)

#### 过程

- 步骤 1. 卸下 EDSFF 硬盘仓。
	- a. 1 按住 EDSFF 硬盘仓上的释放滑锁。
	- **b.** ❷ 将 EDSFF 硬盘仓从计算节点中抽出。

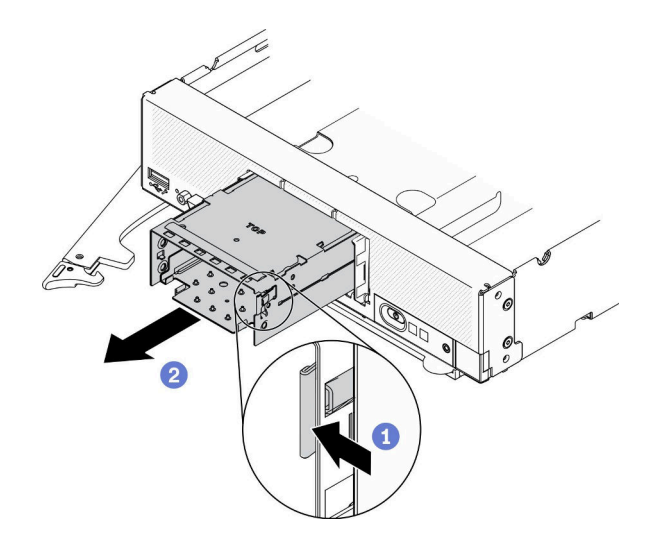

**图 22. 卸下 EDSFF 硬盘仓**

### 完成之后

如果要求您退回组件或可选设备,请按照所有包装指示信息进行操作,并使用装运时提供给您的 所有包装材料。

#### **卸下热插拔硬盘背板**

按以下信息卸下存储硬盘背板。

**卸下 2.5 英寸热插拔硬盘背板** 按以下信息卸下 2.5 英寸热插拔硬盘背板。

## 关于本任务

**注意:**

- 请阅读[第 iv 页 "安全检查核对表"](#page-5-0)和[第 30 页 "安装准则"](#page-37-0)以确保工作时的安全。
- 对硬盘、硬盘控制器、硬盘背板或硬盘线缆做出更改之前,请务必备份硬盘中存储的全部重要 数据。
- 在卸下 RAID 阵列的任何组件(硬盘、RAID 卡等)之前,请备份所有 RAID 配置信息。

**注:**可在计算节点中安装若干不同类型的 2.5 英寸硬盘背板。例如,部分 2.5 英寸硬盘背板带拉 杆,部分不带拉杆(请参阅下方的插图)。卸下和安装的方式均类似。

#### **观看操作过程**。

可观看 Youtube 上的安装和拆卸过程视频:[https://www.youtube.com/playlist?list=PLYV5R7h](https://www.youtube.com/playlist?list=PLYV5R7hVcs-DPWC2PybM_W7uqak4XbGAx) [Vcs-DPWC2PybM\\_W7uqak4XbGAx](https://www.youtube.com/playlist?list=PLYV5R7hVcs-DPWC2PybM_W7uqak4XbGAx)

### 过程

步骤 1. 从硬盘插槽中抽出硬盘和填充件以使它们脱离背板。

步骤 2. 向上提起背板。

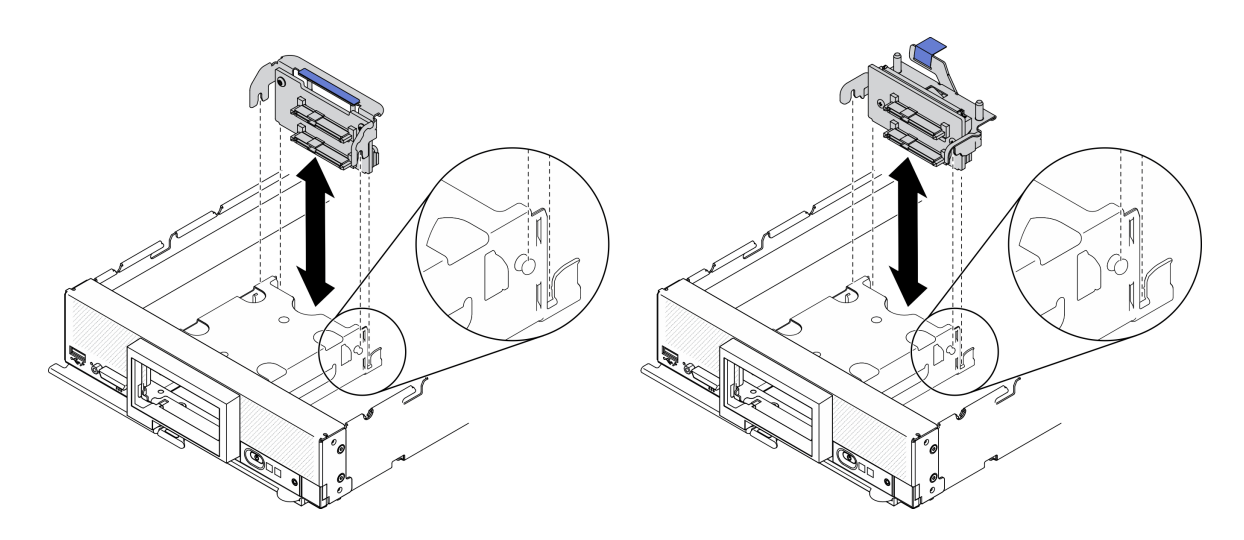

**图 23. 卸下 2.5 英寸硬盘背板**

#### 完成之后

如果要求您退回组件或可选设备,请按照所有包装指示信息进行操作,并使用装运时提供给您的 所有包装材料。

**卸下 EDSFF 热插拔硬盘背板** 按以下信息卸下 EDSFF 热插拔硬盘背板。

### 关于本任务

**注意:**

- 请阅读[第 iv 页 "安全检查核对表"](#page-5-0)[和第 30 页 "安装准则"](#page-37-0)以确保工作时的安全。
- 对硬盘、硬盘控制器、硬盘背板或硬盘线缆做出更改之前,请务必备份硬盘中存储的全部重要 数据。
- 在卸下 RAID 阵列的任何组件(硬盘、RAID 卡等)之前,请备份所有 RAID 配置信息。

**注:**可在计算节点中安装若干不同类型的 2.5 英寸硬盘背板。例如,部分 2.5 英寸硬盘背板带拉 杆,部分不带拉杆(请参阅下方的插图)。卸下和安装的方式均类似。

#### **观看操作过程**。

可观看 Youtube 上的安装和拆卸过程视频:[https://www.youtube.com/playlist?list=PLYV5R7h](https://www.youtube.com/playlist?list=PLYV5R7hVcs-DPWC2PybM_W7uqak4XbGAx) [Vcs-DPWC2PybM\\_W7uqak4XbGAx](https://www.youtube.com/playlist?list=PLYV5R7hVcs-DPWC2PybM_W7uqak4XbGAx)

#### 过程

- 步骤 1. 卸下背板组合件。
	- a. 1 按压线缆上的滑锁并将线缆从主板上拔下。
	- b. 2 从主板上的接口中向上提起背板,然后将背板从计算节点上卸下。

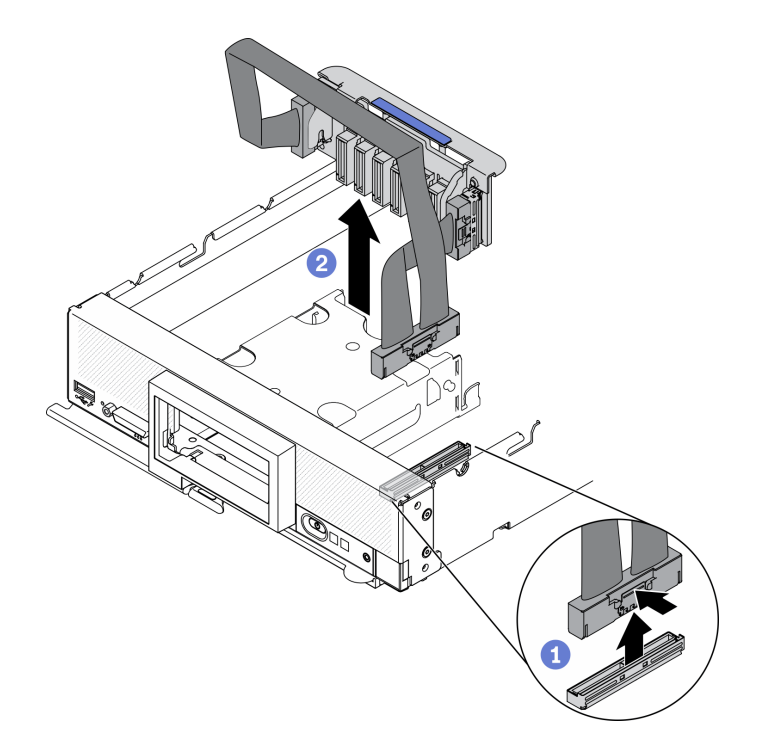

**图 24. 卸下 EDSFF 硬盘背板组合件**

- 步骤 2. 从背板上拔下线缆。
	- a. 按压线缆两端的滑锁。
	- b. 将接口拉离背板。

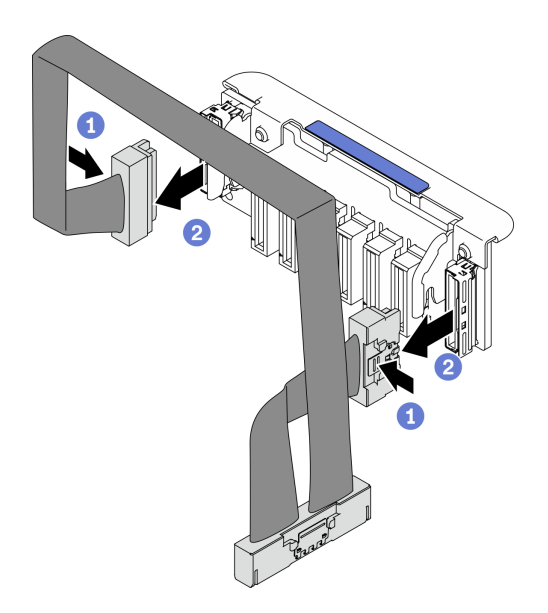

**图 25. 从 EDSFF 背板上拔下线缆**

# 完成之后

如果要求您退回组件或可选设备,请按照所有包装指示信息进行操作,并使用装运时提供给您的 所有包装材料。

### **安装处理器散热器模块**

本任务说明如何安装经过组装的处理器和散热器(称为处理器散热器模块(PHM))。此任务需 要一把内六角 T30 螺丝刀。此过程必须由经过培训的技术人员执行。

#### 关于本任务

**注意:**

- 请阅读[第 iv 页 "安全检查核对表"](#page-5-0)[和第 30 页 "安装准则"](#page-37-0)以确保工作时的安全。
- 为避免静电导致的系统中止和数据丢失,请在安装前将容易被静电损坏的组件放在防静电包装 中,并在操作设备时使用静电释放腕带或其他接地系统。
- 每个处理器插槽必须始终装有外盖或 PHM。卸下或安装 PHM 时,请用外盖保护好空的处理器 插槽。
- 请勿接触处理器插槽或处理器触点。处理器插槽触点非常脆弱,容易损坏。处理器触点上的杂 质(如皮肤上的油脂)可导致连接失败。
- 请勿使处理器或散热器上的导热油脂接触任何物体。与任何表面接触都有可能损坏导热油脂, 致其失效。导热油脂可能会损坏处理器插槽中的电气接口等组件。
- 请一次仅卸下和安装一个 PHM。
- 务必准备好酒精清洁垫(部件号 00MP352)、导热油脂和内六角 T30 螺丝刀。

**重要:**确保在处理器插槽 2 中安装处理器选件。

**注:**

- 1. 当装有一个处理器时,计算节点支持一个 I/O 扩展适配器;当装有两个处理器时,则支持两个 I/O 扩展适配器。计算节点中至少应安装一个 I/O 扩展适配器。
- 2. EDSFF 硬盘功能要求在计算节点中安装两个处理器。
- 3. 在打开计算节点的电源之前,空的处理器插槽必须始终配有插槽盖和填充件。
- 4. 根据处理器 TDP 和在计算节点中的安装位置选择处理器散热器。
	- 如果处理器的 TDP 低于或等于 165 瓦,请选择正面标准散热器。
	- 如果处理器 TDP 高于 165 瓦,请选择正面高性能散热器。

下图显示了主板上的 PHM 位置。

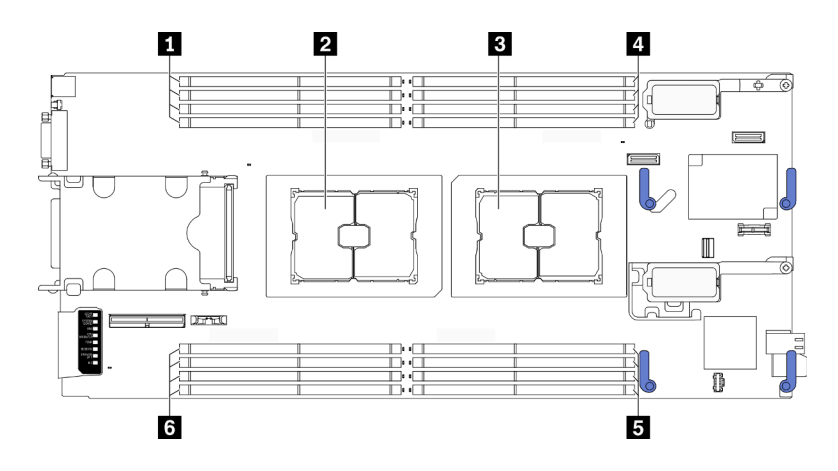

**图 26. 内存条和处理器插槽的位置**

#### **表 31. 内存条和处理器的位置**

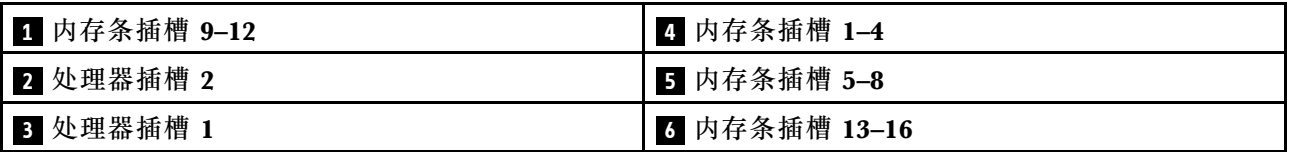

**注:**处理器选件只能安装在处理器插槽 2 中。

下图显示了 PHM 的组件。

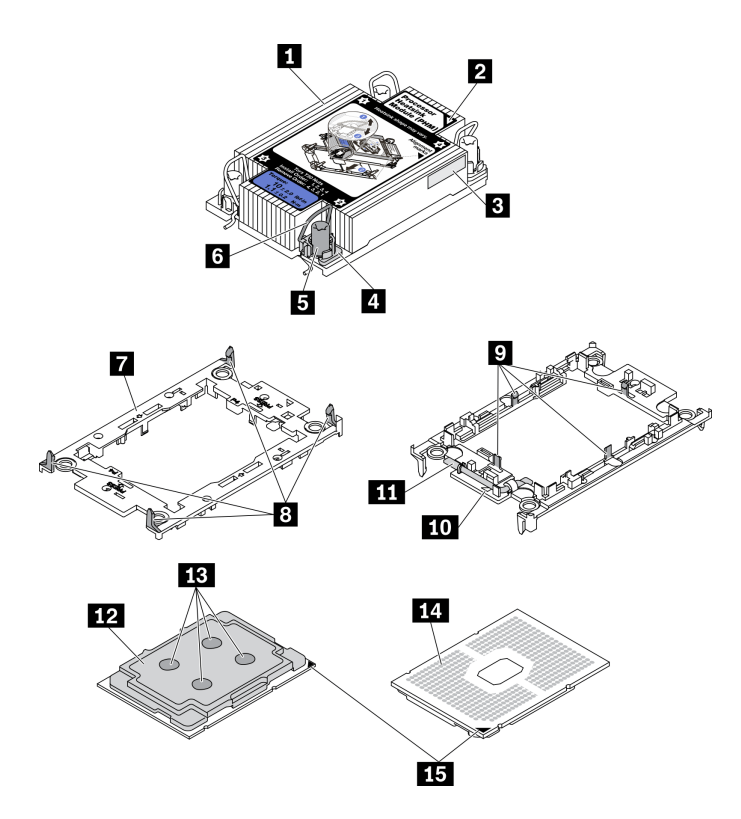

**图 27. PHM 组件**

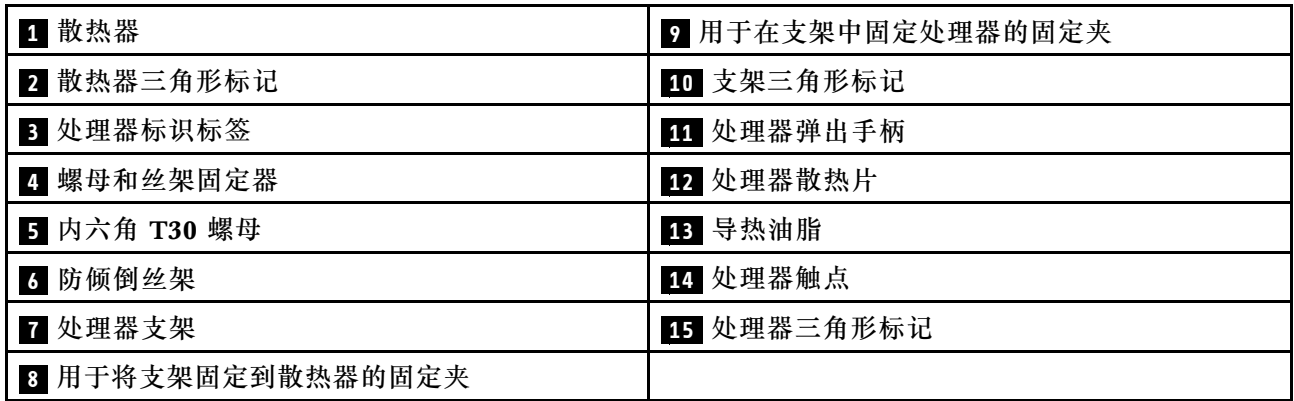

**注:**

- 系统的散热器、处理器和处理器支架可能与插图中所示的部件不同。
- PHM 有槽口,方便以正确的方向安装在插槽中。
- 请参阅 <https://static.lenovo.com/us/en/serverproven/index.shtml> 以获取服务器支持的处理器的 列表。主板上的所有处理器必须具有相同的速度、核数和频率。
- 在安装新的 PHM 或置换处理器之前,请将系统固件更新到最新级别。请参[阅第 84 页 "更新](#page-91-0) [固件"](#page-91-0)。

过程

步骤 1. 如果要更换处理器并重复利用散热器,请执行以下操作:

- a. 从散热器上揭下处理器标识标签,并将其更换为置换处理器随附的新标签。
- b. 如果散热器上有任何残留的导热油脂,请使用酒精清洁垫擦拭掉散热器底部的导热油 脂。

**注:**此步骤完成后请跳至步骤 3。

- 步骤 2. 如果要更换散热器并重复利用处理器,请执行以下操作。
	- a. 从旧散热器上取下处理器标识标签并将其放至在新散热器的同一位置。标签位于散热 器的侧面,靠近三角形对齐标记。

**注:**如果无法取下标签并将其置于新的散热器上,或如果该标签在传输期间损坏,请 使用永久记号笔在新散热器同一位置的处理器标识标签上写下处理器序列号。

b. 将处理器安装到新的支架中。

**注:**替换散热器随附了灰色和黑色的处理器支架。确保使用与被替换支架颜色相同的 支架。

- 1. ❶ 确保支架上的手柄处于闭合位置。
- 2. 2 将新支架和处理器上的三角形标记对齐;然后,将处理器有标记的一端插 入支架。
- 3. <sup>●</sup> 使处理器的插入端保持固定; 然后, 向下旋转支架无标记的一端, 使其远离 处理器。
- 4. 按压处理器,将无标记的一端固定在支架上的固定夹下方。
- 5. 6 小心地向下旋转支架的侧面, 使其远离处理器。
- 6. ⊙ 按压处理器,将侧面固定在支架上的固定夹下方。

**注:**为防止处理器从支架中脱落,请使处理器触点一面朝上,并用支架的侧面固 定住处理器/支架组合件。

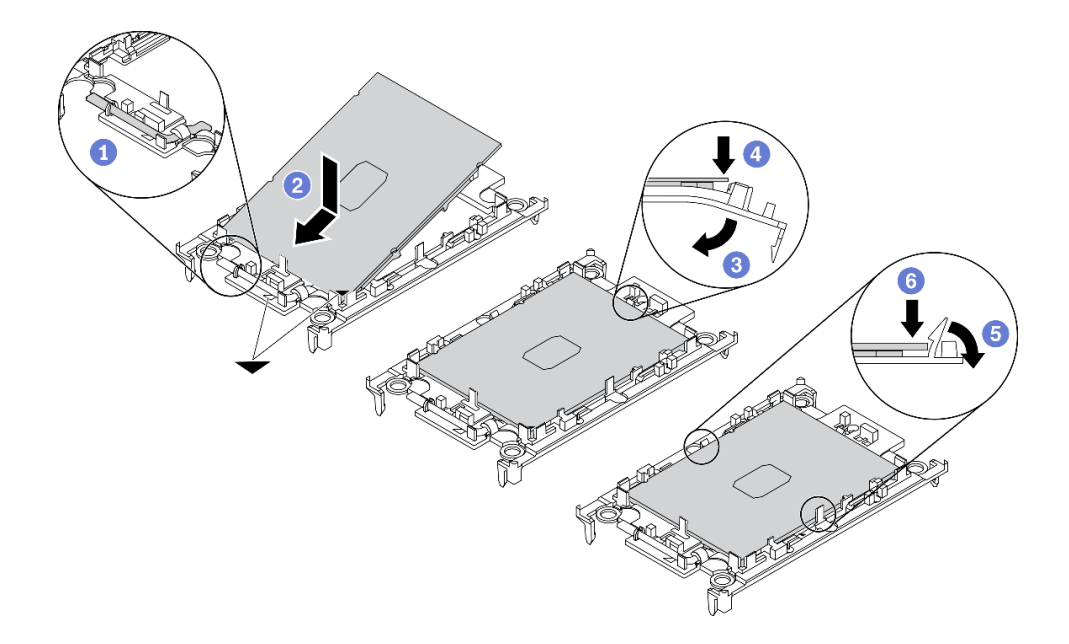

#### **图 28. 安装处理器支架**

- 步骤 3. 涂抹导热油脂。
	- a. 小心地将处理器和支架放置在装运托盘中,使处理器触点一面朝下。确保支架上的三 角形标记与装运托盘中的三角形标记对齐。
	- b. 如果处理器上有任何残留的导热油脂,请使用酒精清洁垫轻轻地擦拭处理器顶部。

**注:**在涂抹新的导热油脂之前,请确保酒精已完全挥发。

c. 用海绵在处理器上涂抹导热油脂,形成四个均匀分布的点,同时每个点包含大约 0.1 毫升导热油脂。

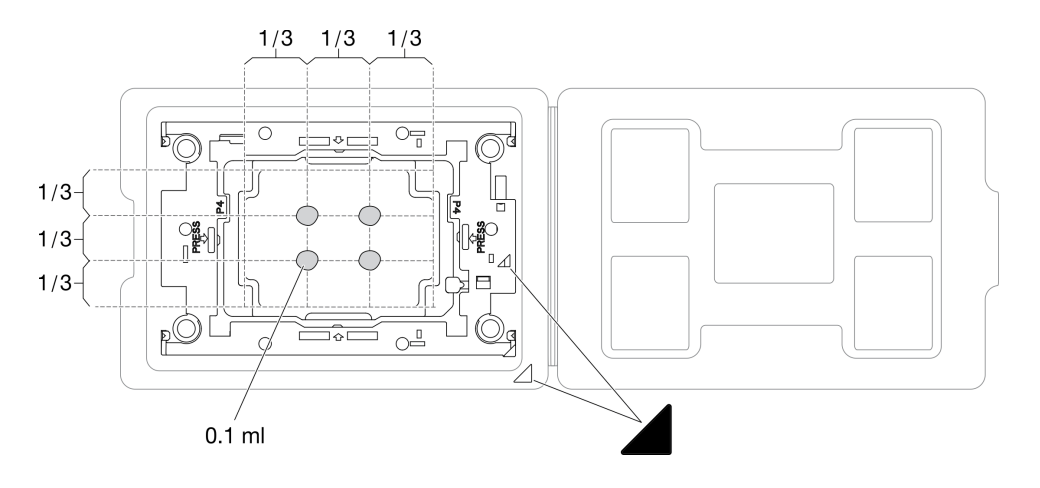

**图 29. 为装运托盘中的处理器涂抹导热油脂**

- 步骤 4. 组装处理器和散热器。
	- a. 将散热器翻转过来,并将其放在平坦的表面上。
	- b. 抓住处理器支架组合件的两侧,使处理器触点一面朝上。
	- c. 将处理器支架和处理器上的三角形标记与散热器上的三角形标记或缺角对齐。
	- d. 将处理器支架组合件安装到散热器上。
	- e. 将支架按压到位,直至所有四个角的固定夹啮合。

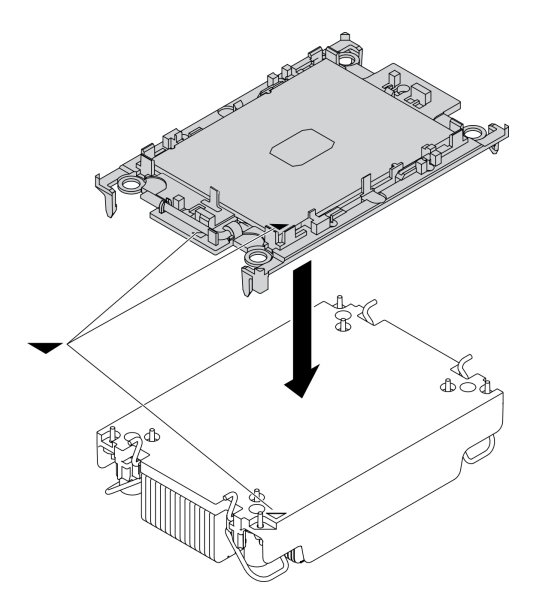

**图 30. 组装 PHM**

- 步骤 5. 在主板插槽中安装处理器散热器模块。
	- a. 1 翻转散热器。向内旋转散热器上的防倾倒丝架。
	- b. 2 将 PHM 上的三角形标记和四个内六角 T30 螺母与处理器插槽的三角形标记和螺柱 对齐; 然后, 将 PHM 插入处理器插槽。
	- c. <sup>1</sup> 向外旋转防倾倒丝架, 直到它们与插槽中的搭钩啮合。
	- d. 按散热器标签上*所示的安装顺序*,完全拧紧内六角 T30 螺母。拧紧螺钉,直至其完 全固定;然后,目测检查以确保散热器下方的带肩螺钉与处理器插槽之间没有任何间 隙。(供参考,将紧固件完全拧紧所需的扭矩为 1.1 牛·米, 即 10 英寸·磅)。

<span id="page-70-0"></span>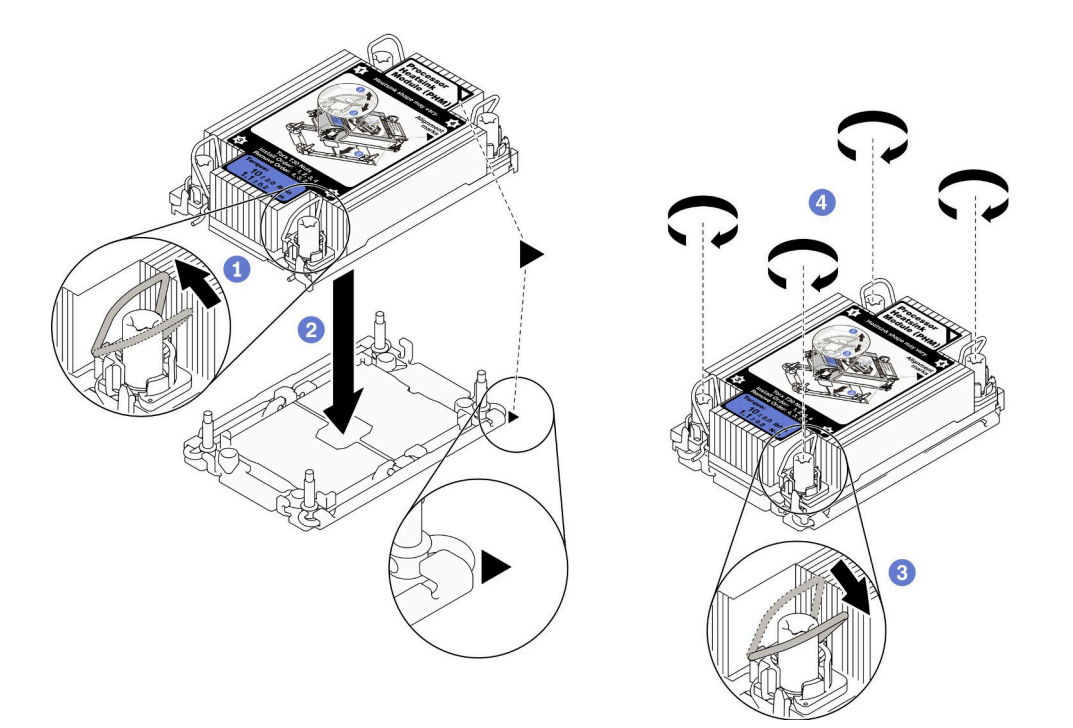

**图 31. 安装 PHM**

#### 完成之后

**注意:**在打开计算节点的电源之前,空的处理器插槽必须始终配有插槽盖和填充件。

## **安装内存条**

按以下信息安装内存条选件。

### 关于本任务

有关内存配置和设置的详细信息,请参阅[第 32 页 "内存条安装规则和安装顺序"](#page-39-0)。

**注意:**

- 请阅读[第 iv 页 "安全检查核对表"](#page-5-0)[和第 30 页 "安装准则"](#page-37-0)以确保工作时的安全。
- 确保采[用第 32 页 "内存条安装规则和安装顺序"](#page-39-0)中所列的受支持配置之一。
- 内存条容易被静电损坏,操作时需特殊对待。请参[阅第 31 页 "操作容易被静电损坏的设](#page-38-0) [备"](#page-38-0)中的标准准则:
	- 卸下或安装内存条时始终佩戴静电释放腕带。也可以使用静电释放手套。
	- 切勿同时拿取两个或更多内存条,以免使其互相接触。存储时请勿直接堆叠内存条。
	- 切勿接触内存条接口金制触点或使这些触点接触内存条接口壳体外部。
	- 小心操作内存条:切勿弯曲、扭转或使内存条跌落。
	- 请勿使用任何金属工具(例如夹具或卡箍)来处理内存条,因为硬质金属可能会损坏内存条。
	- 请勿在手持包装或无源组件的同时插入内存条,否则可能因插入力过大而导致包装破裂 或无源组件分离。

**重要:**请一次仅卸下或安装一个处理器的内存条。

#### **观看操作过程**。

可观看 Youtube 上的安装和拆卸过程视频:[https://www.youtube.com/playlist?list=PLYV5R7h](https://www.youtube.com/playlist?list=PLYV5R7hVcs-DPWC2PybM_W7uqak4XbGAx) [Vcs-DPWC2PybM\\_W7uqak4XbGAx](https://www.youtube.com/playlist?list=PLYV5R7hVcs-DPWC2PybM_W7uqak4XbGAx)

#### 过程

- 步骤 1. 如果要安装的任何内存条是 PMEM,请在实际安装内存条之前确保完成以下过程:
	- 1. 备份 PMEM 命名空间中存储的数据。
	- 2. 使用以下选项之一禁用 PMEM 安全性:
		- **LXPM**

转至 **UEFI 设置** ➙ **系统设置** ➙ **Intel Optane PMEM** ➙ **安全性** ➙ **按下以禁用安全 性**,然后输入口令以禁用安全性。

- **Setup Utility** 转至**系统配置和引导管理** ➙ **系统设置** ➙ **Intel Optane PMEM** ➙ **安全性** ➙ **按下以** 禁用安全性,然后输入口令来禁用安全性。
- 3. 使用与所安装的操作系统相对应的命令删除命名空间:
	- **Linux** 命令: ndctl destroy-namespace all -f
	- **Windows** Powershell 命令 Get-PmemDisk | Remove-PmemDisk
- 4. 使用以下 ipmctl 命令 (同时适用于 Linux 和 Windows) 清除平台配置数据 (PCD) 和命名空间标签存储区(LSA)。

ipmctl delete -pcd

**注:**请参阅以下链接,了解如何在不同的操作系统中下载和使用 impctl:

- Windows: https://datacentersupport.lenovo.com/us/en/videos/YTV101407
- Linux: https://datacentersupport.lenovo.com/us/en/solutions/HT508642
- 5. 重新引导系统。
- 步骤 2. 以装有内存条的防静电包装接触服务器外部任何未上漆的表面。然后,从包装中取出内存 条,并将其放在防静电平面上。

步骤 3. 在主板上找到所需的内存条插槽。

**注:**

- 请一次仅卸下或安装一个处理器的内存条。
- 确保遵循[第 32 页 "内存条安装规则和安装顺序"](#page-39-0)中所述的安装规则和顺序。
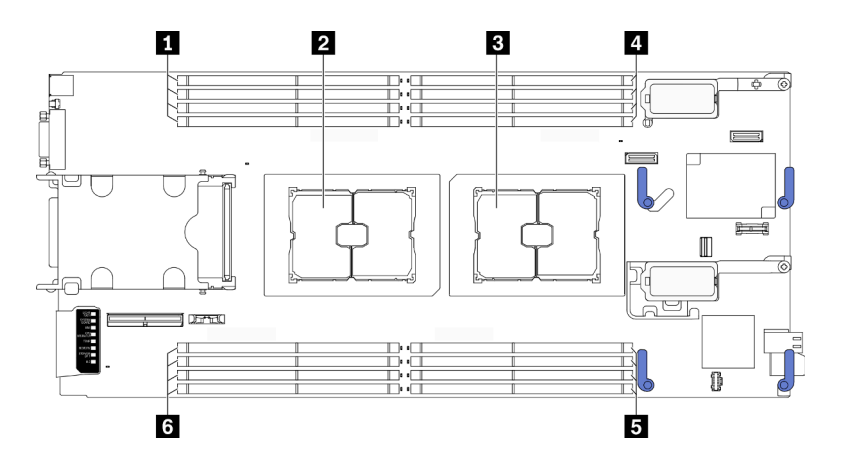

**图 32. 内存条插槽和处理器插槽的位置**

**表 32. 内存条和处理器的位置**

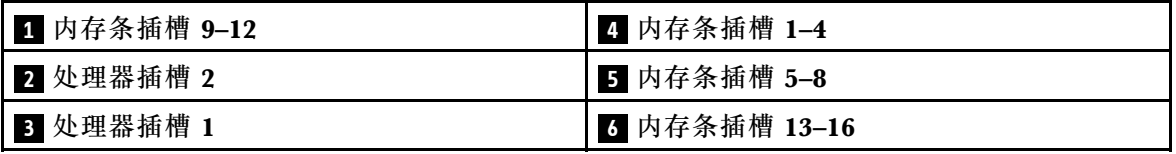

### 步骤 4. 将内存条装入插槽中。

- a. <sup>1</sup> 小心地使用通用工具压紧固定夹。
- **b.** 2 将固定夹向外推到内存条插槽的两端。
- c. 将内存条与插槽对齐,然后用双手轻轻地将内存条放在插槽上方。用力将内存条两 端笔直向下按入插槽,直至固定夹啮合到锁定位置。

**注意:**

- 要避免折断固定夹或损坏内存条插槽,打开及闭合固定夹时请勿用力。
- 如果内存条和固定夹之间有间隙,说明没有正确插入内存条。在这种情况下,请打 开固定夹,卸下内存条,然后将其重新插入。

<span id="page-73-0"></span>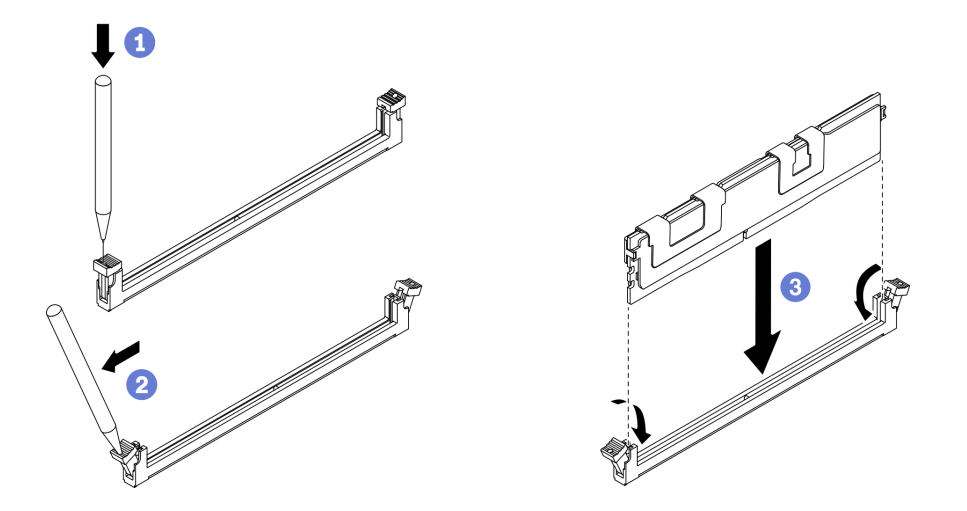

**图 33. 安装内存条**

# 完成之后

**注:**请使用 Setup Utility 来更改并保存新的配置信息。开启计算节点后将显示一条消息,指示已更 改内存配置。启动 Setup Utility, 然后选择保存设置以保存更改。请参阅《ThinkSystem SN550 V2 设置指南》,了解更多信息。

### **安装热插拔硬盘背板**

按以下信息安装热插拔硬盘背板。

**安装 2.5 英寸热插拔硬盘背板**

按以下信息安装 2.5 英寸热插拔硬盘背板选件。

## 关于本任务

**注意:**

• 请阅读[第 iv 页 "安全检查核对表"](#page-5-0)和[第 30 页 "安装准则"](#page-37-0)以确保工作时的安全。

**注:**

- 可在计算节点中安装若干不同类型的 2.5 英寸硬盘背板。例如,部分 2.5 英寸硬盘背板带拉杆, 部分不带拉杆(请参阅下方的插图)。卸下和安装的方式均类似。
- 请参阅可选 2.5 英寸硬盘背板随附的文档,获取有关设备特有的信息以及有关安装可能作为该选 件一部分包括在内的其他组件或有关使用该选件而必须安装的其他组件或模块的信息。例如, 某些可选 2.5 英寸硬盘背板可能需要另外安装一个处理器。

#### **观看操作过程**。

可观看 Youtube 上的安装和拆卸过程视频:[https://www.youtube.com/playlist?list=PLYV5R7h](https://www.youtube.com/playlist?list=PLYV5R7hVcs-DPWC2PybM_W7uqak4XbGAx) [Vcs-DPWC2PybM\\_W7uqak4XbGAx](https://www.youtube.com/playlist?list=PLYV5R7hVcs-DPWC2PybM_W7uqak4XbGAx)

过程

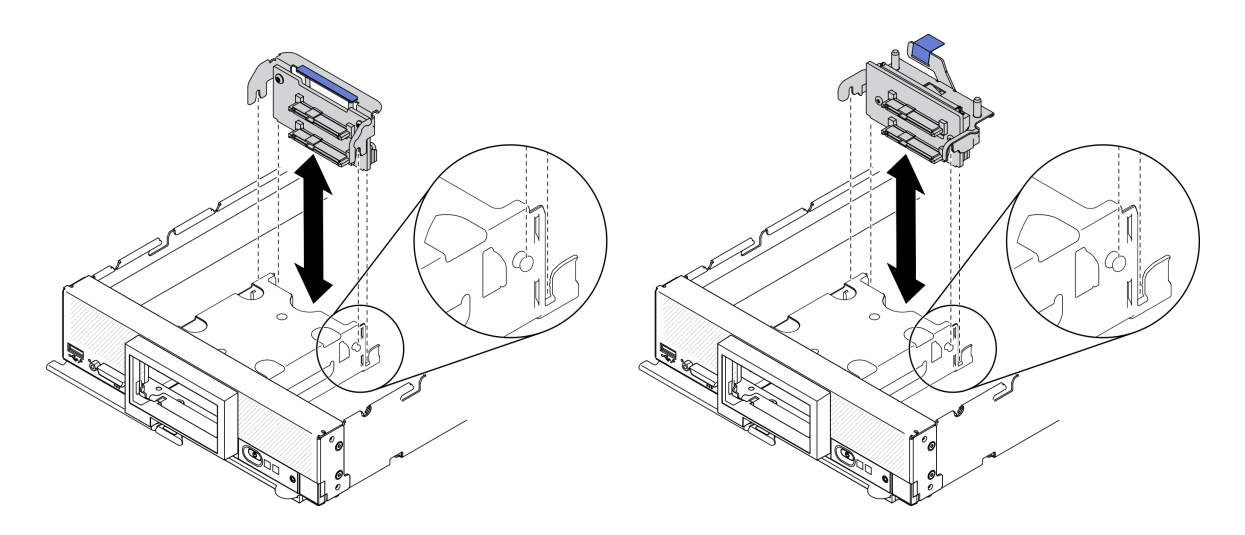

#### **图 34. 安装 2.5 英寸硬盘背板**

步骤 1. 调整背板位置

- a. 将背板上的插槽与存储器仓侧面的销钉对齐。
- b. 将背板接口与主板上的接口对齐。

步骤 2. 将背板下降到计算节点的位置,按压背板,直至其完全插入主板的接口中。

### **安装 EDSFF 热插拔硬盘背板组合件**

按以下信息安装 EDSFF 热插拔硬盘背板选件。

### 关于本任务

**注意:**

• 请阅读[第 iv 页 "安全检查核对表"](#page-5-0)[和第 30 页 "安装准则"](#page-37-0)以确保工作时的安全。

**注:**确保您有可用的 EDSFF 背板线缆。

#### **观看操作过程**。

可观看 Youtube 上的安装和拆卸过程视频: [https://www.youtube.com/playlist?list=PLYV5R7h](https://www.youtube.com/playlist?list=PLYV5R7hVcs-DPWC2PybM_W7uqak4XbGAx) [Vcs-DPWC2PybM\\_W7uqak4XbGAx](https://www.youtube.com/playlist?list=PLYV5R7hVcs-DPWC2PybM_W7uqak4XbGAx)

### 过程

步骤 1. 将线缆连接到 EDSFF 硬盘背板。

- a. 按压线缆两端的滑锁。
- b. 2 将线缆接头插入背板上的插槽。

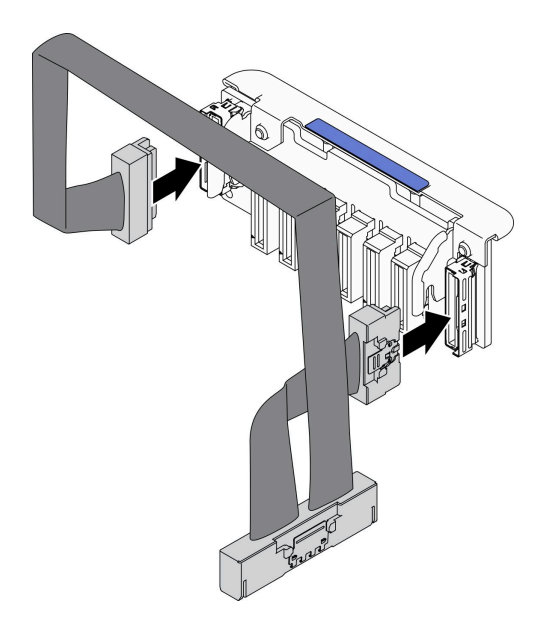

**图 35. 将线缆连接到 EDSFF 硬盘背板**

- 步骤 2. 安装背板组合件。
	- a. <sup>●</sup> 将背板上的插槽与存储器仓侧面的销钉对齐。
	- b. 将背板接口与主板上的接口对齐。
	- c. 将线缆上的滑锁插入到主板上的接口中。

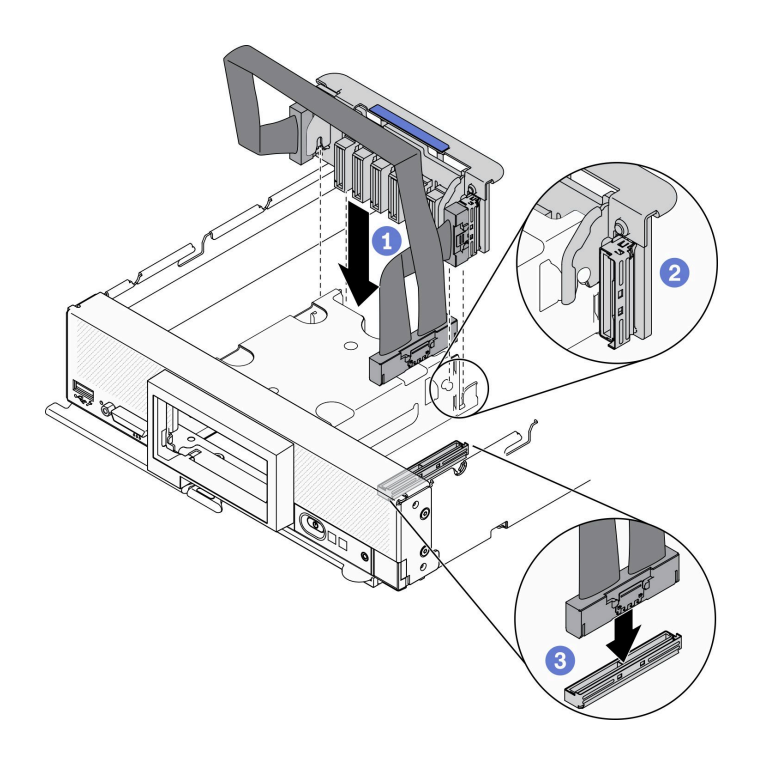

**图 36. 安装 EDSFF 背板组合件**

# **安装 EDSFF 硬盘仓**

按以下信息安装 EDSFF 硬盘仓。

## 关于本任务

**注意:**

• 请阅读[第 iv 页 "安全检查核对表"](#page-5-0)[和第 30 页 "安装准则"](#page-37-0)以确保工作时的安全。

### **观看操作过程**。

可观看 Youtube 上的安装和拆卸过程视频: [https://www.youtube.com/playlist?list=PLYV5R7h](https://www.youtube.com/playlist?list=PLYV5R7hVcs-DPWC2PybM_W7uqak4XbGAx) [Vcs-DPWC2PybM\\_W7uqak4XbGAx](https://www.youtube.com/playlist?list=PLYV5R7hVcs-DPWC2PybM_W7uqak4XbGAx)

### 过程

步骤 1. 安装 EDSFF 硬盘仓。

- a. 将 EDSFF 硬盘仓与热插拔硬盘仓对齐。
- b. 将 EDSFF 硬盘仓推入热插拔硬盘仓,直到听到"咔嗒"声。

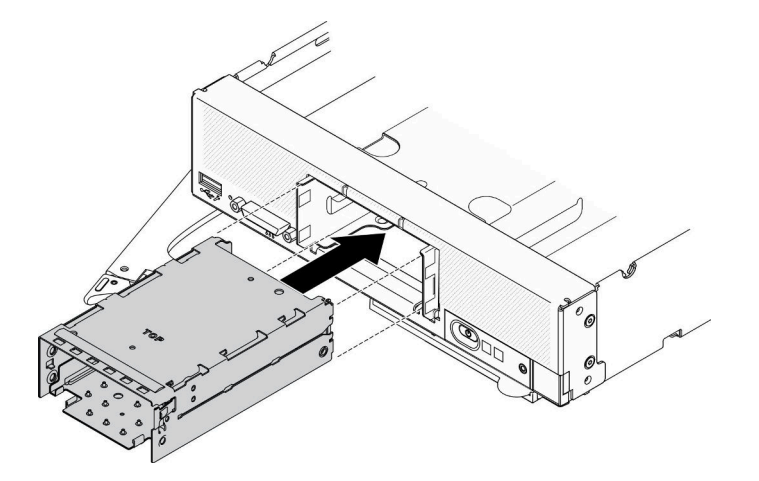

**图 37. 安装 EDSFF 存储器仓**

## **安装前挡板**

按以下信息安装前挡板。

### 关于本任务

**注意:**

• 请阅读[第 iv 页 "安全检查核对表"](#page-5-0)[和第 30 页 "安装准则"](#page-37-0)以确保工作时的安全。

**注:**可将若干不同类型的前挡板装入计算节点,所有挡板的拆卸和安装方式均类似。图中显示的前 挡板可能与您的计算节点中安装的前挡板略有不同。

### **观看操作过程**。

可观看 Youtube 上的安装和拆卸过程视频:[https://www.youtube.com/playlist?list=PLYV5R7h](https://www.youtube.com/playlist?list=PLYV5R7hVcs-DPWC2PybM_W7uqak4XbGAx) [Vcs-DPWC2PybM\\_W7uqak4XbGAx](https://www.youtube.com/playlist?list=PLYV5R7hVcs-DPWC2PybM_W7uqak4XbGAx)

## 过程

- 步骤 1. 安装前挡板。
	- a. <sup>●</sup>倾斜前挡板,并将挡板底部和上方的固定夹挂接到前面板上的孔中。
	- b. 2 朝前面板的方向旋转前挡板。用力按压前挡板,直至其"咔嗒"一声固定到位。

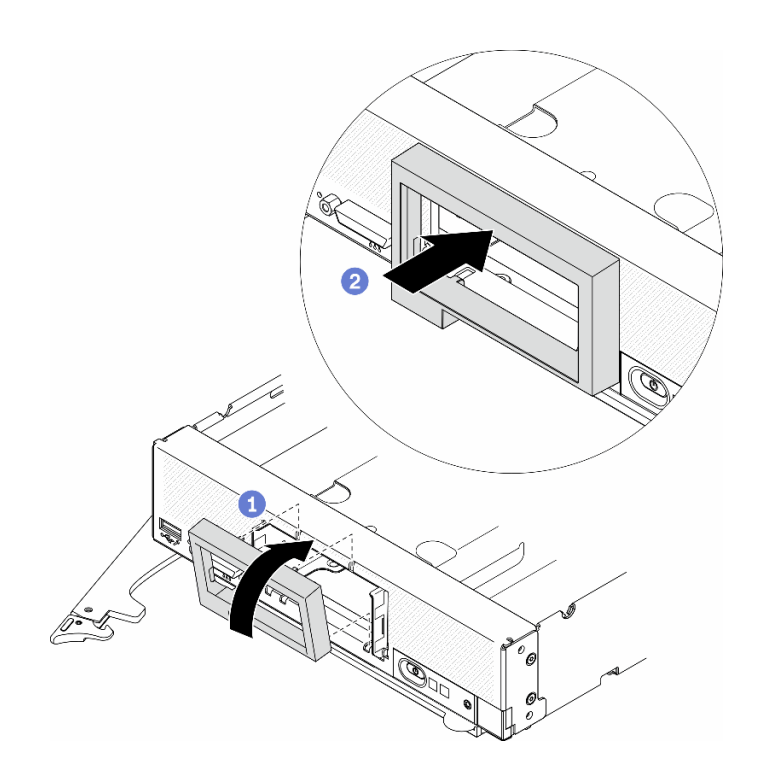

**图 38. 安装前挡板**

### **安装热插拔硬盘**

按以下信息安装热插拔存储硬盘。

**安装 2.5 英寸热插拔硬盘**

按以下信息安装 2.5 英寸硬盘。

### 关于本任务

**注意:**

• 请阅读[第 iv 页 "安全检查核对表"](#page-5-0)和[第 30 页 "安装准则"](#page-37-0)以确保工作时的安全。

注: 计算节点中有两个 2.5 英寸硬盘插槽。如果计算节点已经装有一个 2.5 英寸硬盘, 则还可以安 装另一个 2.5 英寸硬盘。可在装有单个硬盘的计算节点上配置 RAID 级别 0(带区化)。必须安装 至少两个接口类型相同的硬盘才能实施和管理 RAID 级别 1(镜像)阵列。请参阅《ThinkSystem SN550 V2 设置指南》,了解更多信息。

#### **观看操作过程**。

可观看 Youtube 上的安装和拆卸过程视频: [https://www.youtube.com/playlist?list=PLYV5R7h](https://www.youtube.com/playlist?list=PLYV5R7hVcs-DPWC2PybM_W7uqak4XbGAx) [Vcs-DPWC2PybM\\_W7uqak4XbGAx](https://www.youtube.com/playlist?list=PLYV5R7hVcs-DPWC2PybM_W7uqak4XbGAx)

## 过程

- 步骤 1. 找到要安装硬盘的硬盘插槽。
- 步骤 2. 如果硬盘插槽中安装了硬盘插槽填充件,请拉动释放杆以将填充件从计算节点滑出,然后 将其卸下。
- 步骤 3. 请以热插拔硬盘的防静电包装接触 Lenovo Flex System Enterprise Chassis 上任何未上 **漆 的金属表面,或者任何其他接地的机架组件上***未上漆* **的金属表面;然后,从包装中取** 出硬盘。
- 步骤 4. 安装 2.5 英寸热插拔硬盘。
	- a. <sup>●</sup> 将硬盘手柄保持在打开状态, 然后将硬盘滑入硬盘插槽, 直至硬盘手柄卡入挡板。
	- b. 2 旋转手柄并将其固定到滑锁处。此时硬盘将完全插入插槽中。

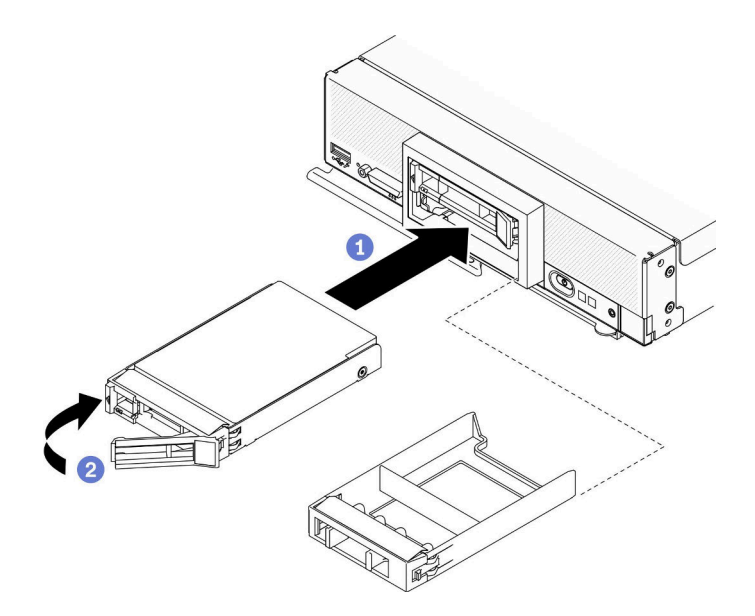

**图 39. 安装 2.5 英寸热插拔硬盘**

**安装 EDSFF 热插拔硬盘** 按以下信息安装 EDSFF 硬盘背板选件。

## 关于本任务

**注意:**

- 请阅读[第 iv 页 "安全检查核对表"](#page-5-0)[和第 30 页 "安装准则"](#page-37-0)以确保工作时的安全。
- 在标记为 NVMe 的硬盘插槽中安装 EDSFF 硬盘。

**注:**

- 有关处理器的 EDSFF 硬盘支持指南:
	- EDSFF 硬盘功能要求在计算节点中安装两个处理器。
- 当处理器 TDP 高于 220 瓦时,不支持 EDSFF 硬盘功能。
- 计算节点中装有 Intel Xeon Gold 6334 8c 165W 3.6GHz 处理器时,不支持 EDSFF 硬盘功 能。

**重要:**将 EDSFF 硬盘推入硬盘插槽时,请**只**接触 EDSFF 硬盘手柄,小心避免接触 EDSFF 硬盘 的其他部件。安装时若接触除 EDSFF 硬盘手柄外的其他部件,可能会导致硬盘损坏。

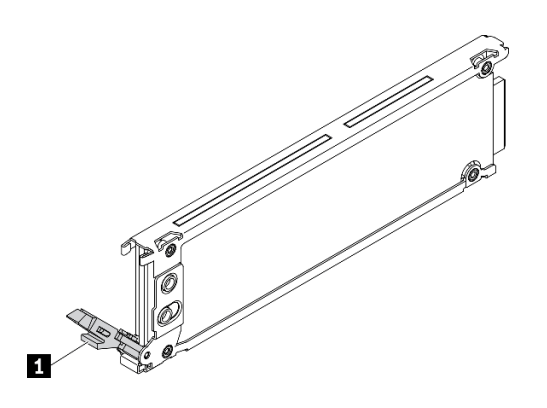

**图 40. EDSFF 硬盘手柄**

**表 33. EDSFF 硬盘手柄**

**1** EDSFF 硬盘手柄

**观看操作过程**。

可观看 Youtube 上的安装和拆卸过程视频: [https://www.youtube.com/playlist?list=PLYV5R7h](https://www.youtube.com/playlist?list=PLYV5R7hVcs-DPWC2PybM_W7uqak4XbGAx) [Vcs-DPWC2PybM\\_W7uqak4XbGAx](https://www.youtube.com/playlist?list=PLYV5R7hVcs-DPWC2PybM_W7uqak4XbGAx)

### 过程

步骤 1. 握住 EDSFF 硬盘仓挡板的手柄, 然后将其从计算节点拉出, 以便对 EDSFF 硬盘执行操 作。

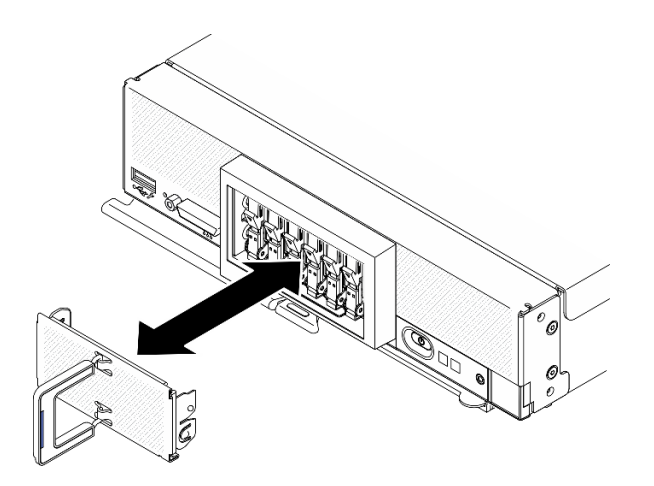

**图 41. 卸下 EDSFF 硬盘仓挡板**

- 步骤 2. 找出要安装热插拔硬盘的硬盘插槽。如果安装了硬盘插槽填充件,请按压手柄以将填充件 从计算节点滑出,然后将其卸下。
- 步骤 3. 请以热插拔硬盘的防静电包装接触 Lenovo Flex System Enterprise Chassis 上任何未上 漆 的金属表面, 或者任何其他接地的机架组件上*未上漆* 的金属表面; 然后, 从包装中取 出硬盘。
- 步骤 4. 安装 EDSFF 热插拔硬盘。
	- a. 将硬盘手柄保持在打开位置,并将硬盘插入硬盘插槽;然后,**仅**握住硬盘手柄,推 动硬盘直至其完全到位。
	- b. 2轻轻向下按压手柄; 然后, 旋转手柄以将硬盘锁定到位。

**注意:**将 EDSFF 硬盘推入硬盘插槽时,请**只**接触 EDSFF 硬盘手柄,小心避免接触 EDSFF 硬盘的其他部件。安装时若接触除 EDSFF 硬盘手柄外的其他部件,可能会导 致硬盘损坏。

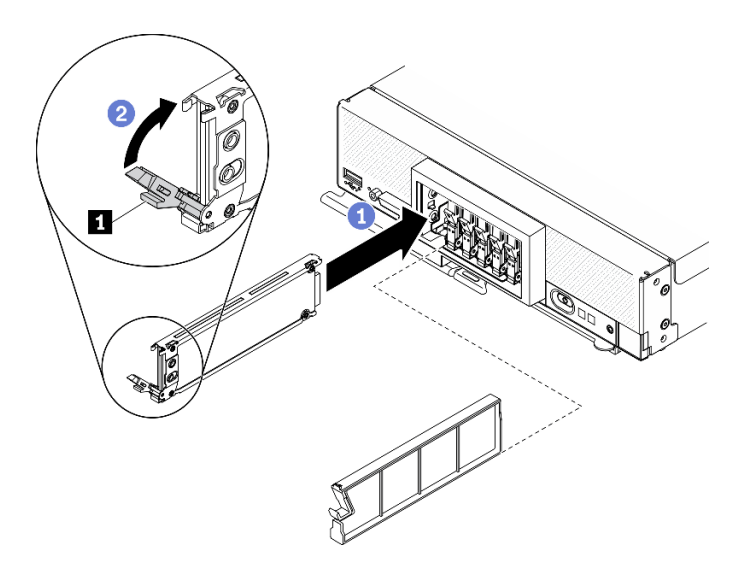

**图 42. 安装 EDSFF 热插拔硬盘**

**1** EDSFF 硬盘手柄

步骤 5. 确保从正面可以看到滑锁下方的黑色横杆。如果没有看到,则表示 EDSFF 硬盘滑锁未正 确挂接。调整 EDSFF 硬盘手柄和滑锁,直至可以看到黑色横杆。

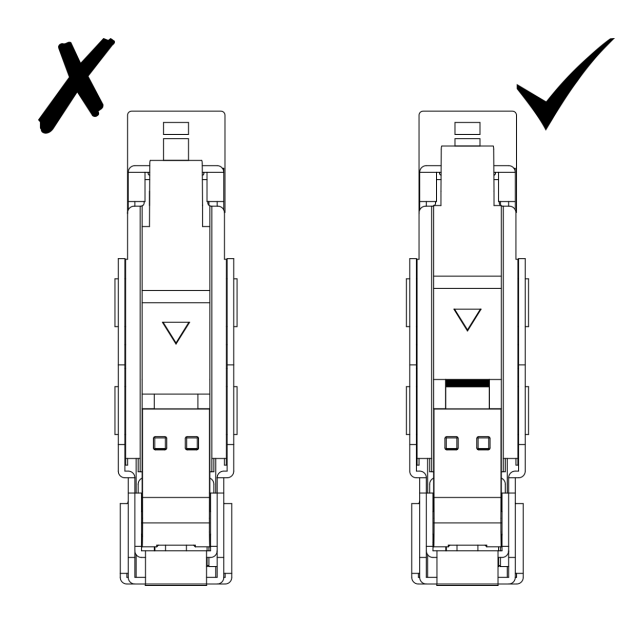

**图 43. 调整 EDSFF 硬盘滑锁**

步骤 6. 令 EDSFF 硬盘仓挡板手柄上的蓝色条带保持在左侧; 然后, 将挡板安装回计算节点。

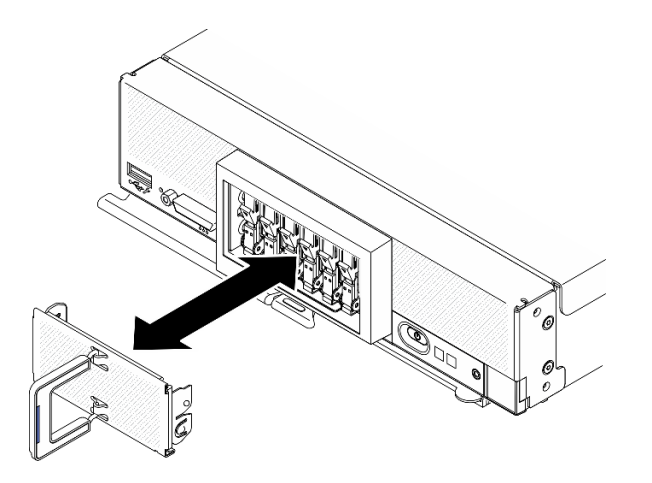

**图 44. 安装 EDSFF 硬盘仓挡板**

# 完成之后

如果计算节点正在运行(电源已打开),请检查硬盘状态 LED 以确保硬盘正常运行。请参阅[第 15](#page-22-0) [页 "计算节点控制按钮、接口和 LED"](#page-22-0)。

# **安装 RAID 适配器**

按以下信息安装 RAID 适配器选件

# 关于本任务

**注意:**

- 请阅读第 iv 页"安全检查核对表"和第 30 页"安装准则"以确保工作时的安全。
- 如果要同时安装 RAID 适配器和 2.5 英寸硬盘背板,请首先将背板装入主板组合件。
- 对于 Lenovo ThinkSystem RAID 930-4i-2GB 2 硬盘适配器套件, 在将 RAID 适配器安装到计 算节点中之前,请确保快速充电模块已安装到 RAID 适配器。请参阅《ThinkSystem SN550 V2 维护指南》中的"安装快速充电模块"。

**观看操作过程**。

可观看 Youtube 上的安装和拆卸过程视频: [https://www.youtube.com/playlist?list=PLYV5R7h](https://www.youtube.com/playlist?list=PLYV5R7hVcs-DPWC2PybM_W7uqak4XbGAx) [Vcs-DPWC2PybM\\_W7uqak4XbGAx](https://www.youtube.com/playlist?list=PLYV5R7hVcs-DPWC2PybM_W7uqak4XbGAx)

#### 过程

- 步骤 1. 确保计算节点中安装的 2.5 英寸硬盘背板支持安装 RAID 适配器。如果不支持,请更换合 适的背板。请参阅[第 66 页 "安装 2.5 英寸热插拔硬盘背板"](#page-73-0)。
- 步骤 2. 以 RAID 适配器的防静电包装接触任何接地的机架组件上*未上漆* 的金属表面;然后,从 包装中取出 RAID 适配器。
- 步骤 3. 安装 RAID 适配器。
	- a. 找到硬盘背板上的 RAID 适配器接口, 然后将 RAID 适配器上的接口与硬盘背板上的 接口对齐。
	- b. 按一定角度旋转 RAID 适配器,对准硬盘背板上的接口将适配器插入前面板的背面。
	- c. 向下放置好 RAID 适配器, 然后用力按压泡沫条, 以使 RAID 适配器完全插入接口。

<span id="page-83-0"></span>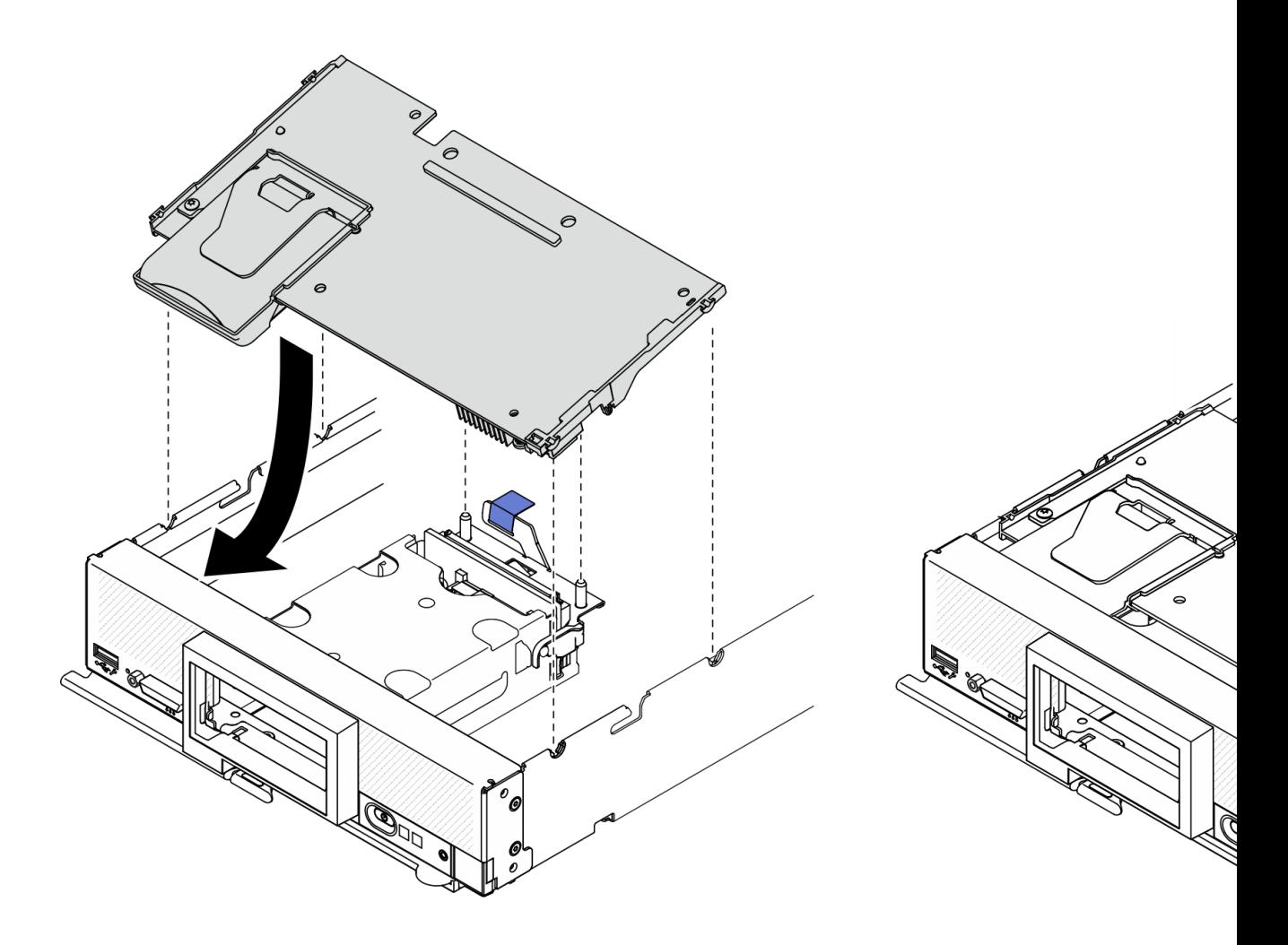

**图 45. 安装 RAID 适配器**

# **安装导风罩**

使用此过程安装导风罩。

# 关于本任务

**注意:**

• 请阅读[第 iv 页 "安全检查核对表"](#page-5-0)和[第 30 页 "安装准则"](#page-37-0)以确保工作时的安全。

### **观看操作过程**。

可观看 Youtube 上的安装和拆卸过程视频: [https://www.youtube.com/playlist?list=PLYV5R7h](https://www.youtube.com/playlist?list=PLYV5R7hVcs-DPWC2PybM_W7uqak4XbGAx) [Vcs-DPWC2PybM\\_W7uqak4XbGAx](https://www.youtube.com/playlist?list=PLYV5R7hVcs-DPWC2PybM_W7uqak4XbGAx)

# 过程

步骤 1. 确保合上所有内存条接口两端的固定夹。

步骤 2. 安装导风罩。

a. 将导风罩上的销钉与计算节点侧面的销钉孔对齐。

b. 将导风罩向下放入计算节点内。

c. 向下按导风罩直至其牢固就位。

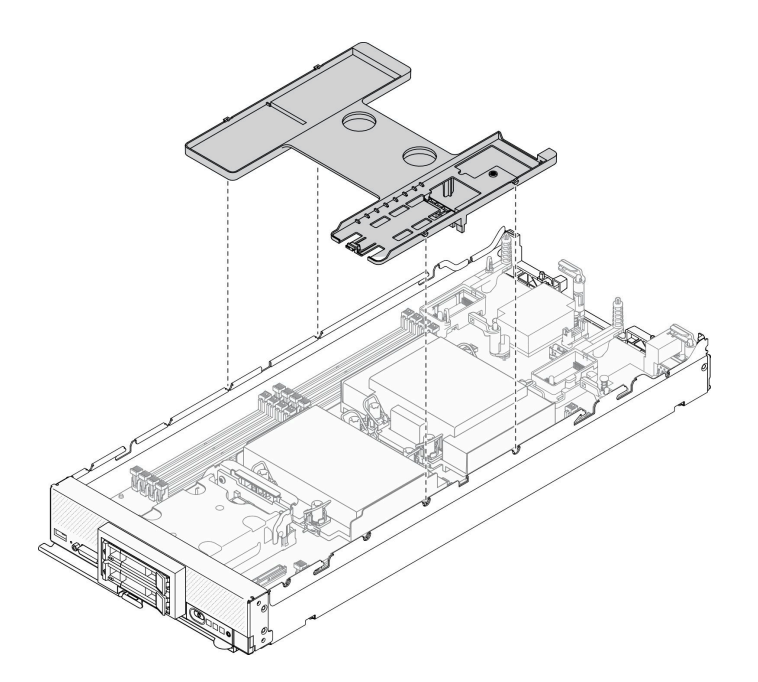

**图 46. 安装导风罩**

**注意:**

- 为确保正常散热和空气流通,请在开启计算节点之前装回导风罩。如果运行计算节点 时没有安装导风罩,可能会损坏计算节点组件。
- 为使系统保持正常散热,运行计算节点时导风罩上必须装有 M.2 背板组合件或 M.2 背 板组合件填充件。
- 1. 确保已在导风罩上安装 M.2 背板组合件或 M.2 背板组合件填充件。
	- 要安装 M.2 背板组合件或将 M.2 背板组合件线缆连接到 M.2 背板,请参阅《ThinkSystem SN550 V2 维护手册》中的"安装 M.2 背板组合件"。
	- 要安装 M.2 背板组合件填充件,请参阅《ThinkSystem SN550 V2 维护手册》中的"安 装 M.2 背板组合件填充件"。
- 2. 确保所有组件均已正确地重新组装,并且计算节点内部未遗留任何工具或未拧紧的螺钉。

### **安装计算节点外盖**

使用此过程以安装计算节点外盖。

### 关于本任务

**注意:**

- 请阅读[第 iv 页 "安全检查核对表"](#page-5-0)[和第 30 页 "安装准则"](#page-37-0)以确保工作时的安全。
- 如果要更换外盖,请务必准备好系统服务标签套件以供在更换过程中使用。请参阅[第 25 页 "部](#page-32-0) [件列表"](#page-32-0),了解更多信息。

• 在安装并合上外盖前,不能将计算节点插入 Lenovo Flex System Enterprise Chassis。请勿忽 略此保护措施。

#### **观看操作过程**。

可观看 Youtube 上的安装和拆卸过程视频: [https://www.youtube.com/playlist?list=PLYV5R7h](https://www.youtube.com/playlist?list=PLYV5R7hVcs-DPWC2PybM_W7uqak4XbGAx) [Vcs-DPWC2PybM\\_W7uqak4XbGAx](https://www.youtube.com/playlist?list=PLYV5R7hVcs-DPWC2PybM_W7uqak4XbGAx)

### 过程

- 步骤 1. 确保所有组件均已正确地重新组装,并且计算节点内部未遗留任何工具或未拧紧的螺钉。
- 步骤 2. 确保 I/O 扩展适配器的固定夹均处于闭合位置。
- 步骤 3. 确保已安装导风罩。请参[阅第 76 页 "安装导风罩"](#page-83-0)。

#### 步骤 4. 安装顶盖。

- a. 将外盖中的支柱与计算节点侧面的插槽对齐。
- b. 将外盖向下放到计算节点上。
- c. 握住计算节点的正面, 然后将外盖向前滑向闭合位置, 直至它"咔嗒"一声固定到位。

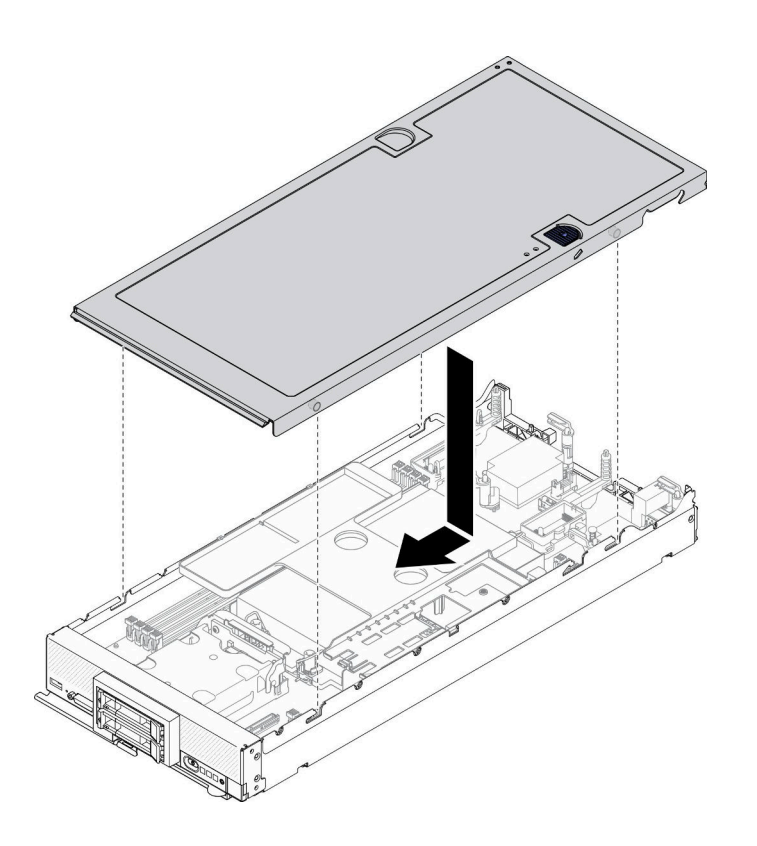

**图 47. 安装计算节点外盖**

## **将计算节点安装到机箱中**

按以下信息将计算节点安装到机箱中。

## 关于本任务

**注意:**

- 请阅读[第 iv 页 "安全检查核对表"](#page-5-0)[和第 30 页 "安装准则"](#page-37-0)以确保工作时的安全。
- 如果装回卸下的计算节点,则必须将它装入从中卸下它的同一节点插槽。某些计算节点配置信 息和更新选项是根据节点插槽编号建立的。将计算节点重新安装到另一节点插槽中可能导致意 外后果。如果将该计算节点重新安装到其他节点插槽中,那么可能必须对其进行重新配置。
- 受支持的单插槽节点的最大数量具体取决于输入电压和电源冗余策略。请参阅[第 9 页 "同一机](#page-16-0) [箱中的计算节点最大数量限制"](#page-16-0),了解更多信息。

#### **观看操作过程**。

可观看 Youtube 上的安装和拆卸过程视频: [https://www.youtube.com/playlist?list=PLYV5R7h](https://www.youtube.com/playlist?list=PLYV5R7hVcs-DPWC2PybM_W7uqak4XbGAx) [Vcs-DPWC2PybM\\_W7uqak4XbGAx](https://www.youtube.com/playlist?list=PLYV5R7hVcs-DPWC2PybM_W7uqak4XbGAx)

#### 过程

步骤 1. 选择节点插槽。

**注:**为使系统保持正常散热,Lenovo Flex System Enterprise Chassis 运行时每个节点 插槽中都必须有计算节点或节点插槽填充件。

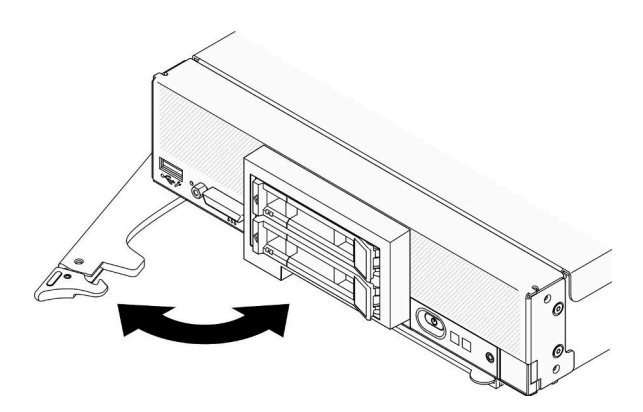

**图 48. 将计算节点安装到机箱**

- 步骤 2. 将前手柄旋转到完全打开的位置。
- 步骤 3. 将计算节点完全滑入节点插槽中。

**注意:**在安装并合上外盖前,不能将计算节点插入 Lenovo Flex System Enterprise Chassis。请勿忽略此保护措施。

- 步骤 4. 将前手柄推至闭合位置以便计算节点安装到位。
- 步骤 5. 找到计算节点前面板上的电源 LED。电源 LED 最初将快速闪烁。请等待电源 LED 变为 缓慢闪烁。

**注:**在安装计算节点后,计算节点中的 Lenovo XClarity Controller 将初始化并与 Chassis Management Module 同步。计算节点初始化所需的时间因系统配置而异。电源 LED 快 速闪烁; 直到电源 LED 缓慢闪烁 (指示初始化过程完毕) 后, 计算节点上的电源按钮才 会响应。

步骤 6. 当电源 LED 缓慢闪烁时, 请开启计算节点。请参阅第 80 页"打开计算节点电源"以获 取相关说明。

重要: 如果计算节点前面板上电源按钮上方有"注意"标签, 请阅读此标签; 然后, 揭下 并丢弃该标签再开启计算节点。

<span id="page-87-0"></span>步骤 7. 确保计算节点控制面板上的电源 LED 持续点亮,这表示计算节点接通电源且已开启。 步骤 8. 如果需要,请重新配置计算节点。

- 如果是首次将计算节点装入机箱, 则必须通过 Setup Utility 配置计算节点并安装计算 节点操作系统。
	- 请参阅计算节点的《ThinkSystem SN550 V2 设置指南》,了解详细信息。
- 如果更改了配置或要安装的计算节点与以前卸下的不同,请通过 Setup Utility 配置计 算节点,并安装操作系统。
	- 请参阅计算节点的《ThinkSystem SN550 V2 设置指南》,了解详细信息。

# 完成之后

**注:**

- 有关 Flex System Enterprise Chassis 的相关说明, 请参阅 [http://flexsystem.lenovofiles.com/h](http://flexsystem.lenovofiles.com/help/topic/com.lenovo.acc.8721.doc/installing_components.html) [elp/topic/com.lenovo.acc.8721.doc/installing\\_components.html](http://flexsystem.lenovofiles.com/help/topic/com.lenovo.acc.8721.doc/installing_components.html)。
- 有关 Flex System 运营商级机箱的相关说明, 请参阅[http://flexsystem.lenovofiles.com/help/to](http://flexsystem.lenovofiles.com/help/topic/com.lenovo.acc.7385.doc/installing_components.html) [pic/com.lenovo.acc.7385.doc/installing\\_components.html](http://flexsystem.lenovofiles.com/help/topic/com.lenovo.acc.7385.doc/installing_components.html)。

# **打开计算节点电源**

以下信息详细介绍打开计算节点的电源。

在通过 Lenovo Flex System Enterprise Chassis 将计算机节点连接到电源后,即可使用以下任何 一种方法来启动计算机节点。

重要: 如果计算节点前面板上电源按钮上方有"注意"标签,请阅读此标签;然后,揭下并丢弃该 标签再开启计算节点。

- 可以按计算节点前部的电源按钮来启动计算节点。电源按钮仅在针对计算节点启用了本地电源 控制的情况下才有效。通过 CMM **power** 命令和 CMM Web 界面启用和禁用本地电源控制。
	- 有关 CMM **power** 命令的更多信息,请参阅《Flex System Chassis Management Module: 命令行界面参考指南》([http://flexsystem.lenovofiles.com/help/topic/com.lenovo.acc.cmm.d](http://flexsystem.lenovofiles.com/help/topic/com.lenovo.acc.cmm.doc/cli_command_power.html) [oc/cli\\_command\\_power.html](http://flexsystem.lenovofiles.com/help/topic/com.lenovo.acc.cmm.doc/cli_command_power.html))。
	- 从 CMM Web 界面的**机箱管理**菜单中选择**计算节点**。请参阅《Flex System Chassis Management Module: 用户指南》 ([http://flexsystem.lenovofiles.com/help/topic/com.lenovo.ac](http://flexsystem.lenovofiles.com/help/topic/com.lenovo.acc.cmm.doc/cmm_user_guide.html) [c.cmm.doc/cmm\\_user\\_guide.html](http://flexsystem.lenovofiles.com/help/topic/com.lenovo.acc.cmm.doc/cmm_user_guide.html)),了解更多信息。所有字段和选项在 CMM Web 界面联 机帮助中均有描述。

**注:**

- 1. 等到计算节点上的电源 LED 缓慢闪烁之后再按电源按钮。当计算节点中的 Lenovo XClarity Controller 正在初始化并与 Chassis Management Module 同步时,电源 LED 会快速闪 烁,而计算节点上的电源按钮没有响应。计算节点初始化所需的时间因系统配置而异;但 是,当计算节点准备好开启时,电源 LED 闪烁速度变慢。
- 2. 在计算节点启动时,计算节点前部的电源 LED 点亮但不闪烁。
- 在发生电源故障的情况下,可通过 CMM **power** 命令和 CMM Web 界面将 Lenovo Flex System Enterprise Chassis 和计算节点配置为在电源恢复后自动启动。
- 有关 CMM **power** 命令的详细信息,请参阅 [http://flexsystem.lenovofiles.com/help/topic/co](http://flexsystem.lenovofiles.com/help/topic/com.lenovo.acc.cmm.doc/cli_command_power.html) [m.lenovo.acc.cmm.doc/cli\\_command\\_power.html](http://flexsystem.lenovofiles.com/help/topic/com.lenovo.acc.cmm.doc/cli_command_power.html)。
- 从 CMM Web 界面的**机箱管理**菜单中选择**计算节点**。请参阅《Flex System Chassis Management Module: 用户指南》 ([http://flexsystem.lenovofiles.com/help/topic/com.lenovo.ac](http://flexsystem.lenovofiles.com/help/topic/com.lenovo.acc.cmm.doc/cmm_user_guide.html) [c.cmm.doc/cmm\\_user\\_guide.html](http://flexsystem.lenovofiles.com/help/topic/com.lenovo.acc.cmm.doc/cmm_user_guide.html)),了解更多信息。所有字段和选项在 CMM Web 界面联 机帮助中均有描述。
- 可通过 CMM **power** 命令、CMM Web 界面和 Lenovo XClarity Administrator 应用程序(如 果已安装)开启计算节点。
	- 有关 CMM power 命令的详细信息, 请参阅 [http://flexsystem.lenovofiles.com/help/topic/co](http://flexsystem.lenovofiles.com/help/topic/com.lenovo.acc.cmm.doc/cli_command_power.html) [m.lenovo.acc.cmm.doc/cli\\_command\\_power.html](http://flexsystem.lenovofiles.com/help/topic/com.lenovo.acc.cmm.doc/cli_command_power.html)。
	- 从 CMM Web 界面的**机箱管理**菜单中选择**计算节点**。请参阅《Flex System Chassis Management Module: 用户指南》 ([http://flexsystem.lenovofiles.com/help/topic/com.lenovo.ac](http://flexsystem.lenovofiles.com/help/topic/com.lenovo.acc.cmm.doc/cmm_user_guide.html) [c.cmm.doc/cmm\\_user\\_guide.html](http://flexsystem.lenovofiles.com/help/topic/com.lenovo.acc.cmm.doc/cmm_user_guide.html)),了解更多信息。所有字段和选项在 CMM Web 界面联 机帮助中均有描述。
	- 有关 Lenovo XClarity Administrator 应用程序的更多信息, 请参阅 [https://support.lenovo.](https://support.lenovo.com/us/en/documents/LNVO-XCLARIT) [com/us/en/ documents/LNVO-XCLARIT](https://support.lenovo.com/us/en/documents/LNVO-XCLARIT)。
- 在装有具有 Wake on LAN (WOL) 功能的可选 I/O 适配器时, 可通过 WOL 功能开启计算节 点。计算节点必须连接到电源(电源 LED 缓慢闪烁), 并且必须正在与 Chassis Management Module 通信。操作系统必须支持 Wake on LAN 功能,并且必须已通过 Chassis Management Module 界面启用 Wake on LAN 功能。

# **确认计算节点设置**

接通计算节点电源后,确保 LED 点亮且为绿色。

# **关闭计算节点电源**

以下信息详细介绍关闭计算节点。

在关闭计算节点时,该节点仍通过 Lenovo Flex System Enterprise Chassis 连接到电源。计算节 点可响应来自 Lenovo XClarity Controller 的请求, 如远程请求开启计算节点。要断开计算节点 的所有电源,必须将其从 Lenovo Flex System Enterprise Chassis 中卸下

在关闭计算节点之前,请首先关闭操作系统。有关关闭操作系统的信息,请参阅操作系统文档。

可通过以下任何一种方法关闭计算节点:

- 可以按计算节点上的电源按钮。如果操作系统支持,此操作还将开始正常关闭操作系统。
- 如果操作系统停止运行,那么可以按住电源按钮四秒以上来关闭计算节点。

**注意:**按住电源按钮 4 秒钟强制操作系统立即关闭。这样可能会丢失数据。

- 可通过 CMM **power** 命令、CMM Web 界面和 Lenovo XClarity Administrator 应用程序(如 果已安装)关闭计算节点。
	- 有关 CMM power 命令的详细信息, 请参阅 [http://flexsystem.lenovofiles.com/help/topic/co](http://flexsystem.lenovofiles.com/help/topic/com.lenovo.acc.cmm.doc/cli_command_power.html) [m.lenovo.acc.cmm.doc/cli\\_command\\_power.html](http://flexsystem.lenovofiles.com/help/topic/com.lenovo.acc.cmm.doc/cli_command_power.html)。
	- 从 CMM Web 界面的**机箱管理**菜单中选择**计算节点**。请参阅《Flex System Chassis Management Module: 用户指南》 ([http://flexsystem.lenovofiles.com/help/topic/com.lenovo.ac](http://flexsystem.lenovofiles.com/help/topic/com.lenovo.acc.cmm.doc/cmm_user_guide.html)

[c.cmm.doc/cmm\\_user\\_guide.html](http://flexsystem.lenovofiles.com/help/topic/com.lenovo.acc.cmm.doc/cmm_user_guide.html)),了解更多信息。所有字段和选项在 CMM Web 界面联 机帮助中均有描述。

- 有关 Lenovo XClarity Administrator 应用程序的更多信息,请参阅 [https://support.lenovo.](https://support.lenovo.com/us/en/documents/LNVO-XCLARIT) [com/us/en/ documents/LNVO-XCLARIT](https://support.lenovo.com/us/en/documents/LNVO-XCLARIT)。

# <span id="page-90-0"></span>**第 4 章 系统配置**

完成以下过程以配置系统。

- **注:**调试此计算节点的最低支持配置如下:
- 一个处理器,位于处理器插槽 1 中
- 一根内存条,位于插槽 2 中

## **为 Lenovo XClarity Controller 设置网络连接**

通过网络访问 Lenovo XClarity Controller 之前, 您需要指定 Lenovo XClarity Controller 连接 到网络的方式。此外,可能还需要指定静态 IP 地址,具体取决于所采用的网络连接方式。

以下方法均可为 Lenovo XClarity Controller 设置网络连接(如果不使用 DHCP):

• 如果服务器连接了显示器,则可使用 Lenovo XClarity Provisioning Manager 设置网络连接。

请完成以下步骤,以使用 Lenovo XClarity Provisioning Manager 将 Lenovo XClarity Controller 连接到网络。

- 1. 启动服务器。
- 2. 按下屏幕说明中指定的键, 以显示 Lenovo XClarity Provisioning Manager 界面。(如需 更多信息,请参阅 [https://sysmgt.lenovofiles.com/help/topic/lxpm\\_frontend/lxpm\\_product](https://sysmgt.lenovofiles.com/help/topic/lxpm_frontend/lxpm_product_page.html) - page.html 上适用于您的服务器的 LXPM 文档中的"启动"一节。)

**注:**如果打开了基于文本的"UEFI 设置"界面而不是 Lenovo XClarity Provisioning Manager,请在 UEFI 页面中选择**启动图形系统设置**以将服务器连接到 Lenovo XClarity Provisioning Manager。

- 3. 转至 **LXPM** ➙ **UEFI 设置** ➙ **BMC 设置**以指定 Lenovo XClarity Controller 连接到网络的 方式。
	- 如果选择静态 IP 连接, 请确保已指定网络上可用的 IPv4 或 IPv6 地址。
	- 如果选择 DHCP 连接,请确保已在 DHCP 服务器中配置该服务器的 MAC 地址。
- 4. 单击**确定**以应用设置并等待两到三分钟。
- 5. 使用 IPv4 或 IPv6 地址连接 Lenovo XClarity Controller。

**重要:**初始设置的 Lenovo XClarity Controller 用户名为 USERID,密码为 PASSW0RD (包含零,而不是字母 O)。此默认用户设置具有主管访问权限。必须在初始配置期间更 改此用户名和密码以增强安全性。

- 如果服务器未连接显示器,则可通过 Chassis Management Module 2 管理网络接口设置网络 连接。
	- 1. 确保将您的计算机的子网与 CMM 2 设置为相同的值(默认 CMM 2 子网为 255.255.255.0)。 CMM 2 的 IP 地址还必须与客户端计算机位于同一本地域中。首次连接 CMM 2 时, 您可 能必须更改客户端计算机上的 Internet 协议属性。
	- 2. 将笔记本电脑的以太网线缆连接到 CMM 2 上的管理端口。
	- 3. 在客户计算机上打开 Web 浏览器,将其定向至 CMM 2 IP 地址。首次连接 CMM 2 时, 请使用 CMM 2 的默认 IP 地址; 如果已向 CMM 2 分配了新 IP 地址, 请改用该地址。

**注:**出厂默认静态 IPv4 IP 地址为 192.168.70.100,默认 IPv4 子网地址为 255.255.255.0, 默认主机名为 MMxxxxxxxxxxxx, 其中 xxxxxxxxxxxx 为固化 MAC 地址。MAC 地址标 注在 CMM 2 的重置按钮下方的标签上(有关重置按钮位置,请参阅"CMM 2 控制按钮 和指示灯")。有关确定用于初始连接的 IPv6 寻址的信息,请参阅"初始连接的 IPv6 寻 址"。

- 4. 登录 CMM 2 后,单击**机箱管理** ➙ **计算节点**以设置计算节点的 IP 地址。
- 如果要从移动设备使用 Lenovo XClarity Administrator 移动应用程序, 您可以通过服务器正 面的 USB 接口连接到 Lenovo XClarity Controller。有关 Lenovo XClarity Controller USB 接口的位置,请参阅[第 15 页 "计算节点控制按钮、接口和 LED"](#page-22-0)。

**注:**Lenovo XClarity Controller USB 接口模式必须设置为管理 Lenovo XClarity Controller (而不是正常 USB 模式)。要从正常模式切换为 Lenovo XClarity Controller 管理模式,按住 服务器正面的 USB 管理按钮至少 3 秒, 直至标识 LED 缓慢闪烁 (每两秒闪烁一次)。

要使用 Lenovo XClarity Administrator 移动应用程序连接, 请:

- 1. 将移动设备的 USB 线缆连接到前面板上的 Lenovo XClarity Administrator USB 接口。
- 2. 在移动设备上启用 USB 连接。
- 3. 在移动设备上启动 Lenovo XClarity Administrator 移动应用程序。
- 4. 如果已禁用自动发现,请在 USB"发现"页面上单击**发现**以连接至 Lenovo XClarity Controller。

有关使用 Lenovo XClarity Administrator 移动应用程序的更多信息,请参阅:

[http://sysmgt.lenovofiles.com/help/topic/com.lenovo.lxca.doc/lxca\\_usemobileapp.html](http://sysmgt.lenovofiles.com/help/topic/com.lenovo.lxca.doc/lxca_usemobileapp.html)

# **更新固件**

可通过多种方式更新服务器的固件。

可使用此处列出的工具为服务器和服务器中安装的设备更新最新固件。

- 以下网站提供了有关更新固件的最佳实践:
	- <http://lenovopress.com/LP0656>
- 可在以下站点上找到最新的固件:
	- <http://datacentersupport.lenovo.com/products/servers/thinksystem/SN550v2>
- 您可以订阅产品通知以了解最新的固件更新:
	- <https://datacentersupport.lenovo.com/tw/en/solutions/ht509500>

**UpdateXpress System Packs(UXSP)**

Lenovo 通常在称为 UpdateXpress System Packs (UXSP) 的捆绑包中发行固件。要确保所有固 件更新均兼容,应同时更新所有固件。如果同时为 Lenovo XClarity Controller 和 UEFI 更新固 件,请先更新 Lenovo XClarity Controller 的固件。

#### **更新方法术语**

• **带内更新**。由在服务器核心 CPU 上运行的操作系统内使用工具或应用程序执行的安装或更新。

- **带外更新**。由 Lenovo XClarity Controller 通过收集更新再将更新推送到目标子系统或设备而 执行的安装或更新。带外更新不依赖于在核心 CPU 上运行的操作系统。但是,大多数带外操作 要求服务器处于 S0 (正在工作) 电源状态。
- **目标更新。**由服务器 CPU 上运行的操作系统所启动的安装或更新。
- **非目标更新。**由直接与该服务器的 Lenovo XClarity Controller 进行交互的计算设备所启动的 安装或更新。
- **UpdateXpress System Packs(UXSP)**。UXSP 是经设计和测试过的捆绑更新,旨在提供相互 依赖、缺一不可的功能、性能和兼容性。UXSP 因服务器类型而异,经过专门构建(内置固件和 设备驱动程序更新),可支持特定的 Windows Server、Red Hat Enterprise Linux (RHEL) 和 SUSE Linux Enterprise Server (SLES) 操作系统发布版本。此外, 也有因服务器类型而异 的纯固件型 UXSP。

### **固件更新工具**

请参阅下表以确定可用于安装和设置固件的最佳 Lenovo 工具:

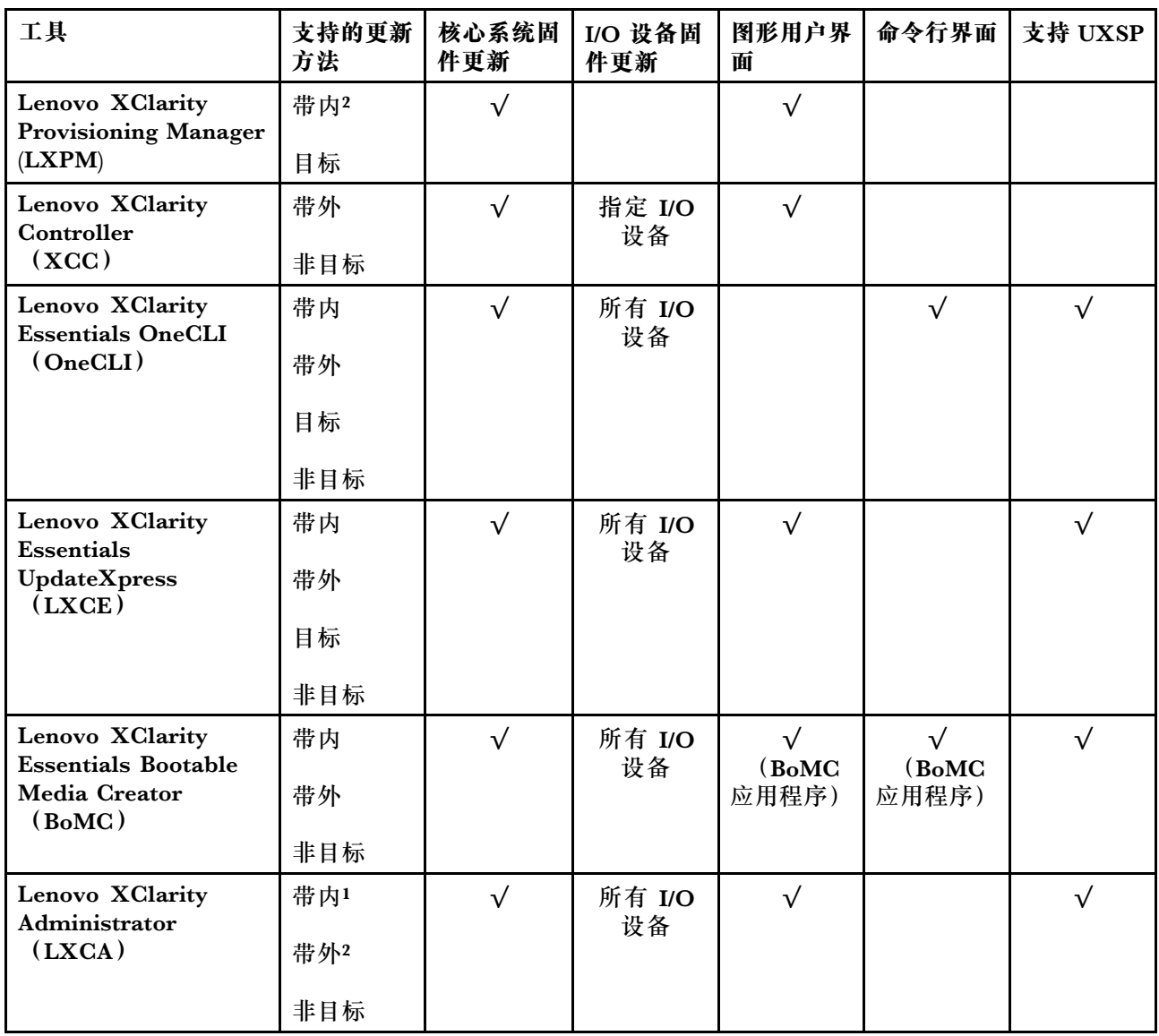

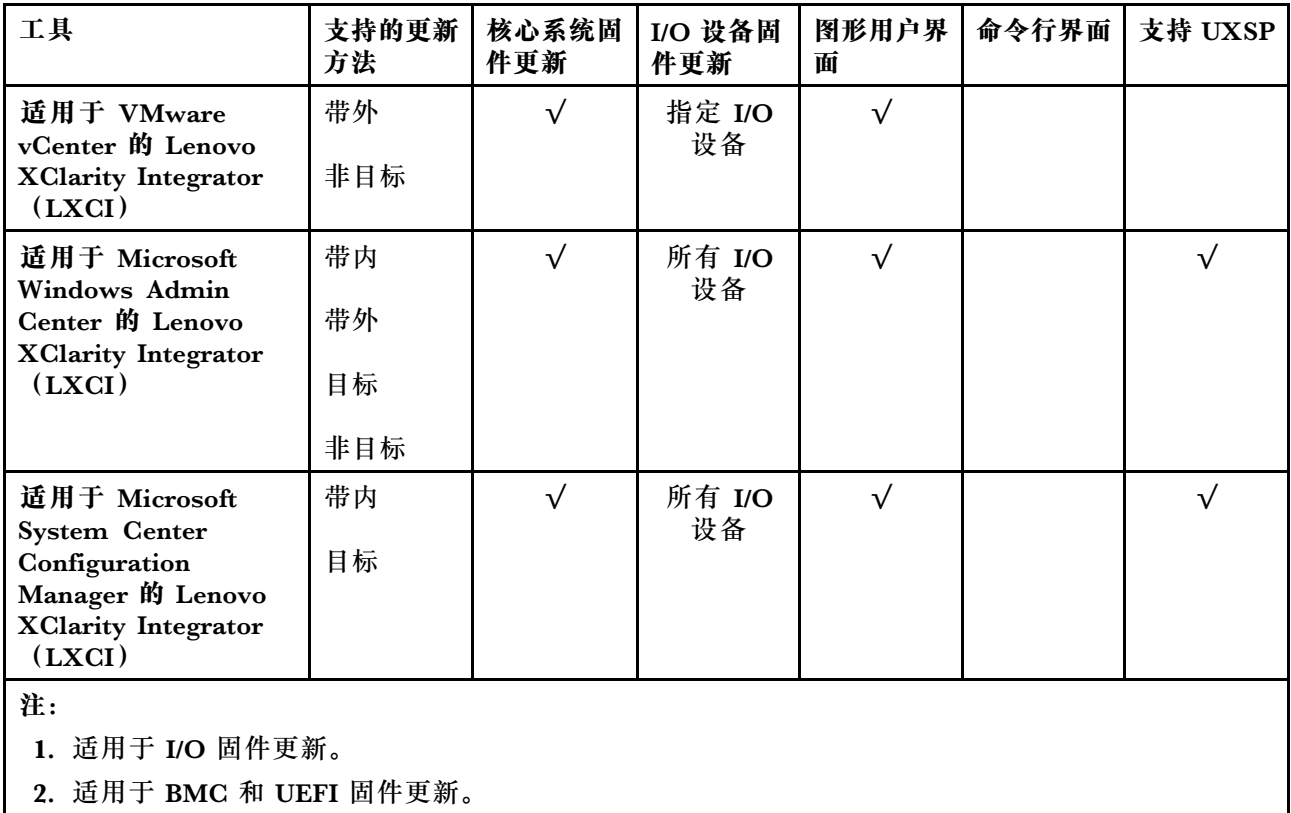

### • **Lenovo XClarity Provisioning Manager**

从 Lenovo XClarity Provisioning Manager 中, 可更新 Lenovo XClarity Controller 固件、 UEFI 固件和 Lenovo XClarity Provisioning Manager 软件。

**注:**默认情况下,当您启动服务器并按下屏幕说明中指定的键时,将显示 Lenovo XClarity Provisioning Manager 图形用户界面。如果已将该默认设置更改为基于文本的系统设置,可从 基于文本的系统设置界面中打开图形用户界面。

有关使用 Lenovo XClarity Provisioning Manager 更新固件的更多信息,请参阅:

[https://sysmgt.lenovofiles.com/help/topic/lxpm\\_frontend/lxpm\\_product\\_page.html](https://sysmgt.lenovofiles.com/help/topic/lxpm_frontend/lxpm_product_page.html) 上适用于您 的服务器的 LXPM 文档中的"固件更新"部分

### • **Lenovo XClarity Controller**

如果需要安装某个特定更新,可为特定服务器使用 Lenovo XClarity Controller 接口。

**注:**

– 要通过 Windows 或 Linux 执行带内更新, 必须安装操作系统驱动程序, 并且必须启用 Ethernet-over-USB(有时称为 LAN over USB)接口。

有关配置 Ethernet over USB 的更多信息,请参阅:

[https://sysmgt.lenovofiles.com/help/topic/lxcc\\_frontend/lxcc\\_overview.html](https://sysmgt.lenovofiles.com/help/topic/lxcc_frontend/lxcc_overview.html) 上适用于您的服 务器的 XCC 文档中的"配置 Ethernet over USB"部分

- 如果通过 Lenovo XClarity Controller 更新固件,请确保已下载并安装适用于当前服务器操 作系统的最新设备驱动程序。

有关使用 Lenovo XClarity Controller 更新固件的更多信息,请参阅:

[https://sysmgt.lenovofiles.com/help/topic/lxcc\\_frontend/lxcc\\_overview.html](https://sysmgt.lenovofiles.com/help/topic/lxcc_frontend/lxcc_overview.html) 上适用于您的服务 器的 XCC 文档中的"更新服务器固件"部分

• **Lenovo XClarity Essentials OneCLI**

Lenovo XClarity Essentials OneCLI 是多个命令行应用程序的集合, 可用于管理 Lenovo 服务 器。其更新应用程序可用于更新服务器的固件和设备驱动程序。更新可在服务器主机操作系 统(带内)中执行,也可通过服务器 BMC(带外)执行。

有关使用 Lenovo XClarity Essentials OneCLI 更新固件的更多信息,请参阅:

[http://sysmgt.lenovofiles.com/help/topic/toolsctr\\_cli\\_lenovo/onecli\\_c\\_update.html](http://sysmgt.lenovofiles.com/help/topic/toolsctr_cli_lenovo/onecli_c_update.html)

• **Lenovo XClarity Essentials UpdateXpress**

Lenovo XClarity Essentials UpdateXpress 通过图形用户界面(GUI)提供 OneCLI 的大部分 更新功能。它可用于获取并部署 UpdateXpress System Packs(UXSP)更新包和个别更新。 UpdateXpress System Pack 包含用于 Microsoft Windows 和 Linux 的固件和设备驱动程序更 新。

可从以下位置获取 Lenovo XClarity Essentials UpdateXpress:

<https://datacentersupport.lenovo.com/solutions/lnvo-xpress>

• **Lenovo XClarity Essentials Bootable Media Creator**

您可以使用 Lenovo XClarity Essentials Bootable Media Creator 来创建可引导介质, 用 于在支持的服务器上执行固件更新、VPD 更新、清单和 FFDC 收集、高级系统配置、FoD 密钥管理、安全擦除、RAID 配置和诊断。

可从以下位置获取 Lenovo XClarity Essentials BoMC:

<https://datacentersupport.lenovo.com/solutions/lnvo-bomc>

• **Lenovo XClarity Administrator**

如果您正在使用 Lenovo XClarity Administrator 管理多个服务器,则可通过该界面更新所有 受管服务器的固件。通过将固件合规性策略分配给受管端点,可简化固件管理。创建合规性 策略并将其分配给受管端点时,Lenovo XClarity Administrator 将监控对这些端点的清单 作出的更改,并标记任何不合规的端点。

有关使用 Lenovo XClarity Administrator 更新固件的更多信息, 请参阅:

[http://sysmgt.lenovofiles.com/help/topic/com.lenovo.lxca.doc/update\\_fw.html](http://sysmgt.lenovofiles.com/help/topic/com.lenovo.lxca.doc/update_fw.html)

• **Lenovo XClarity Integrator 产品**

Lenovo XClarity Integrator 产品可以将 Lenovo XClarity Administrator 和服务器的管理功 能集成到特定部署基础架构专用软件,例如 VMware vCenter、Microsoft Admin Center 或 Microsoft System Center。

有关使用 Lenovo XClarity Integrator 更新固件的更多信息,请参阅:

[https://sysmgt.lenovofiles.com/help/topic/lxci/lxci\\_product\\_page.html](https://sysmgt.lenovofiles.com/help/topic/lxci/lxci_product_page.html)

# **配置固件**

可通过多种方式安装和设置服务器的固件。

**重要:**请勿将 Option ROM 设置为**传统**,除非 Lenovo 支持机构指示您这样做。此设置会阻止加 载插槽设备的 UEFI 驱动程序,可能会对 Lenovo 软件(例如 Lenovo XClarity Administrator 和 Lenovo XClarity Essentials OneCLI)以及 Lenovo XClarity Controller 造成负面影响。其中一 个负面影响是无法确定适配器卡的详细信息,如型号名称和固件级别。适配器卡的信息不可用时,型

号名称的常规信息显示为"Adapter 06:00:00"这类样式而不是实际型号名称(如"ThinkSystem RAID 930-16i 4 GB 闪存")。在某些情况下, UEFI 引导过程还可能会挂起。

#### • **Lenovo XClarity Provisioning Manager**

从 Lenovo XClarity Provisioning Manager 中, 可配置服务器的 UEFI 设置。

**注:**可以通过 Lenovo XClarity Provisioning Manager 的图形用户界面来配置服务器。此外,也 可使用基于文本的系统配置界面(Setup Utility)。从 Lenovo XClarity Provisioning Manager 中,可选择重新启动服务器并访问基于文本的界面。此外,您可选择将基于文本的界面设置 为在启动 LXPM 时显示的默认界面。要执行此操作,请转到 **Lenovo XClarity Provisioning Manager** ➙ **UEFI 设置** ➙ **系统设置** ➙ **<F1> 启动控制** ➙ **文本设置**。要使用图形用户界面启动 服务器,请选择**自动**或**工具套件**。

如需更多信息,请参阅以下文档:

- 《Lenovo XClarity Provisioning Manager 用户指南》
	- 在以下页面查找适用于您的服务器的 LXPM 文档: [https://sysmgt.lenovofiles.com/help/to](https://sysmgt.lenovofiles.com/help/topic/lxpm_frontend/lxpm_product_page.html) [pic/lxpm\\_frontend/lxpm\\_product\\_page.html](https://sysmgt.lenovofiles.com/help/topic/lxpm_frontend/lxpm_product_page.html)
- 《UEFI 用户指南》
	- [https://thinksystem.lenovofiles.com/help/topic/dcg\\_uefi/overview\\_dcg\\_uefi.html](https://thinksystem.lenovofiles.com/help/topic/dcg_uefi/overview_dcg_uefi.html)

#### • **Lenovo XClarity Essentials OneCLI**

可使用配置应用程序和命令来查看当前的系统配置设置以及对 Lenovo XClarity Controller 和 UEFI 作出更改。保存的配置信息可用于复制或恢复其他系统。

有关使用 Lenovo XClarity Essentials OneCLI 来配置服务器的信息,请参阅:

[http://sysmgt.lenovofiles.com/help/topic/toolsctr\\_cli\\_lenovo/onecli\\_c\\_settings\\_info\\_comma](http://sysmgt.lenovofiles.com/help/topic/toolsctr_cli_lenovo/onecli_c_settings_info_commands.html) [nds.html](http://sysmgt.lenovofiles.com/help/topic/toolsctr_cli_lenovo/onecli_c_settings_info_commands.html)

• **Lenovo XClarity Administrator**

可为所有服务器应用一致的快速配置和预配置。配置设置(如本地存储、I/O 适配器、引导设 置、固件、端口以及 Lenovo XClarity Controller 和 UEFI 设置) 保存为 Server Pattern, 可应 用于一个或多个受管服务器。更新 Server Pattern 后, 这些更改将自动部署到所应用的服务器。

有关使用 Lenovo XClarity Administrator 进行固件更新的具体详情可访问:

[http://sysmgt.lenovofiles.com/help/topic/com.lenovo.lxca.doc/server\\_configuring.html](http://sysmgt.lenovofiles.com/help/topic/com.lenovo.lxca.doc/server_configuring.html)

#### • **Lenovo XClarity Controller**

可通过 Lenovo XClarity Controller Web 界面或通过命令行界面来配置服务器的管理处理器。 有关使用 Lenovo XClarity Controller 来配置服务器的信息,请参阅:

[https://sysmgt.lenovofiles.com/help/topic/lxcc\\_frontend/lxcc\\_overview.html](https://sysmgt.lenovofiles.com/help/topic/lxcc_frontend/lxcc_overview.html) 上适用于您的服 务器的 XCC 文档中的"配置服务器"部分

# **内存条配置**

内存性能取决于多种因素,如内存模式、内存速度、内存列、内存插入方式和处理器。

有关优化内存性能和配置内存的信息,请访问 Lenovo Press 网站:

<https://lenovopress.com/servers/options/memory>

此外,您也可以使用以下网站提供的内存配置器:

[http://1config.lenovo.com/#/memory\\_configuration](http://1config.lenovo.com/#/memory_configuration)

根据系统配置和实施的内存模式,请参阅以下关于计算节点中内存条安装顺序的特定信息。

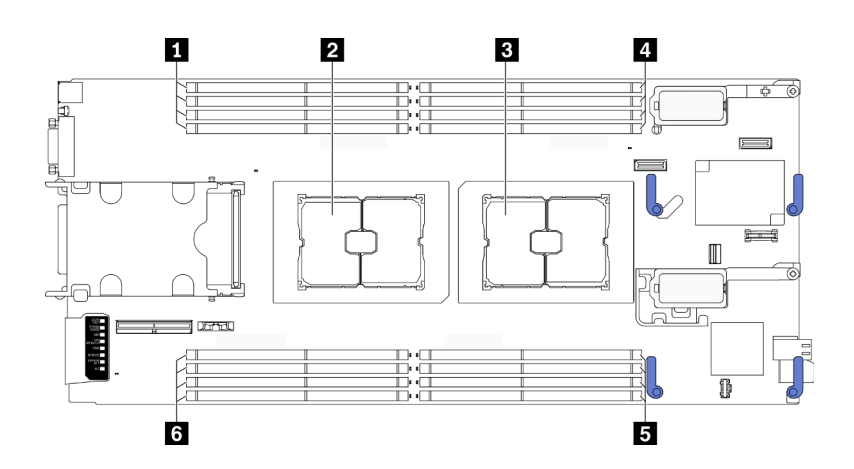

**图 49. 内存条和处理器位置**

**表 34. 内存条和处理器位置**

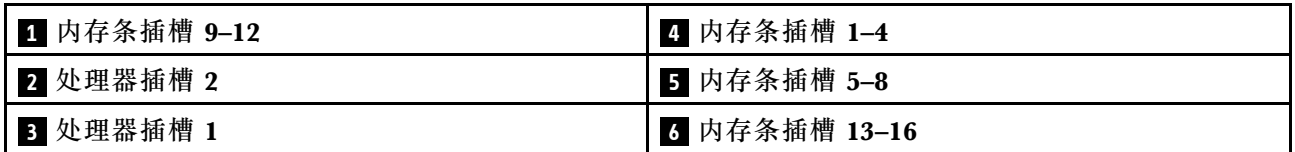

下面的内存通道配置表显示了处理器、内存控制器、内存通道和内存条插槽编号之间的关系。

**表 35. 处理器周围的 DIMM 通道和插槽信息**

| 处理器         | 处理器 |   |        |        |             |   |         |    | 处理器<br>റ |        |    |        |        |    |                |    |
|-------------|-----|---|--------|--------|-------------|---|---------|----|----------|--------|----|--------|--------|----|----------------|----|
| 通道          | B   | A | D      | ⌒<br>u | $\sim$<br>Ü | н | E.<br>∸ | T. | г        | г<br>∸ | H  | ⌒<br>v | ⌒<br>ີ | ້  | $\overline{ }$ | B  |
| 内存条插槽编<br>咠 |     | റ | 0<br>J | I      | ь<br>ີ      |   |         | 8  | Ω<br>ب   | 10     | 11 | 0<br>∸ | 13     | ⊥≖ | 15             | 16 |

**内存条安装准则**

- 支持两种类型的配置。请考虑相应的规则和插入顺序:
	- [第 33 页 "DRAM 内存条安装顺序"](#page-40-0)(RDIMM 或 3DS RDIMM)
	- [第 37 页 "PMEM 和 DRAM DIMM 安装顺序"](#page-44-0)
- DIMM 上贴有标签,指示 DIMM 所属的类型。此信息采用 **xxxxx <sup>n</sup>Rxxx PC4-xxxxx-xx-xx-xxx** 格式。其中 *n* 指示 DIMM 是单列 (n=1) 还是双列 (n=2)。
- 每个处理器必须至少有一根 DIMM。要获得良好的性能,每个处理器至少应安装八个 DIMM。
- 更换 DIMM 时, 服务器提供自动 DIMM 启用功能, 无需使用 Setup Utility 手动启用该新 DIMM。

**注意:**

- 允许在同一通道中混用 x4 和 x8 DIMM。
- 安装速度相同的 DIMM 以达到最佳性能。否则, BIOS 将采用所有通道中最慢的 DIMM 运行 速度。

# **启用 Software Guard Extensions(SGX)**

Intel® Software Guard Extensions (Intel® SGX) 的运行有一个假定条件, 即安全范围仅包含 CPU 包的内部,而 DRAM 则不受信任。

请完成以下步骤以启用 SGX。

- **注:**请务必遵[循第 33 页 "独立内存模式"](#page-40-0)中所述的适用于 SGX 配置的内存条插入顺序。
- 步骤 1. 重新启动系统。在操作系统启动之前,按屏幕说明中指定的键进入 Setup Utility。(如需 更多信息,请参阅 [https://sysmgt.lenovofiles.com/help/topic/lxpm\\_frontend/lxpm\\_produc](https://sysmgt.lenovofiles.com/help/topic/lxpm_frontend/lxpm_product_page.html) [t\\_page.html](https://sysmgt.lenovofiles.com/help/topic/lxpm_frontend/lxpm_product_page.html) 上适用于您的服务器的 LXPM 文档中的"启动"一节。)
- 步骤 2. 转至**系统设置** ➙ **处理器** ➙ **基于 UMA 的集群**,然后禁用该选项。
- 步骤 3. 转至**系统设置** ➙ **处理器** ➙ **全内存加密(TME)**,然后启用该选项。
- 步骤 4. 保存更改,然后转至**系统设置** ➙ **处理器** ➙ **SW Guard Extension(SGX)**并启用该选项。

# **RAID 配置**

使用独立磁盘冗余阵列(RAID)来存储数据向来是提高服务器存储性能、可用性和容量的最常 见、最经济高效的方法之一。

RAID 提高性能的方式是支持多个硬盘同时处理 I/O 请求。在硬盘发生故障时, RAID 还可使用其 余硬盘的数据从发生故障的硬盘重新构建(重建)缺失的数据,从而防止数据丢失。

RAID 阵列(也称为 RAID 硬盘组)是包含多个物理硬盘的硬盘组,它以特定的通用方式在硬盘之 间分发数据。虚拟硬盘(也称为虚拟磁盘或逻辑硬盘)是硬盘组中的一个分区,由硬盘上的连续 数据段组成。虚拟硬盘呈现到主机操作系统的形式是可通过分区来创建操作系统逻辑硬盘或卷的 物理磁盘。

以下 Lenovo Press 网站提供了 RAID 的简介:

<https://lenovopress.com/lp0578-lenovo-raid-introduction>

以下 Lenovo Press 网站提供了关于 RAID 管理工具和资源的详细信息:

<https://lenovopress.com/lp0579-lenovo-raid-management-tools-and-resources>

**注:**

- 在为 NVMe 硬盘设置 RAID 之前,请按照以下步骤启用 VROC:
	- 1. 重新启动系统。在操作系统启动之前,按屏幕说明中指定的键进入 Setup Utility。(如需更 多信息,请参阅 [https://sysmgt.lenovofiles.com/help/topic/lxpm\\_frontend/lxpm\\_product\\_p](https://sysmgt.lenovofiles.com/help/topic/lxpm_frontend/lxpm_product_page.html) [age.html](https://sysmgt.lenovofiles.com/help/topic/lxpm_frontend/lxpm_product_page.html) 上适用于您的服务器的 LXPM 文档中的"启动"一节。)
- 2. 转至系统设置 → 设备和 I/O 端口 → Intel VMD, 然后启用该选项。
- 3. 保存更改并重新启动系统。
- VROC Intel-SSD-Only 支持 Intel NVMe 硬盘的 RAID 级别 0、1、5 和 10。
- VROC Premium 需要非 Intel NVMe 硬盘的激活密钥,并支持这类硬盘的 RAID 级别 0、1、 5 和 10。有关获取和安装激活密钥的更多信息, 请参阅 <https://fod.lenovo.com/lkms>

# **部署操作系统**

多个选件可用于将操作系统部署到服务器上。

#### **可用的操作系统**

- Ubuntu Server
- Microsoft Windows Server
- VMware ESXi
- Red Hat Enterprise Linux
- SUSE Linux Enterprise Server

完整的受支持操作系统列表: <https://lenovopress.com/osig>.

### **基于工具的部署**

• **多服务器**

可用工具:

– Lenovo XClarity Administrator

[http://sysmgt.lenovofiles.com/help/topic/com.lenovo.lxca.doc/compute\\_node\\_image\\_dep](http://sysmgt.lenovofiles.com/help/topic/com.lenovo.lxca.doc/compute_node_image_deployment.html) [loyment.html](http://sysmgt.lenovofiles.com/help/topic/com.lenovo.lxca.doc/compute_node_image_deployment.html)

– Lenovo XClarity Essentials OneCLI

[http://sysmgt.lenovofiles.com/help/topic/toolsctr\\_cli\\_lenovo/onecli\\_r\\_uxspi\\_proxy\\_tool.html](http://sysmgt.lenovofiles.com/help/topic/toolsctr_cli_lenovo/onecli_r_uxspi_proxy_tool.html)

– Lenovo XClarity Integrator SCCM 部署包(仅适用于 Windows 操作系统)

[https://sysmgt.lenovofiles.com/help/topic/com.lenovo.lxci\\_deploypack\\_sccm.doc/dpsccm\\_c\\_](https://sysmgt.lenovofiles.com/help/topic/com.lenovo.lxci_deploypack_sccm.doc/dpsccm_c_endtoend_deploy_scenario.html) [endtoend\\_deploy\\_scenario.html](https://sysmgt.lenovofiles.com/help/topic/com.lenovo.lxci_deploypack_sccm.doc/dpsccm_c_endtoend_deploy_scenario.html)

• **单服务器**

可用工具:

– Lenovo XClarity Provisioning Manager

[https://sysmgt.lenovofiles.com/help/topic/lxpm\\_frontend/lxpm\\_product\\_page.html](https://sysmgt.lenovofiles.com/help/topic/lxpm_frontend/lxpm_product_page.html) 上适用 于您的服务器的 LXPM 文档中的"操作系统安装"部分

– Lenovo XClarity Essentials OneCLI

[http://sysmgt.lenovofiles.com/help/topic/toolsctr\\_cli\\_lenovo/onecli\\_r\\_uxspi\\_proxy\\_tool.html](http://sysmgt.lenovofiles.com/help/topic/toolsctr_cli_lenovo/onecli_r_uxspi_proxy_tool.html)

– Lenovo XClarity Integrator SCCM 部署包(仅适用于 Windows 操作系统)

[https://sysmgt.lenovofiles.com/help/topic/com.lenovo.lxci\\_deploypack\\_sccm.doc/dpsccm\\_c\\_](https://sysmgt.lenovofiles.com/help/topic/com.lenovo.lxci_deploypack_sccm.doc/dpsccm_c_endtoend_deploy_scenario.html) [endtoend\\_deploy\\_scenario.html](https://sysmgt.lenovofiles.com/help/topic/com.lenovo.lxci_deploypack_sccm.doc/dpsccm_c_endtoend_deploy_scenario.html)

#### **手动部署**

如果无法使用上述工具,请按照以下说明进行操作,下载相应的《操作系统安装指南》,然后参阅 该指南手动部署操作系统。

- 1. 访问 <https://datacentersupport.lenovo.com/solutions/server-os>。
- 2. 从导航窗格中选择一个操作系统,然后单击 **Resources(资源)**。
- 3. 找到"OS Install Guides (操作系统安装指南)"区域, 然后单击安装说明。然后, 按照相 关说明完成操作系统部署任务。

# **备份服务器配置**

设置服务器或对配置作出更改后,最好对服务器配置进行完整的备份。

确保为以下服务器组件创建备份:

• **管理处理器**

可通过 Lenovo XClarity Controller 界面来备份管理处理器配置。有关备份管理处理器配 置的详细信息,请参阅:

[https://sysmgt.lenovofiles.com/help/topic/lxcc\\_frontend/lxcc\\_overview.html](https://sysmgt.lenovofiles.com/help/topic/lxcc_frontend/lxcc_overview.html) 上适用于您的服务 器的 XCC 文档中的"备份 BMC 配置"一节。

或者,也可从 Lenovo XClarity Essentials OneCLI 中使用 **save** 命令来创建所有配置设置的备 份。有关 **save** 命令的更多信息,请参阅:

[http://sysmgt.lenovofiles.com/help/topic/toolsctr\\_cli\\_lenovo/onecli\\_r\\_save\\_command.html](http://sysmgt.lenovofiles.com/help/topic/toolsctr_cli_lenovo/onecli_r_save_command.html)

• **操作系统**

使用备份方法来备份服务器的操作系统数据和用户数据。

## **更新重要产品数据(VPD)**

对系统进行初始设置后,可更新一些重要产品数据(VPD),例如资产标记和通用唯一标识符  $(UUID)$ .

# **更新通用唯一标识符(UUID)**

(可选)您可以更新通用唯一标识符(UUID)。

可使用两种方法更新 UUID:

• 使用 Lenovo XClarity Provisioning Manager

要从 Lenovo XClarity Provisioning Manager 中更新 UUID,请执行以下操作:

- 1. 启动服务器并按下屏幕说明中指定的键,以显示 Lenovo XClarity Provisioning Manager 界面。(如需更多信息,请参阅 [https://sysmgt.lenovofiles.com/help/topic/lxpm\\_frontend/l](https://sysmgt.lenovofiles.com/help/topic/lxpm_frontend/lxpm_product_page.html) [xpm\\_product\\_page.html](https://sysmgt.lenovofiles.com/help/topic/lxpm_frontend/lxpm_product_page.html) 上适用于您的服务器的 LXPM 文档中的"启动"一节。)
- 2. 如果开机时需要管理员密码,请输入密码。
- 3. 从"系统摘要"页面中,单击**更新 VPD**。
- 4. 更新 UUID。
- 从 Lenovo XClarity Essentials OneCLI

Lenovo XClarity Essentials OneCLI 在 Lenovo XClarity Controller 中设置 UUID。选择以下 方法之一来访问 Lenovo XClarity Controller 并设置 UUID:

- 从目标系统操作, 如 LAN 或键盘控制台样式 (KCS) 访问
- 远程访问目标系统(基于 TCP/IP)

要从 Lenovo XClarity Essentials OneCLI 中更新 UUID,请执行以下操作:

- 1. 下载并安装 Lenovo XClarity Essentials OneCLI。 要下载 Lenovo XClarity Essentials OneCLI,请访问以下网站: <https://datacentersupport.lenovo.com/solutions/HT116433>
- 2. 将 OneCLI 包(以及其他所需文件)复制并解压到服务器。确保将 OneCLI 和所需文件解 压到同一个目录中。
- 3. 安装 Lenovo XClarity Essentials OneCLI 之后,请输入以下命令来设置 UUID: onecli config set SYSTEM\_PROD\_DATA.SysInfoUUID <uuid\_value> [access\_method] 其中:

```
<uuid_value>
```
由您指定的最长为 16 字节的十六进制值。

**[access\_method]**

要选择使用的以下访问方法之一:

– 联机认证的 LAN 访问,请输入命令: [**--bmc**-username xcc\_user\_id **--bmc**-password xcc\_password] 其中:

```
xcc_user_id
  BMC/IMM/XCC 帐户名称(12 个帐户之一)。默认值为 USERID。
```
**xcc\_password**

```
BMC/IMM/XCC 帐户密码 (12 个帐户之一)。
```
示例命令如下:

onecli config set SYSTEM\_PROD\_DATA.SysInfoUUID <uuid\_value> --bmc-username xcc\_user\_id

--bmc-password xcc\_password

– 联机 KCS 访问(未经认证且用户受限):

```
使用该访问方法时,您无需为 access method 指定值。
```

```
示例命令如下:
```
onecli config set SYSTEM\_PROD\_DATA.SysInfoUUID <uuid\_value>

**注:**KCS 访问方法使用 IPMI/KCS 接口,因此需要安装 IPMI 驱动程序。

– 远程 LAN 访问,请输入命令:

[--bmc xcc\_user\_id:xcc\_password@xcc\_external\_ip] 其中:

**xcc\_external\_ip**

BMC/IMM/XCC 外部 IP 地址。无默认值。该参数为必需参数。

**xcc\_user\_id**

BMC/IMM/XCC 帐户名称(12 个帐户之一)。默认值为 USERID。

**xcc\_password**

BMC/IMM/XCC 帐户密码(12 个帐户之一)。

**注:**BMC、IMM 或 XCC 外部 IP 地址、帐户名称和密码对于此命令均有效。 示例命令如下:

onecli config set SYSTEM\_PROD\_DATA.SysInfoUUID <uuid\_value>

--bmc xcc\_user\_id:xcc\_password@xcc\_external\_ip

- 4. 重新启动 Lenovo XClarity Controller。
- 5. 重新启动服务器。

# **更新资产标记**

(可选)您可以更新资产标记。

可使用两种方法更新资产标记:

- 使用 Lenovo XClarity Provisioning Manager
	- 要从 Lenovo XClarity Provisioning Manager 更新资产标记,请执行以下操作:
		- 1. 启动服务器并按下屏幕说明中指定的键,以显示 Lenovo XClarity Provisioning Manager 界面。(如需更多信息,请参阅 [https://sysmgt.lenovofiles.com/help/topic/lxpm\\_frontend/l](https://sysmgt.lenovofiles.com/help/topic/lxpm_frontend/lxpm_product_page.html) [xpm\\_product\\_page.html](https://sysmgt.lenovofiles.com/help/topic/lxpm_frontend/lxpm_product_page.html) 上适用于您的服务器的 LXPM 文档中的"启动"一节。)
	- 2. 如果开机时需要管理员密码,请输入密码。
	- 3. 从"系统摘要"页面中,单击**更新 VPD**。
	- 4. 更新资产标记信息。
- 从 Lenovo XClarity Essentials OneCLI

Lenovo XClarity Essentials OneCLI 在 Lenovo XClarity Controller 中设置资产标记。选择 以下方法之一来访问 Lenovo XClarity Controller 并设置资产标记:

- 从目标系统操作, 如 LAN 或键盘控制台样式 (KCS) 访问
- 远程访问目标系统(基于 TCP/IP)

要从 Lenovo XClarity Essentials OneCLI 中更新资产标记,请执行以下操作:

1. 下载并安装 Lenovo XClarity Essentials OneCLI。

要下载 Lenovo XClarity Essentials OneCLI,请访问以下网站:

<https://datacentersupport.lenovo.com/solutions/HT116433>

- 2. 将 OneCLI 包 (以及其他所需文件) 复制并解压到服务器。确保将 OneCLI 和所需文件解 压到同一个目录中。
- 3. 安装 Lenovo XClarity Essentials OneCLI 之后,请输入以下命令来设置 DMI:

onecli config set SYSTEM\_PROD\_DATA.SysEncloseAssetTag <asset\_tag> [access\_method] 其中:

**<asset\_tag>**

```
服 务 器 资 产 标 记 号 。 输 入 asset aaaaaaaaaaaaaaaaaaaaaaaaaaaaaaaaa , 其 中
     aaaaaaaaaaaaaaaaaaaaaaaaaaaaaaaaa 是资产标记号。
  [access_method]
     要选择使用的以下访问方法之一:
    – 联机认证的 LAN 访问,请输入命令:
       [--bmc-username xcc_user_id --bmc-password xcc_password]
       其中:
       xcc_user_id
          BMC/IMM/XCC 帐户名称 (12 个帐户之一)。默认值为 USERID。
       xcc_password
          BMC/IMM/XCC 帐户密码 (12 个帐户之一)。
       示例命令如下:
         onecli config set SYSTEM PROD DATA.SysEncloseAssetTag <asset tag> --bmc-
         username xcc_user_id
         --bmc-password xcc_password
    – 联机 KCS 访问(未经认证且用户受限):
       使用该访问方法时,您无需为 access method 指定值。
       示例命令如下:
       onecli config set SYSTEM_PROD_DATA.SysEncloseAssetTag <asset_tag>
       注:KCS 访问方法使用 IPMI/KCS 接口,因此需要安装 IPMI 驱动程序。
     – 远程 LAN 访问,请输入命令:
       [--bmc xcc_user_id:xcc_password@xcc_external_ip]
       其中:
       xcc_external_ip
          BMC/IMM/XCC IP 地址。无默认值。该参数为必需参数。
       xcc_user_id
          BMC/IMM/XCC 帐户(12 个帐户之一)。默认值为 USERID。
       xcc_password
          BMC/IMM/XCC 帐户密码(12 个帐户之一)。
       注:BMC、IMM 或 XCC 内部 LAN/USB IP 地址、帐户名称和密码对于此命令均有
       效。
       示例命令如下:
       onecli config set SYSTEM_PROD_DATA.SysEncloseAssetTag <asset_tag>
       --bmc xcc_user_id:xcc_password@xcc_external_ip
4. 将 Lenovo XClarity Controller 重置为出厂默认值。请参阅 https://sysmgt.lenovofiles
  .com/help/topic/lxcc_frontend/lxcc_overview.html 上适用于您的服务器的 XCC 文档中
```
的"将 BMC 重置为出厂默认值"一节。

# <span id="page-104-0"></span>**第 5 章 解决安装问题**

按以下信息解决设置系统时可能遇到的问题。

请参阅本节中的信息诊断和解决在初次安装和设置服务器的过程中可能遇到的问题。

- 第 97 页 "单个服务器无法打开电源"
- 第 97 页 "计算节点在启动时立即显示 POST 事件查看器"
- 第 98 页"服务器无法识别硬盘"
- [第 98 页 "显示的系统内存小于已安装的物理内存"](#page-105-0)
- [第 99 页 "刚安装的 Lenovo 可选设备无法正常工作"](#page-106-0)
- [第 99 页 "在事件日志中显示电压平板故障"](#page-106-0)

**单个服务器无法打开电源**

完成以下步骤,直至解决该问题:

- 1. 如果最近安装、移动或维护过该服务器,请在插槽中重新插拔该服务器。如果最近未安装、 移动或维护过该服务器,请通过 CMM **service** 命令执行模拟插拔。有关 CMM **service** 命令 的详细信息,请参阅 [http://flexsystem.lenovofiles.com/help/topic/com.lenovo.acc.cmm.doc/cli](http://flexsystem.lenovofiles.com/help/topic/com.lenovo.acc.cmm.doc/cli_command_service.html) [\\_command\\_service.html](http://flexsystem.lenovofiles.com/help/topic/com.lenovo.acc.cmm.doc/cli_command_service.html)。
- 2. 在 CMM 2 上的事件日志中检查是否存在任何与该服务器相关的事件并处理这些事件。
- 3. 确保 CMM 2 可识别该服务器。登录到 CMM 2 用户界面,并确认该服务器显示在机箱视图 中。如果 CMM 2 无法识别该服务器,请卸下服务器, 然后检查服务器和节点插槽背面, 以 确保接口没有物理性损坏。
- 4. 确保在 CMM 2 上实施的电源策略足够使该服务器节点打开电源。可通过 CMM 2 **pmpolicy** 命令或 CMM 2 Web 界面查看电源策略。
	- 有关 CMM 2 **pmpolicy** 命令的更多信息,请参阅[http://flexsystem.lenovofiles.com/help/to](http://flexsystem.lenovofiles.com/help/topic/com.lenovo.acc.cmm.doc/cli_command_pmpolicy.html) [pic/com.lenovo.acc.cmm.doc/cli\\_command\\_pmpolicy.html](http://flexsystem.lenovofiles.com/help/topic/com.lenovo.acc.cmm.doc/cli_command_pmpolicy.html)。
	- 从 CMM 2 Web 界面的"机箱管理"菜单中选择**电源模块和管理**。有关详细信息,请参 阅 [http://flexsystem.lenovofiles.com/help/topic/com.lenovo.acc.cmm.doc/cmm\\_user\\_guide.](http://flexsystem.lenovofiles.com/help/topic/com.lenovo.acc.cmm.doc/cmm_user_guide.html) [html](http://flexsystem.lenovofiles.com/help/topic/com.lenovo.acc.cmm.doc/cmm_user_guide.html)。所有字段和选项在 CMM 2 Web 界面联机帮助中均有描述。
- 5. 更换主板组合件(请参阅《维护手册》中的"更换主板组合件")。

**注:**在能够更换主板组合件之前,可以尝试通过 CMM 2 打开服务器电源。

**计算节点在启动时立即显示 POST 事件查看器**

完成以下步骤,直至解决该问题。

- 1. 纠正 Lightpath 诊断 LED 提示的任何错误。
- 2. 确保计算节点支持所有处理器,且这些处理器在速度和高速缓存大小上匹配。 可从系统设置中查看处理器详细信息。 要确定计算节点是否支持处理器,请参阅 [https://static.lenovo.com/us/en/serverproven/i](https://static.lenovo.com/us/en/serverproven/index.shtml) [ndex.shtml](https://static.lenovo.com/us/en/serverproven/index.shtml)。
- 3. (仅限经过培训的技术人员)确保处理器 1 已正确安装到位
- <span id="page-105-0"></span>4. (仅限经过培训的技术人员)卸下处理器 2, 然后重新启动计算节点。
- 5. 按所示顺序逐个更换以下组件(每更换一个组件后都要重新启动计算节点):
	- a. (仅限经过培训的技术人员)处理器
	- b. (仅限经过培训的技术人员)主板

**服务器无法识别硬盘**

完成以下步骤,直至解决该问题。

- 1. 确认服务器支持该硬盘。请参阅 <https://static.lenovo.com/us/en/serverproven/index.shtml> 中 的受支持硬盘列表。
- 2. 确保该硬盘正确装入硬盘插槽,并且硬盘接口没有物理性损坏。
- 3. 运行针对硬盘的诊断测试。启动服务器并按下屏幕说明中指定的键时, 默认会显示 LXPM 界面。通过此界面可执行硬盘诊断。从"诊断"页 面中,单击**运行诊断** ➙ **HDD test/硬盘测试**。(如需更多信息,请参阅 [https://sysmgt.lenovofiles.com/help/topic/lxpm\\_frontend/lxpm\\_product\\_page.html](https://sysmgt.lenovofiles.com/help/topic/lxpm_frontend/lxpm_product_page.html) 上适用于 您的服务器的 LXPM 文档中的"启动"一节。)

根据 LXPM 版本的不同,您可能会看到 **HDD test** 或**硬盘测试**。

根据这些测试:

- a. 如果该硬盘未通过诊断测试,请更换该硬盘。
- b. 如果该硬盘通过诊断测试,但仍无法识别它,请完成以下步骤:
	- 1) 更换该硬盘。
	- 2) 更换硬盘背板(请参阅系统《维护手册》中的"更换 2.5 英寸硬盘背板"或"更 换 EDSFF 硬盘背板组合件"一节)。
	- 3) 更换主板组合件(请参阅系统《维护手册》中的"更换主板组合件")。

**显示的系统内存小于已安装的物理内存**

完成以下步骤,直至解决该问题。

- 1. 确保:
	- a. 已安装正确类型的内存(请参[阅第 63 页 "安装内存条"](#page-70-0))。
	- b. 不一致现象并非内存镜像或内存备用模式所致。

要确定 DIMM 的状态,请重新启动服务器并按下屏幕说明中指定的键, 以显示 LXPM 界面。然后单击**系统设置** ➙ **内存**。(如需更多信息,请参阅 [https://sysmgt.lenovofiles.com/help/topic/lxpm\\_frontend/lxpm\\_product\\_page.html](https://sysmgt.lenovofiles.com/help/topic/lxpm_frontend/lxpm_product_page.html) 上适用 于您的服务器的 LXPM 文档中的"启动"一节。)

2. 如果最近安装了新内存,确保事件日志中未报告任何配置事件。如果存在任何事件,请予以 解决。

**注:**uEFI 软件核实 DIMM 是否为原装 Lenovo 或 IBM 内存条。如果检测到任何非原装 DIMM, 则系统事件日志中将显示一条参考消息,并且内存性能可能会受限。Lenovo 保修不 涵盖非原装 DIMM。

- 3. 如果最近安装、移动或维护过计算节点,请确保在插槽中正确安插了 DIMM(请参[阅第 63 页](#page-70-0) ["安装内存条"](#page-70-0))。
- 4. 确保所有 DIMM 均已启用。计算节点可能已在检测到问题时自动禁用 DIMM, 或者可能已手 动禁用 DIMM。

<span id="page-106-0"></span>要确定 DIMM 的状态,请重新启动服务器并按下屏幕说明中指定的键,以显示 LXPM 界面。 然后单击**系统设置** ➙ **内存**。

- 5. 运行内存诊断程序。启动服务器并按下屏幕说明中指定的键时,默认会显示 LXPM 界面。通 过此界面可执行内存诊断。从"诊断"页面中,单击**"运行诊断"** ➙ **"内存测试"**。
- 6. 卸下 DIMM,直到计算节点显示正确的内存容量为止。逐个安装 DIMM,直到可确定哪 个 DIMM 未正常工作为止。卸下该 DIMM 并替换为正常的 DIMM (请参阅[LINK]更换 DIMM[LINK])。

**注:**安装或卸下 DIMM 后,必须使用 Setup Utility 更改并保存新配置信息。开启计算节点 后将显示一条消息,指示已更改内存配置。按下屏幕说明中指定的键,以显示 LXPM 界面。 然后保存配置。

7. 如果问题仍然存在,请与 Lenovo 支持机构联系。

**刚安装的 Lenovo 可选设备无法正常工作**

- 1. 确保:
	- 该设备受服务器支持(请访问 <https://static.lenovo.com/us/en/serverproven/index.shtml>)。
	- 已遵循设备随附的安装指示信息,且设备安装正确。
	- 未松动任何其他已安装设备或线缆。
	- 更新了 Setup Utility 中的配置信息。更换内存或任何其他设备后,必须更新配置。
- 2. 重新安装刚安装的设备。
- 3. 更换刚安装的设备。

**在事件日志中显示电压平板故障**

完成以下步骤,直至解决该问题。

- 1. 将系统恢复至最低配置。请参阅[第](#page-12-0)6页"规格"以了解所需的最少处理器和 DIMM 数。
- 2. 重新启动系统。
	- 如果系统重新启动,请逐个添加先前卸下的部件(每次都重新启动系统),直至发生错误。 更换发生错误的相应部件。
	- 如果系统不能重新启动,则可能是主板有问题。
# <span id="page-108-0"></span>**附录 A 获取帮助和技术协助**

如果您需要帮助、服务或技术协助,或者只是希望获取关于 Lenovo 产品的更多信息, 那么将会发 现 Lenovo 提供了的多种资源来协助您。

万维网上的以下位置提供有关 Lenovo 系统、可选设备、服务和支持的最新信息:

<http://datacentersupport.lenovo.com>

**注:**本节包含对 IBM 网站的引用以及关于如何获取服务的信息。IBM 是 Lenovo 对于 ThinkSystem 的首选服务提供商。

### **致电之前**

在致电之前,可执行若干步骤以尝试自行解决问题。如果您确定自己确实需要致电寻求帮助,请提 前收集技术服务人员所需的信息以便更快解决您的问题。

#### **尝试自行解决问题**

通过执行 Lenovo 在联机帮助或 Lenovo 产品文档中提供的故障诊断过程, 您可以在没有外部帮助 的情况下解决许多问题。Lenovo 产品文档还介绍了多种可执行的诊断测试。大多数系统、操作系 统和程序的文档均包含故障诊断步骤以及对错误消息和错误代码的说明。如果怀疑软件有问题,请 参阅操作系统或程序的文档。

可在以下位置找到 ThinkSystem 产品的产品文档:

#### **<https://pubs.lenovo.com>**

可执行以下步骤以尝试自行解决问题:

- 确认所有线缆均已连接。
- 确认系统和所有可选设备的电源开关均已开启。
- 检查是否有经过更新的软件、固件和操作系统设备驱动程序适用于您的 Lenovo 产品。Lenovo 保修条款和条件声明 Lenovo 产品的所有者负责维护和更新产品的所有软件和固件(除非另有 维护合同涵盖此项)。如果软件升级中记载了问题的解决方案,则技术服务人员将要求您升级 软件和固件。
- 如果您在自己的环境中安装了新硬件或软件, 请查看 [https://static.lenovo.com/us/en/serverprov](https://static.lenovo.com/us/en/serverproven/index.shtml) [en/index.shtml](https://static.lenovo.com/us/en/serverproven/index.shtml) 以确保您的产品支持该硬件和软件。
- 访问 <http://datacentersupport.lenovo.com> 并检查是否有可帮助您解决问题的信息。
	- 查看 Lenovo 论坛 ([https://forums.lenovo.com/t5/Datacenter-Systems/ct-p/sv\\_eg](https://forums.lenovo.com/t5/Datacenter-Systems/ct-p/sv_eg)) 以了 解是否其他人遇到过类似问题。

通过执行 Lenovo 在联机帮助或 Lenovo 产品文档中提供的故障诊断过程, 您可以在没有外部帮助 的情况下解决许多问题。Lenovo 产品文档还介绍了多种可执行的诊断测试。大多数系统、操作系 统和程序的文档均包含故障诊断步骤以及对错误消息和错误代码的说明。如果怀疑软件有问题,请 参阅操作系统或程序的文档。

### <span id="page-109-0"></span>**收集致电支持机构时所需的信息**

如果您认为您的 Lenovo 产品需要保修服务, 那么请在致电之前做好准备, 这样技术服务人员将能 够更高效地为您提供帮助。您还可以查看 <http://datacentersupport.lenovo.com/warrantylookup> 了 解关于产品保修的详细信息。

收集以下信息以提供给技术服务人员。这些信息有助于技术服务人员快速提供问题解决方案,确 保您享受到合同约定的服务水准。

- 硬件和软件维护协议合同编号(如果适用)
- 机器类型编号(Lenovo 四位数机器标识)
- 型号
- 序列号
- 当前系统 UEFI 和固件级别
- 其他相关信息,如错误消息和日志

除了致电 Lenovo 支持机构, 您还可以访问 <https://support.lenovo.com/servicerequest> 提交电子服 务请求。通过提交电子服务请求,技术服务人员将能够获知问题相关信息,从而启动问题解决流 程。在您完成并提交"电子服务请求"后, Lenovo 技术服务人员将立即为您寻求问题解决方案。

## **收集服务数据**

为了明确识别服务器问题的根本原因或响应 Lenovo 支持机构的请求, 您可能需要收集可用于进一 步分析的服务数据。服务数据包括事件日志和硬件清单等信息。

可通过以下工具收集服务数据:

• **Lenovo XClarity Provisioning Manager**

使用 Lenovo XClarity Provisioning Manager 的"收集服务数据"功能收集系统服务数据。可 收集现有系统日志数据,也可运行新诊断程序以收集新数据。

• **Lenovo XClarity Controller**

使用 Lenovo XClarity Controller Web 界面或 CLI 收集服务器的服务数据。可保存文件并将 其发送到 Lenovo 支持机构。

- 有关通过 Web 界面收集服务数据的更多信息, 请参阅 [https://sysmgt.lenovofiles.com/he](https://sysmgt.lenovofiles.com/help/topic/lxcc_frontend/lxcc_overview.html) [lp/topic/lxcc\\_frontend/lxcc\\_overview.html](https://sysmgt.lenovofiles.com/help/topic/lxcc_frontend/lxcc_overview.html) 上适用于您的服务器的 XCC 文档中的"下载 服务数据"一节。
- 有关使用 CLI 收集服务数据的更多信息,请参阅 [https://sysmgt.lenovofiles.com/help/topic/lx](https://sysmgt.lenovofiles.com/help/topic/lxcc_frontend/lxcc_overview.html) [cc\\_frontend/lxcc\\_overview.html](https://sysmgt.lenovofiles.com/help/topic/lxcc_frontend/lxcc_overview.html) 上适用于您的服务器的 XCC 文档中的"ffdc 命令"一节。
- **Chassis Management Module 2 (CMM 2)** 使用 CMM 2 的"下载服务数据"功能收集计算节点的服务数据。 有关从 CMM 2 下载服务数据的详细信息, 请参阅 [http://flexsystem.lenovofiles.com/help/topic/](http://flexsystem.lenovofiles.com/help/topic/com.lenovo.acc.cmm.doc/cmm_ui_service_and_support.html) [com.lenovo.acc.cmm.doc/cmm\\_ui\\_service\\_and\\_support.html](http://flexsystem.lenovofiles.com/help/topic/com.lenovo.acc.cmm.doc/cmm_ui_service_and_support.html)。
- **Lenovo XClarity Administrator**

可设置 Lenovo XClarity Administrator,使其在 Lenovo XClarity Administrator 和受管端 点中发生某些可维护事件时自动收集诊断文件并发送到 Lenovo 支持机构。可选择将诊断文件 使用 Call Home 发送到 Lenovo 支持机构或使用 SFTP 发送到其他服务提供商。也可手动收集 诊断文件,开立问题记录,然后将诊断文件发送到 Lenovo 支持中心。

<span id="page-110-0"></span>可在以下网址找到有关 Lenovo XClarity Administrator 内设置自动问题通知的更多信息: [http://sysmgt.lenovofiles.com/help/topic/com.lenovo.lxca.doc/admin\\_setupcallhome.html](http://sysmgt.lenovofiles.com/help/topic/com.lenovo.lxca.doc/admin_setupcallhome.html)。

• **Lenovo XClarity Essentials OneCLI**

Lenovo XClarity Essentials OneCLI 具有用于收集服务数据的清单应用程序。它可带内和带 外运行。当 OneCLI 在服务器主机操作系统中带内运行时, 除能够收集硬件服务数据外, 还可 收集有关操作系统的信息,如操作系统事件日志。

要获取服务数据,可运行 **getinfor** 命令。有关运行 **getinfor** 的更多信息,请参阅 [http://sysmgt.lenovofiles.com/help/topic/toolsctr\\_cli\\_lenovo/onecli\\_r\\_getinfor\\_command.html](http://sysmgt.lenovofiles.com/help/topic/toolsctr_cli_lenovo/onecli_r_getinfor_command.html)。

# **联系支持机构**

可联系支持以获取问题帮助。

可通过 Lenovo 授权服务提供商获取硬件服务。要查找 Lenovo 授权提供保修服务 的服务提供商,请访问 <https://datacentersupport.lenovo.com/serviceprovider>, 然后使 用筛选功能搜索不同国家/地区的支持信息。要查看 Lenovo 支持电话号码,请参阅 <https://datacentersupport.lenovo.com/supportphonelist> 了解所在区域的支持详细信息。

# **索引**

[2.5 英寸热插拔硬盘](#page-55-0) [卸下 48](#page-55-0) [安装 70](#page-77-0) [2.5 英寸硬盘背板](#page-61-0) [卸下 54](#page-61-0) [安装 66](#page-73-0)

#### c

[CMM](#page-17-0) [固件更新 10](#page-17-0) [CMOS 电池 22](#page-29-0)

### d

[DIMM](#page-70-0) [安装 63](#page-70-0) [DIMM 安装顺序 37](#page-44-0) [DIMM 接口 22](#page-29-0) [DRAM 内存条](#page-43-0) [内存镜像模式 36](#page-43-0) [安装规则和顺序 33](#page-40-0) [独立内存模式 33](#page-40-0) [DRAM 内存条配置 33](#page-40-0)

### e

EDSFF 热插拔硬盘 卸下 [48](#page-55-0)–[49](#page-56-0) 安装 [70](#page-77-0)−[71](#page-78-0) [EDSFF 硬盘仓](#page-60-0) [卸下 53](#page-60-0) [安装 69](#page-76-0) EDSFF 硬盘背板组合件 卸下 [54](#page-61-0) – [55](#page-62-0) 安装 [66](#page-73-0)-[67](#page-74-0)

### i

[I/O 扩展适配器接口 22](#page-29-0)

### k

[KVM 线缆 21](#page-28-0)

### l

[LED](#page-27-0) [CMOS 电池错误 20](#page-27-0) [DIMM 20](#page-27-0) [I/O 扩展适配器 20](#page-27-0)

[SAS 背板 20](#page-27-0) [主板 20](#page-27-0) [微处理器 20](#page-27-0) [故障 15](#page-22-0) [标识 15](#page-22-0) [活动 15](#page-22-0) [电源 15](#page-22-0) [Lenovo Capacity Planner 11](#page-18-0) [Lenovo XClarity Essentials 11](#page-18-0) [Lenovo XClarity Provisioning Manager 11](#page-18-0) [Lightpath 诊断 19](#page-26-0) [Lightpath 诊断面板 20](#page-27-0)

### p

[PHM](#page-64-0) [安装 57](#page-64-0) [PMEM 37](#page-44-0) [内存模式 44](#page-51-0) [安装 63](#page-70-0) 安装规则和顺序 [43](#page-50-0) – [44](#page-51-0) [应用直连模式 43](#page-50-0) [PSU 10](#page-17-0)

#### r

[RAID 适配器](#page-58-0) [卸下 51](#page-58-0) [安装 74](#page-81-0)

#### s

[SN550 V2](#page-8-0) [简介 1](#page-8-0)

#### u

[USB 管理按钮 15](#page-22-0)

 $\ddot{\phantom{1}}$ [主板](#page-27-0) [LED 20](#page-27-0) [布局 22](#page-29-0) [开关 23](#page-30-0) [接口 22](#page-29-0) [跳线 23](#page-30-0) [主板接口 22](#page-29-0)

## 人

[停止计算节点 81](#page-88-0)

### 儿

[先决条件](#page-17-0) [机箱 10](#page-17-0)

## 八

[关闭服务器电源 81](#page-88-0) [关闭计算节点 81](#page-88-0) [关闭计算节点的电源 81](#page-88-0)

## 冂

内存条 位置 [32](#page-39-0)-[33,](#page-40-0) [36](#page-43-0) [安装 63](#page-70-0) 安装规则和顺序 [32](#page-39-0)-[33,](#page-40-0) [36](#page-43-0) [配置 88](#page-95-0) [内存条安装顺序 37](#page-44-0) 内存条配置 [32](#page-39-0) – [33,](#page-40-0) [36](#page-43-0), [43](#page-50-0) – [44,](#page-51-0) [88](#page-95-0) [内存镜像模式](#page-43-0) [DRAM 内存条 36](#page-43-0)

# 冫

[准则](#page-38-0) [系统可靠性 31](#page-38-0) [选件安装 30](#page-37-0)

## 刀

[创建个性化支持网页 101](#page-108-0) [前挡板](#page-59-0) [卸下 52](#page-59-0) [安装 69](#page-76-0) [前视图 15](#page-22-0)

## 力

[功能 3](#page-10-0)

### 卩

[卸下](#page-55-0) [2.5 英寸热插拔硬盘 48](#page-55-0) [2.5 英寸硬盘背板 54](#page-61-0) EDSFF 热插拔硬盘 [48](#page-55-0) – [49](#page-56-0) [EDSFF 硬盘仓 53](#page-60-0) EDSFF 硬盘背板组合件 [54](#page-61-0) – [55](#page-62-0) [RAID 适配器 51](#page-58-0) [前挡板 52](#page-59-0) [导风罩 47](#page-54-0) [热插拔硬盘 48](#page-55-0) [节点插槽填充件 45](#page-52-0) [计算节点 45](#page-52-0) [顶盖 46](#page-53-0)

# 口 [启动计算节点 80](#page-87-0) 囗 [固件更新 1](#page-8-0) [CMM 10](#page-17-0) 土 [在线文档 1](#page-8-0) 夂 [处理器](#page-64-0) [安装 57](#page-64-0) [处理器散热器模块](#page-64-0) [安装 57](#page-64-0) [备份服务器配置 92](#page-99-0) 夕 [外盖](#page-53-0) [卸下 46](#page-53-0) [安装 77](#page-84-0) 宀 [安全 iii](#page-4-0) [安全检查核对表 iv](#page-5-0) [安装 1](#page-8-0) [DIMM 63](#page-70-0)

[2.5 英寸热插拔硬盘 70](#page-77-0) [2.5 英寸硬盘背板 66](#page-73-0) EDSFF 热插拔硬盘 [70](#page-77-0) – [71](#page-78-0) [EDSFF 硬盘仓 69](#page-76-0) EDSFF 硬盘背板组合件 [66](#page-73-0)-[67](#page-74-0) [PHM 57](#page-64-0) [PMEM 63](#page-70-0) [RAID 适配器 74](#page-81-0) [内存条 63](#page-70-0) [准则 30](#page-37-0) [前挡板 69](#page-76-0) [处理器 57](#page-64-0) [处理器散热器模块 57](#page-64-0) [外盖 77](#page-84-0) [导风罩 76](#page-83-0) [散热器 57](#page-64-0) [热插拔硬盘 70](#page-77-0) 计算节点 [10,](#page-17-0) [78](#page-85-0) [计算节点外盖 77](#page-84-0) [安装准则 30](#page-37-0) [安装规则和顺序](#page-40-0) [DRAM 内存条 33](#page-40-0)

[定制支持网页 101](#page-108-0)

### [容易被静电损坏的设备](#page-38-0) [搬动 31](#page-38-0)

### 寸

[导风罩](#page-54-0) [卸下 47](#page-54-0) [安装 76](#page-83-0)

## 巾

[帮助 101](#page-108-0) [常见安装问题 97](#page-104-0)

## 廾

[开关,主板 23](#page-30-0) [开启计算节点 80](#page-87-0)

## 彳

[微处理器接口 22](#page-29-0)

# 手

[打开服务器电源 80](#page-87-0) [打开计算节点的电源 80](#page-87-0) [按钮, 电源 15](#page-22-0) [操作容易被静电损坏的设备 31](#page-38-0)

# 支

[支持网页,定制 101](#page-108-0)

# 攴

[收集服务数据 102](#page-109-0) [故障 LED 15](#page-22-0) [散热器](#page-64-0) [安装 57](#page-64-0)

## 曰

[更新](#page-99-0) [更新重要产品数据\(VPD\) 92](#page-99-0) [资产标记 94](#page-101-0) 通用唯一标识符 (UUID) 92 [更新固件 84](#page-91-0) [最大数量限制](#page-16-0) [机箱 9](#page-16-0) [计算节点 9](#page-16-0)

# 月

[服务与支持](#page-110-0) [硬件 103](#page-110-0)

# [软件 103](#page-110-0) [服务数据 102](#page-109-0) 木 [机箱](#page-17-0) [先决条件 10](#page-17-0) [最大数量限制 9](#page-16-0) [构造接口](#page-29-0) [位置 22](#page-29-0) [标识 LED 15](#page-22-0) 气 [气态污染物 10](#page-17-0) 水 [污染物,颗粒和气体 10](#page-17-0) [活动 LED 15](#page-22-0) 火 [热插拔硬盘](#page-55-0) [卸下 48](#page-55-0) [安装 70](#page-77-0) 犬

[致电之前 101](#page-108-0)

[独立内存模式](#page-40-0) [DRAM 内存条 33](#page-40-0)

## 田

[电源 LED 15](#page-22-0) [电源按钮 15](#page-22-0) [电话号码 103](#page-110-0)

# 石

[硬件服务和支持电话号码 103](#page-110-0) [硬件选件](#page-51-0) [安装 44](#page-51-0) [硬盘状态 LED 15](#page-22-0) [硬盘背板接口 22](#page-29-0) [确认计算节点设置 81](#page-88-0)

# 竹

[简介 1](#page-8-0) [管理产品 11](#page-18-0)

## 糸

[系统可靠性准则 31](#page-38-0) [系统配置 - ThinkSystem SN550 V2 83](#page-90-0)

## 纟

[组件](#page-29-0) [主板 22](#page-29-0) [计算节点 15](#page-22-0)

#### 艹

[节点插槽填充件](#page-52-0) [卸下 45](#page-52-0) [获取帮助 101](#page-108-0)

# 讠

[计算节点](#page-52-0) [卸下 45](#page-52-0) 安装 [10,](#page-17-0) [78](#page-85-0) [最大数量限制 9](#page-16-0) [计算节点外盖](#page-84-0) [安装 77](#page-84-0) [计算节点设置 29](#page-36-0) [计算节点设置核对表 29](#page-36-0) [设备,容易被静电损坏的](#page-38-0) [搬动 31](#page-38-0)

### 足

[跳线,主板 23](#page-30-0)

车 [软件服务和支持电话号码 103](#page-110-0)

## 邑

[部件列表 26](#page-33-0)

## 酉

[配置](#page-95-0) [内存条 88](#page-95-0) [配置 - ThinkSystem SN550 V2 83](#page-90-0) [配置固件 87](#page-94-0)

### 页

[顶盖](#page-53-0) [卸下 46](#page-53-0) [颗粒污染物 10](#page-17-0)

Lenovo